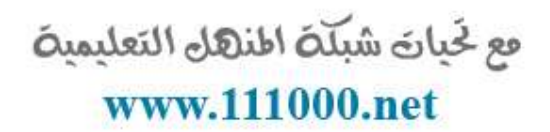

# Word2010 برنامج Word2010 بالعربية

القسم ١ : البداية

فع خَياتَ شَبَلَتَ اطْنَهَا التَعْلَيْمِينَ www.111000.net

. ما هو معالج النصوص "وورد" في مايكروسوفت أوفيس ٢٠١٠ • ما هو الجديد في معالج النصوص "وورد" في مايكروسوفت أوفيس  $Y \cdot 1$ 

•بدء تشغٌل معالج النصوص "وورد" •إغالق معالج النصوص "وورد" •التفاعل مع معالج النصوص "وورد" فع لَحِياتَ شَبَلَتَ اطْنَهَا التَعْلَيْمِينَ

الدرس ١-١: التعرف على معالج النصوص "Www.L14000.net مایکروسوفت أوفیس ۱۰۱۰

سنتعلم في هذا الدرس كيفية فتح معالج النصوص مايكروسوفت وورد وما هي أجزاء واجهة الاستخدام الأساسية وكيفية التفاعل مع العناصر والأوامر في معالج النصوص مايكروسوفت وورد وكيفية إغلاق البرنامج عند االنتهاء من استخدامه. فع لخبات شبكة اطنهل التعليمية <u>ما هو معالج النصوص "وورد" فى مايكروسوفت أوفيعون 5xw.141000.m</u>

معالج النصوص "وورد" في مايكروسوفت أوفيس ٢٠١٠ هو الإصدار الرابع عشر لبرنامج معالجة النصوص القوي من مايكروسوفت.

ويمكنك من خلال هذا البرنامج إنشاء مستندات ذات مظهر مهنى ومن أي نوع تقريبا. ويمكنك أيضا إضافة الجداول والمخططات والنص المزخرف والأشكال والصور وأكثر من ذلك. والأفضل من كل ذلك، فإن واجهة برنامج معالج النصوص "وورد" ٢٠١٠ بسيطة وبديهية وقابلة للتخصيص مما يجعل إنشاء المستندات أمرا غاية فى السهولة.

### مع لحيات شبلّة المنهل التعليمية ما هو الجديد في معالج النصوص "وورد" في مايكروسيورفيقين www.1110  $9.1.12$

لا يستخدم معالج النصوص "وورد" ٢٠١٠ القوائم الاعتيادية التً من الممكن أن تكون مألوفة بالنسبة لك. وبدال من ذلك، يستخدم معالج النصوص "وورد" نظام التبويب يصنف الأوامر المتشابهة في الأعلى.

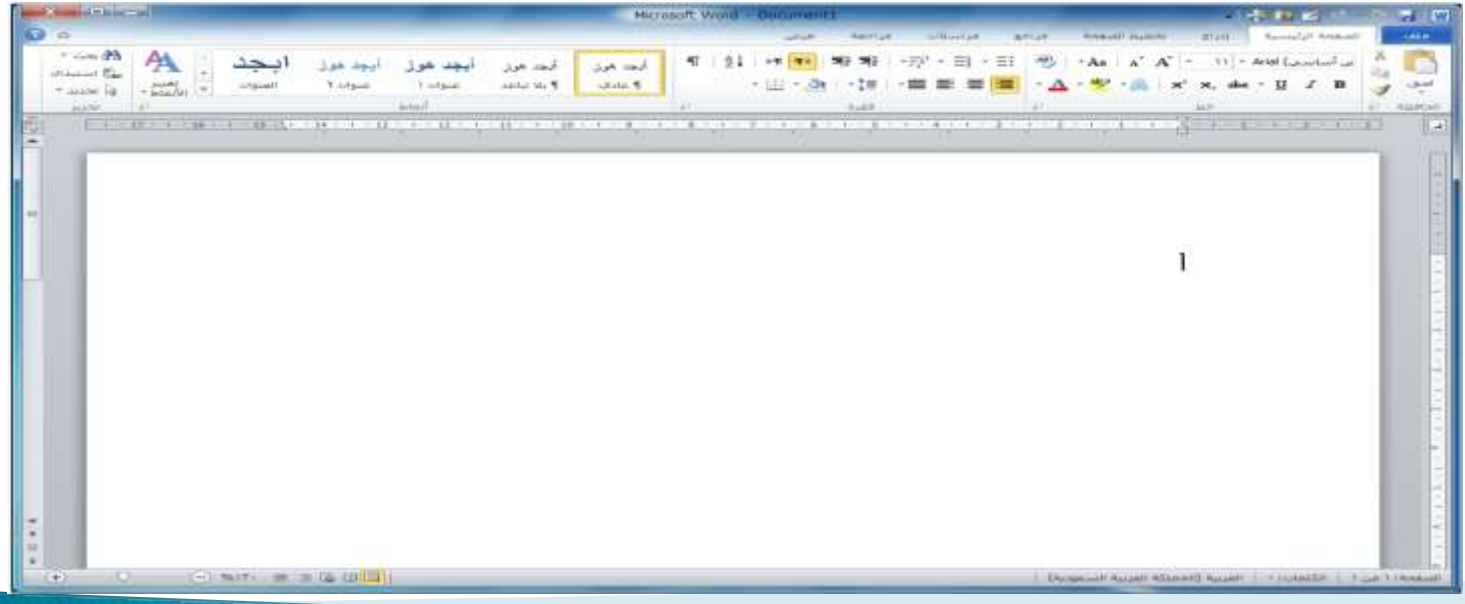

فع لَحِياتَ شَبَلَتَ اطْنَهَا التَعْلَيْمِينَ www.111000.net

بدء تشغيل برنامج معالج النصوص "وورد"

لتشغيل برنامج معالج النصوص "وورد" في مايكروسوفت أوفيس ،2010 نقر على قائمة ابدأ وقم بوضع المؤشر على كافة البرامج أ . ٌنبغً  $\frac{1}{2}$ أن ترى مجلد مايكروسوفت أوفيس داخل قائمة ابدأ. قم بالتأشير عليه باستخدام الماوس لعرض القائمة الفرعية، ثم اضغط على معالج النصوص "وورد" في مايكروسوفت أوفيس ١٠١٠.

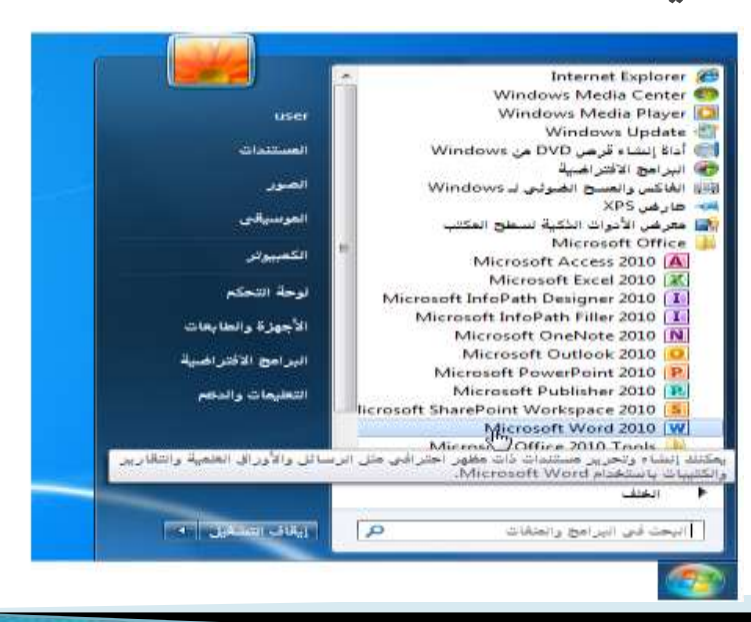

نظرة عامة على واجهة الاستخدام

#### فع لخَياتَ شَبَلَهُ اطنَّهَلَ التَعليمية www.111000.net

لنلقي نظرة على الأجزاء المختلفة للإطار

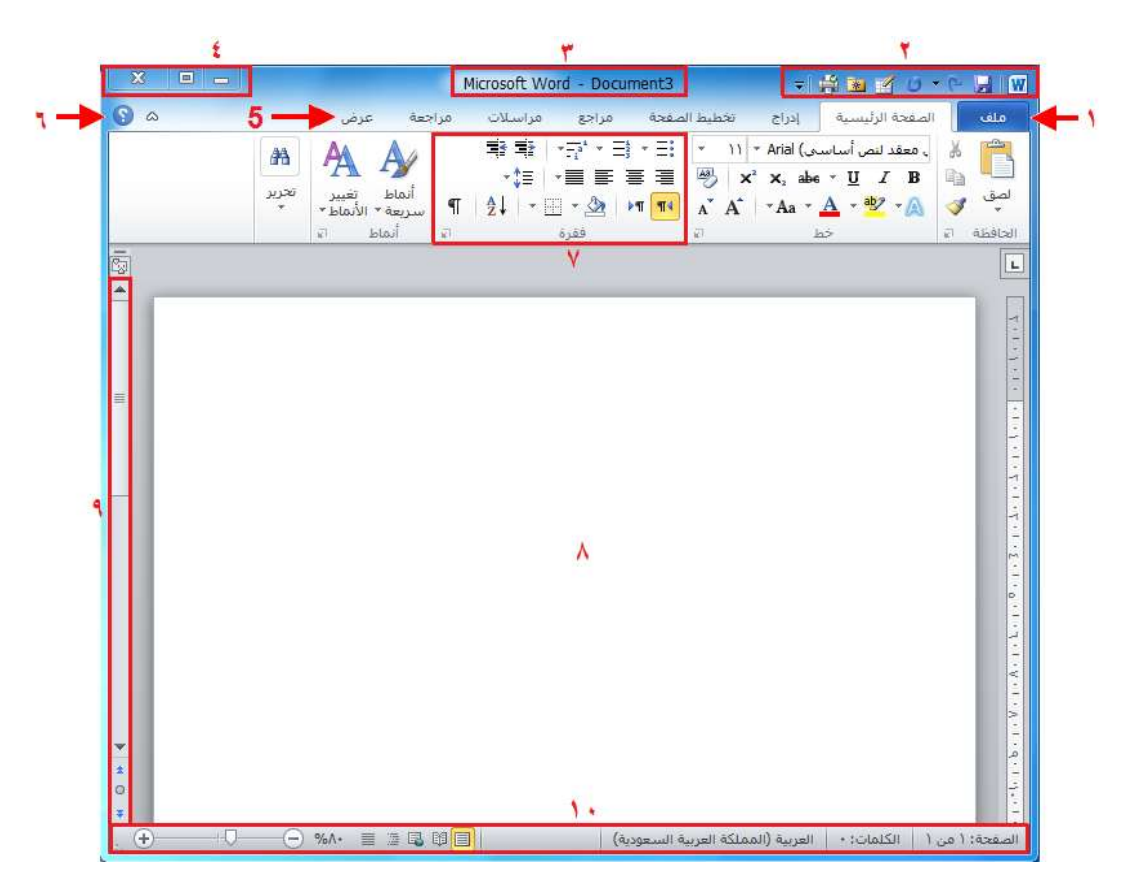

التفاعل مع معالج النصوص "وورد"

فع لخبارة شبكة اطنهل التعليمية www.111000.net

•الرموز •القوائم المنسدلة وصندوق التحرٌروالسرد •توسٌع عناصر القائمة •عناصر خانة اإلختٌار

فع لَحِياتَ شَبَلَتَ اطْنَهَا التَعْلَيْمِينَ www.111000.net

# الشروع في العمل على Office.com

إذا كان لديك اتصال بالإنترنت، بإمكانك التحقق من أساسيات معالج النصوص "وورد" وتعلم المزيد عن السمات الجديدة باستخدام أمر معين في قائمة الخلفية.

اتبع الخطوات التالية، أنقر على ملف – تعليمات - الشروع في العمل ر<br>اُ

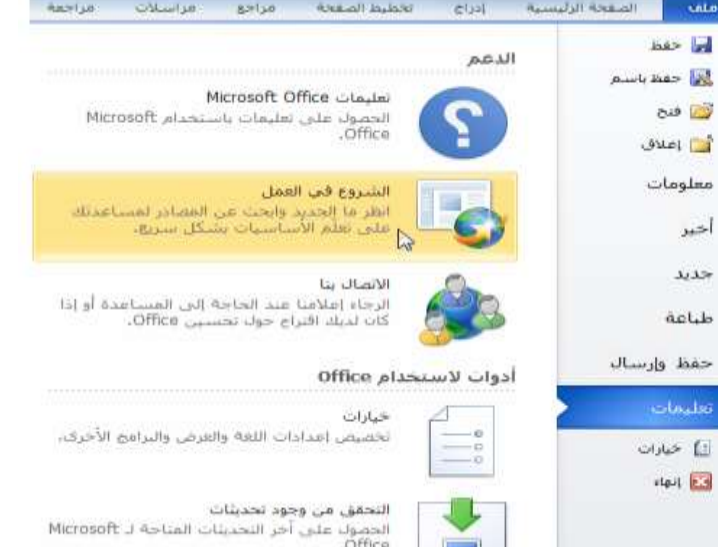

فع خَياتَ شَبَلَتَ اطْنَهَا التَعْلَيْمِينَ www.111000.net

إغلاق برنامج معالج النصوص "وورد"

عندما تفتح برنامج معالج النصوص "وورد"، فإن هناك عدة طرق إلغالقه. فٌمكنك النقر على إشارة X فً أعلى الزاوٌة الٌسرى من اإلطار.

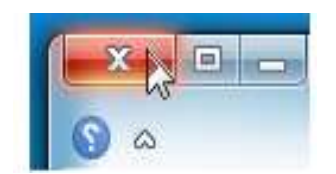

فع لخَياتَ شَبَلَهُ اطْنَهَا التَعْلَيْمِيةَ www.111000.net

الدرس ١-٢: إنشاء ملف

الآن وبما أننا نعرف القليل عن استخدام معالج النصوص "وورد" في مايكروسوفت أوفيس ، ١ ، ٢، فإننا سنبدأ بإنشاء مستند.

إنشاء مستند جديد

#### فع خَياتَ شَبَلَتَ اطْنَهَا التَعْلَيْمِينَ www.111000.net

رأينا في الدرس الأخير أنه عند فتح معالج النصوص "وورد"، فإنه بقوم بإنشاء مستند جديد ويسميه باسم مستند ١ )1 Document( )ٌكون ظاهرا على شرٌط العنوان(.

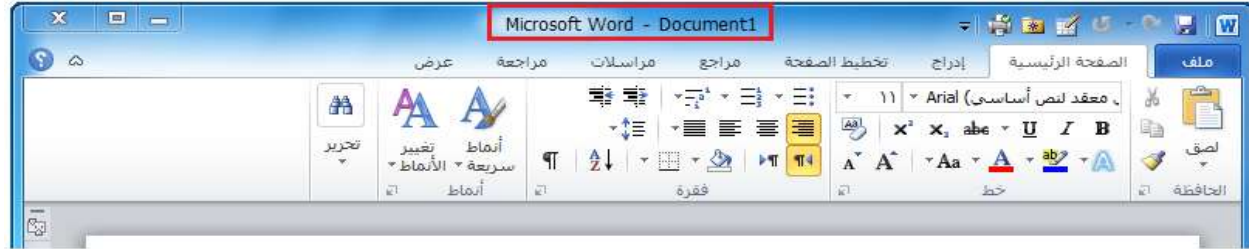

كتابة نص

فع لخَياتَ شَبَلَهُ اطْنَهَا التَعْلَيْمِيةَ www.111000.net

لا بد من أن يحتوي المستند الفارغ خط وامض يسمى المؤشر ، يمكن رؤيته في أعلى المستند الجديد. (إن كنت لا ترى المؤشر ، أنقر على منطقة العمل لتحديد مكان المؤشر ) الآن قم بالكتابة لرؤية الأحرف تظهر بجانب المؤشر الوامض:

ميز انية ٢٠٠٩ [

حذف النص

فع لخَياتَ شَبَلَهُ اطْنَهَا التَعْلَيْمِيةَ www.111000.net

هناك عدد من الطرق التي يمكنك من خلالها حذف نص. أكثر هذه الطرق شٌوعا هو استخدام مفتاح Backspaceإلزالة العناصر على يمين المؤشر أو استخدام مفتاح Deleteإزالة العناصر على يسار المؤشر.

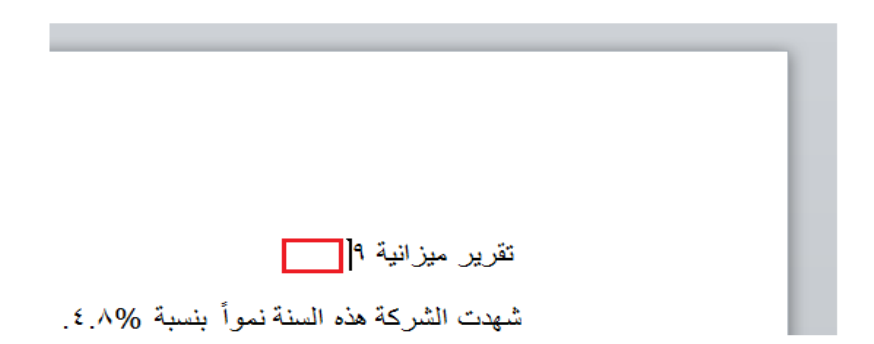

فع خَياتَ شَبَلَتَ اطْنَهَا التَعْلَيْمِينَ www.111000.net

أساسيات تحديد النص

يعني تحديد النص ببساطة تظليل أو تعريف النص. ويعتبر استخدام الماوس أكثر الطرق شيوعا في تحديد النص. أولا، ضع الماوس على احد نهايتي الجزء المطلوب من النص الذي تريد تحديده. ثم تابع الضغط على الزر الأيسر للماوس وقم بالسحب فوق النص المطلوب تحديده.

وعند االنتهاء من هذه الخطوات، سٌظهر النص مظلال بلون ازرق هكذا:

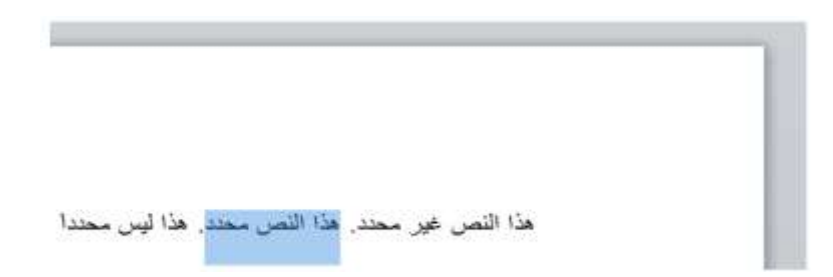

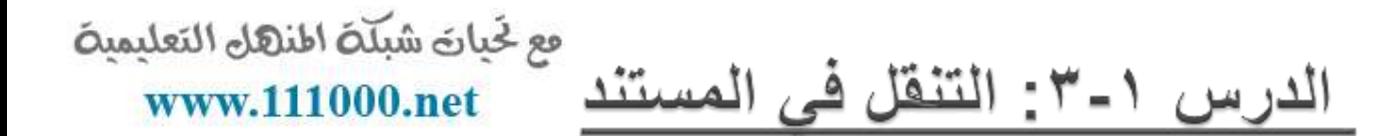

نحن نعرف الآن كيفية إنشاء مستند، وسنتعلم الآن كيفية التنقل به باستخدام الماوس ولوحة المفاتٌح، وأشرطة التمرٌر وحوار االنتقال إلى.

#### فع لخَبانَ شَبَلَهُ اطْنَهَلْ التَعْلَيْمِيةَ www.111000.net

التنقل باستخدام الماوس

## للتنقل باستخدام الماوس، قم ببساطة بالنقر على المكان الذي تريد التركيز عليه. على سبيل المثال: بإمكانك وضع مؤشر الماوس في وسط فقرة ما:

#### أكاديمية طلال أبو غزالة لإدارة المشاريع

يتمثل هدف أكاديمية طلال أبو غزالة لإدارة المشاريع في تدريب و إعدادو تأهيل العاملين في الشركات و المؤسسات العاملة في شتى المجالات لتمكينهم من تزويد اداراتهم بأحدث المعلومات في مجال النشاط الذي يتعاملون به و لمساعدتهم في اتخاذ القرارات الإدارية اللازمة ووضع كافة ما اكتسبوه من خبرة بتصرفهم لإعداد الخطط العملية لشركاتهم و مؤسساتهم بما يضمن لها النجاح و الاستمرار.

و من هنا فإن<mark>[</mark>أكاديقَ<mark>ل</mark>ة طلال أبو غزالة لِإدِارِةِ المشاريع قامت بإعداد البرامج التدريبية اللازمة و توفير المدربين الأكفاء ذوي الخبرة ف<mark>ي مجال</mark>ات إدارة المشاريع و توفير الجو التدريبي المناسب المجهز بكافة الأجهزة و الأدوات و المعينات التدريبية اللازمة لإيصال المعلومات المطلوبة للمشاركين في الدورات التدريبية التي تنفذها الأكاديمية بالإضافة إلى حرص الأكاديمية الأكيد لتوفير البرامج المتقدمة الأخرى التي تضمن لهم الحصول على الشـهادات المهنية المعتمدة من قبل أعرفَ المعاهد الدولية المانحة لمثل هذه الشـهادات.

إن أكاديمية طلال أبو غزالة لإدارة المشاريع مسجلة لدف المعهد الامريكي لإدارة المشاريع PMI للحصول على الاعتماد اللازم لاعتمادها كمركز دولي للتلهيل للحصول علي شـهادة مدير مشاريع معتمد (PMP )وتنطلع إلى عقد اتفاقيات أخرى مع المعاهد المهنية الدولية ذات الخبرة في هذا المجال لتزويدهم بآخر المعلومات و الخبرات المطلوبة في عالم الأعمال لرفد السـوق العربية بالكوادر الماهرة المدربة وذات الخبرة في هذا المجال.

فع لَحِياتَ شَبَلَتَ اطْنَهَا التَعْلَيْمِينَ www.111000.net

التنفل باستخدام أشرطة التمرير

ٌعتبر التنقل باستخدام الماوس جٌدا إذا كان كامل النص موجودا على شاشة واحدة، غير انه من النادر أن تكون المستندات في صفحة واحدة. ولحسن الحظ، يمكنك أيضا التنقل باستخدام شريط التمرير على الجانب الأيسر من الشاشة. قم بوضع مؤشر الماوس على المستطيل الصغير في شريط التمرير وسيشير إلى موقعك الحالي في المستند. بعدئذ، أنقر عليه وقم بسحبه إلى المكان الذي ترغب فيه.  $\sum_{i=1}^{n}$ 

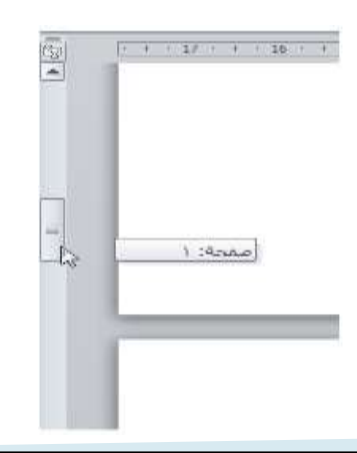

فع لخَياتَ شَبَلَهُ اطْنَهَا التَعْلَيْمِية www.111000.net

الانتقال باستخدام لوحة المفاتيح

يمكنك أيضا استخدام اختصارات لوحة المفاتيح للانتقال. في المنطقة التي تفصل لوحة الأحرف عن اللوحة العددية في لوحة المفاتيح، سترى قسما ۖ ٌضم مفاتٌح Insert وHome وUp Page و، Down Page Delete وEnd. وألربعة مفاتٌح منها وظائف خاصة:

> Page Up يتنقل صفحة واحدة إلى الأعلى Page Down يتنقل صفحة واحدة إلى الأسفل Home ينتقل إلى بداية السطر End ينتقل إلى نهاية السطر

فع لَحِياتَ شَبَلَتَ اطْنَهَا التَعْلَيْمِينَ www.111000.net

استخدام حوار الانتقال إل*ى* 

ومن الطرق الأكثر دقة في الانتقال هي استخدام حوار الانتقال إلى. وهناك ثالثة طرق لفتح هذا الحوار. الأولى عبر النقر على السهم بجانب زر بحث في أقصى يسار تبويبة الصفحة الرئيسية والنقر على الانتقال إلى:

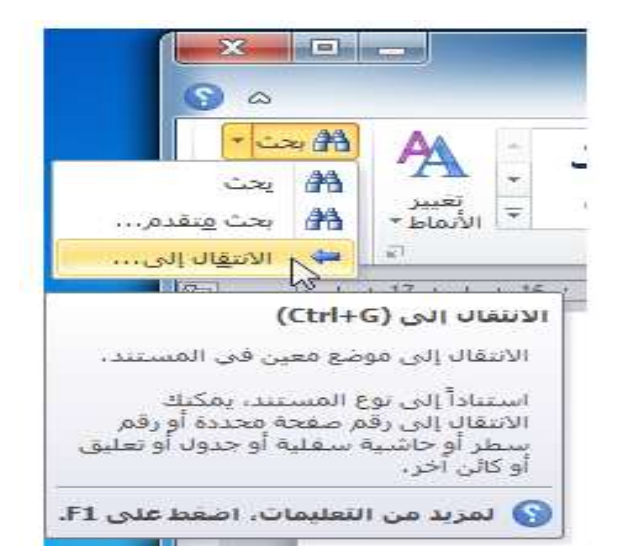

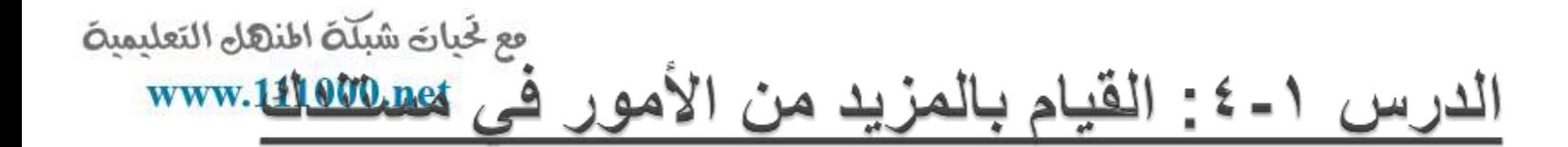

الآن وبعد أن عرفنا أساسيات إنشاء المستندات، فإننا سنتعلم بعض الخدع المتقدمة، بما في ذلك تطبيق التنسيق وإزالة التنسيق واستخدام التراجع والتكرار. فع لخبانَ شبَلَهُ اطنهال التعليمية www.111000.net

استخدام التنسيق الأساسي

سيكون الجزء التالي من العمل مع النص هو تطبيق التنسيق. والتنسيقات الأساسية هي:

غامق: يجعل النص المختار أغمق لونا مائل: يجعل النص المختار مائلا إلى اليمين تسطير : يضـع خطا تحت النص المختار فع لخَياتَ شَبَلَهُ اطْنَهَا التَعْلَيْمِيةَ www.111000.net

استخدام التنسيق المتقدم

# سوف تجد ثلاثة تأثيرات أخرى في قسم الخط من تبويبة الصفحة الرئيسية. وهي من اليمين إلى اليسار يتوسطه خط ومنخفض ومرتفع.

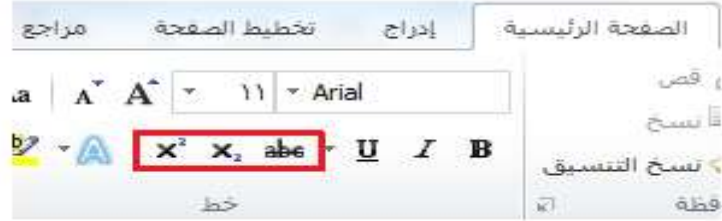

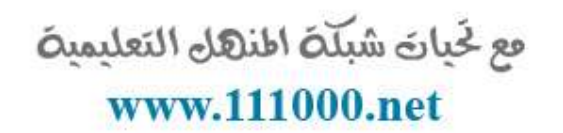

استخدام تراجع وتكرار /الإعادة

سوف تجد أوامر التراجع والإعادة / تكرار في شريط أدوات الوصول السريع.

 $= 5 - 5$ 

إزالة التنسيق

فع لَحِياتَ شَبَلَتَ اطْنَهَا التَعْلَيْمِينَ www.111000.net

الطريقة هي تحديد النص ثم النقر على زر مسح التنسيق (@) في قسم الخط في تبويبة الصفحة الرئيسية.

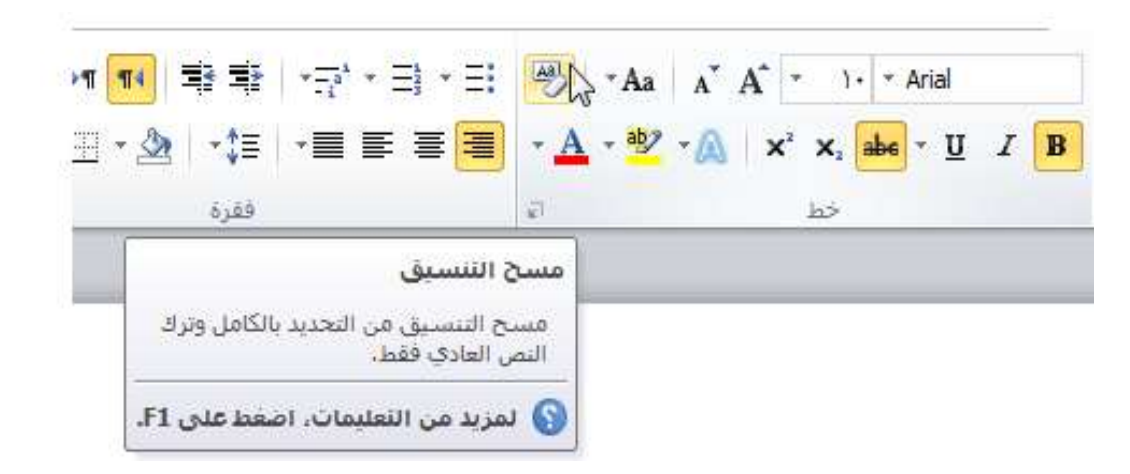

فع خَياتَ شَبَلَتَ اطْنَهَا التَعْلَيْمِينَ الدرس ١-٥: العمل على مستندك www.111000.net

لقد تعلمنا إلى الآن كيفية إنشاء مستندات، ولكنك لن تكون قادرا على إنشاء المستندات من الصفر ، فهذا الأمر ليس عمليا، لنلق نظرة على كيفية فتح وحفظ وإغلاق مستندات برنامج معالج النصوص "وورد" والعمل علٌها.

فع لخيان شبله اطنهل التعليمية www.111000.net

حفظ الملفات

لحفظ ملف لأول مرة، يمكنك النقر على رمز حفظ ([] في شريط أدوات الوصول السرٌع أو الضغط على مفاتٌح S + Ctrlأو النقر على ملف - حفظ. أو النقر على ملف - "حفظ باسم" وستفتح أي من هذه الخيارات مربع حوار حفظ باسم

فتح الملفات

#### مع لحيات شبلّة المنهل التعليمية www.111000.net

هناك بعض الطرق لفتح مستندات برنامج معالج النصوص "وورد". أولها هو إيجاد الملف والنقر المزدوج عليه.

ومن داخل برنامج معالج النصوص "وورد"، ٌمكنك النقر على ملف - فتح أو استخدام اختصار O + Ctrl. سٌعمل هذا الأمر على تشغيل مربع حوار فتح.

فع لخبات شبكة اطنهل التعليمية www.111000.net

استخدام قائمة المستندات الأخيرة

هناك طريقة أخرى لفتح الملفات عن طريق قائمة المستندات الأخيرة في قائمة ملف. إذا قمت بالنقر على ملف - أخير، فسوف ترى قائمة بالمستندات المفتوحة ومواقعها.

فع خَياتَ شَبَلَتَ اطْنَهَا التَعْلَيْمِينَ www.111000.net

التبديل بين الملفات المفتوحة

إذا كان لديك عدة مستندات معالج نصوص "وورد" مفتوحة في ان واحد، فإن هناك العديد من الوسائل للتبديل بينها. فمن داخل المستند، ٌمكنك النقر على تبوٌبة عرض والنقر على أمر تبدٌل النوافذ. بعد ذلك، قم بالنقر على الملف الذي تريد العمل عليه. (الملف الذي عليه علامة هو الملف النشط حاليا).

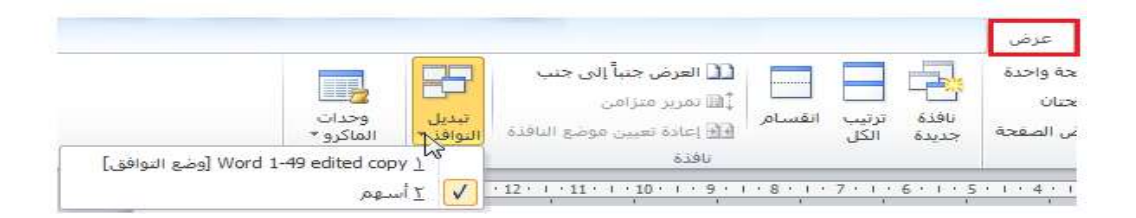

إغلاق الملفات

فع لخَياتَ شَبَلَهُ اطنَّهَلَ التَعليمية www.111000.net

إلغالق مستند دون إغالق معالج النصوص "وورد"، قم بالنقر على ملف - إغالق.

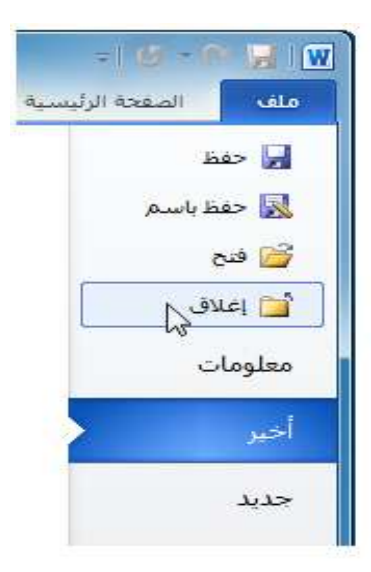

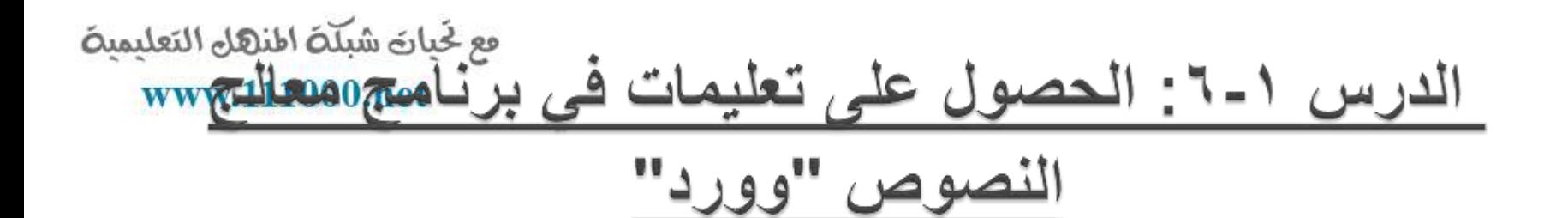

لقد لاحظت الآن أن هناك أمورا كثيرة يمكنك القيام بها في معالج النصوص "وورد" ونحن بالكاد إطلعنا على البداٌة. وبغض النظر عن عدد الكتب التي تقرؤها أو الدورات التي تشترك فيها

فإنه من المستحيل تذكر كل شيء. ولحسن الحظ، فإن برنامج معالج النصوص "وورد" مزود بملفات تعليمات بحيث بمكنك العثور على إجابات لأسئلتك.

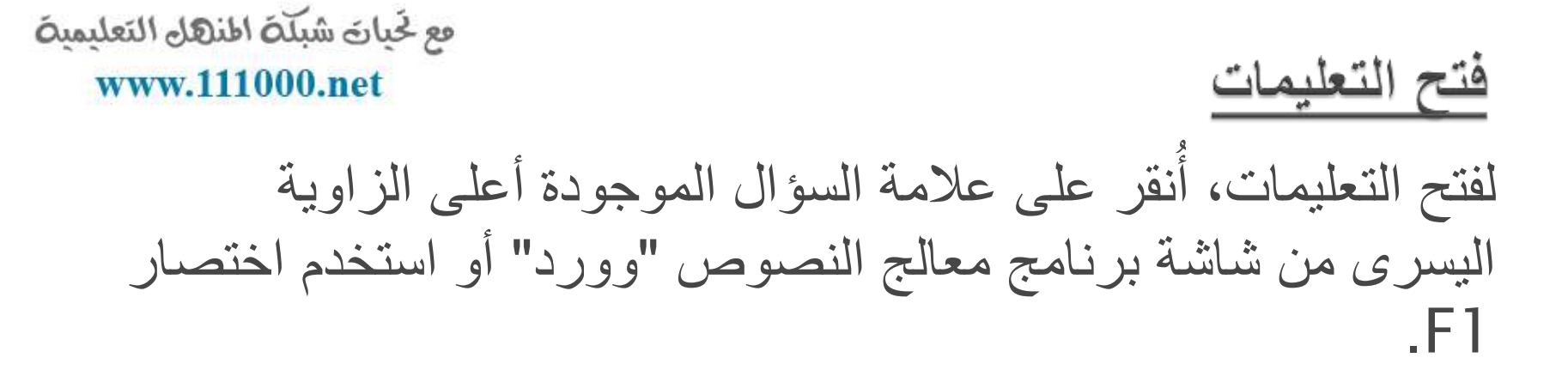

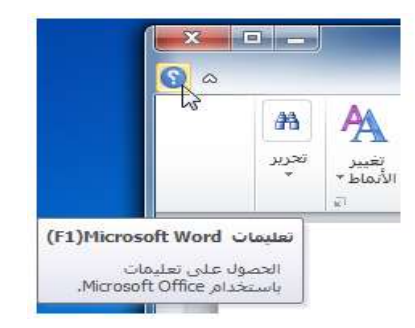

فع لخَياتَ شَبَلَهُ اطْنَهَا التَعْلَيْمِيةَ www.111000.net

# استخدام شاشة التعليمات

يفتح ملف التعليمات في إطار منفصل. وإذا كان لديك اتصال الإنترنت، فإن ملف التعليمات سيحاول تلقائيا الاتصال بموقع Office.com وهو بوابة إلكترونية متخصصة تتيح لك وسيلة وصول إلى آخر المعلومات حول معالج النصوص "وورد".

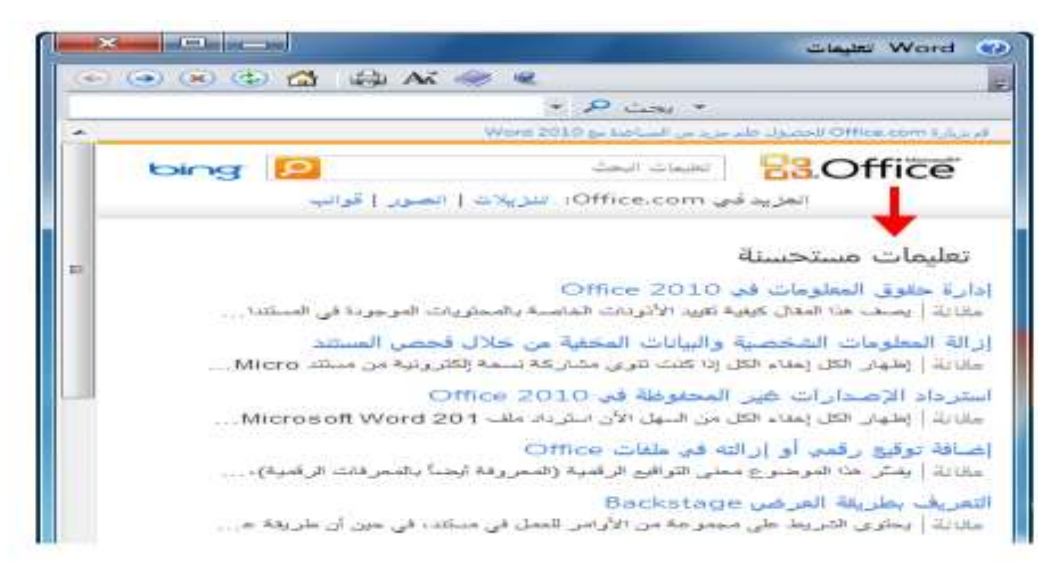

فع لخَباتَ شَبَلَتَ اطنَّهَلَ التَعليمينَ www.111000.net

شريط أدوات التعليمات

ٌحتوي شرٌط أدوات التعلٌمات على أوامر مشابهة لتلك الموجودة فً متصفح الوٌب. وفً الواقع، ٌعمل إطار التعلٌمات بطرٌقة مشابهة جدا لمتصفح الوٌب الذي ٌبحث عن فقط المعلومات المتعلقة بمعالج النصوص "وورد" .2010 السابق األمام إٌقاف تحدٌث الصفحة الرئٌسٌة طباعة تغٌٌر حجم الخط إظهار جدول المحتوٌات دوما فً المقدمة شرٌط أدوات الخٌارات

فع لخيان شبلة المنهل التعليمية www.111000.net

البحث عن التعليمات

يعتبر البحث عن التعليمات سهلا. قم فقط بكتابة ما تبحث عنه في شرٌط البحث واضغط على مفتاح التنفٌذ Enter. بعد لحظات، ستظهر أية نتإئج يعتبر معالج النصوص "وورد" أنها ذات علاقة داخل لائحة. أنقر على أي من المواضيع في تلك القائمة لعرض و<br>اُ معلومات الموضوع.

فعلى سبيل المثال، إذا كنت تبحث عن "صفحة غلاف" (أثناء إتصالك بموقع com.Office )فستحصل على النتائج التالٌة:

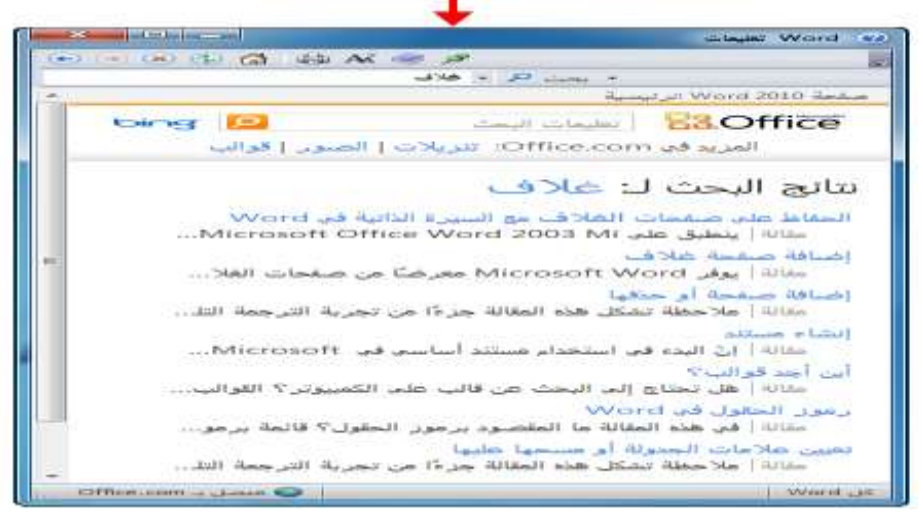
مع لحيات شبلّة المنهل التعليمية التعليمات عبر الإنترنت مقابل التعليمات دون اتصال بالإنتوفقه11xww.1

> هناك نسختان من ملف التعليمات أحدهما عبر الإنترنت والآخر دون اتصال باإلنترنت.

وتقتضى ا**لتعليمات عبر الإنترنت** وجود اتصال نشط بالإنترنت. وعند توفره، يتم توجيه كَافة البحوث عن التعليمات إلى موقع Office.com، وهو البوابة الإلكترونية عبر الإنترنت لكافة برامج اوفيس. وتكون مواضيع التعليمات التي تم استرجاعها عبر الإنترنت هي الاحدث، وهو أمر مهم إذا كان هناك تغيير في البرنامج بالنسبة لأي من برامج أوفيس. وتذكر ان محتوى الإنترنت يتغير دائما.

وتشير ا**لتعليمات دون اتصال بالانترنت** إلى المساعدة على محتوى الكمبيوتر (ويسمى المحتوى المحلَّى). وقد لا يكون محدثا تماما غير انه يكون متوفرا دائما. للتبديل بين النظامين، أنقر على رمز الاتصال في شريط المعلومات واختر ما تريده: و<br>أ

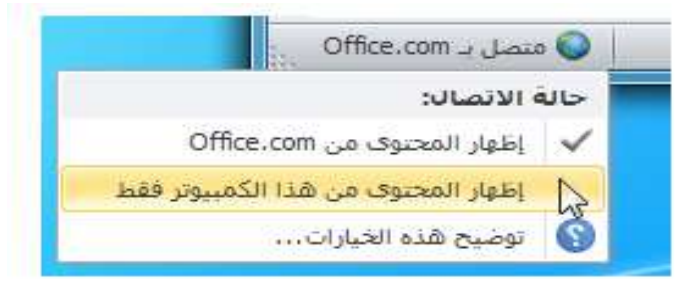

فع لَحِياتَ شَبَلَتَ اطْنَهَا التَعْلَيْمِينَ www.111000.net

استخدام جدول المحتويات

## إذا كنت ترغب بالتنقل في ملف التعليمات باستخدام طريقة تقليدية أكثر ، قم بالنقر على زر جدول المحتويات (») في شريط أدوات التعليمات. وستبدو شاشة التعليمات لديك كما يلي:

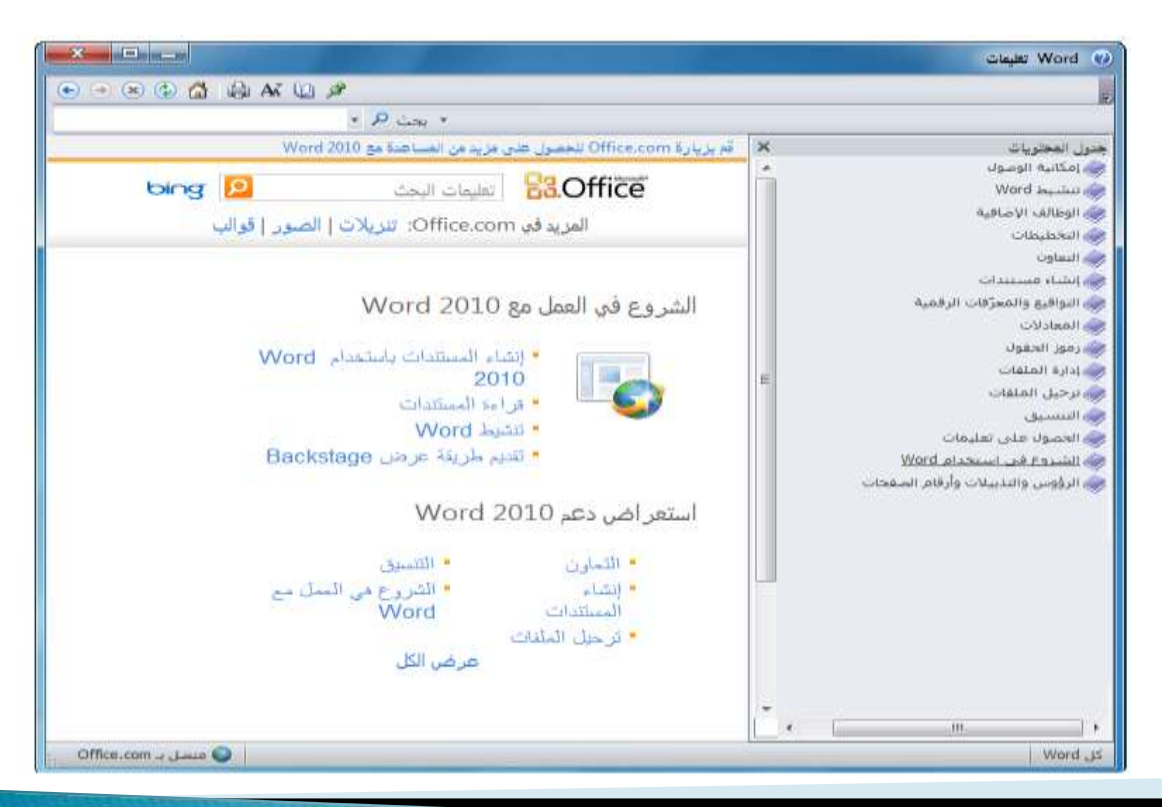

فع لخيان شبله اطنهل التعليمية www.111000.net

الحصول على التعليمات ف*ي* مربع حوار

ٌمكن الوصول إلى بعض سمات معالج النصوص "وورد" فً مايكروسوفت أوفيس عن طريق مربعات الحوار، والتي لم نأتي على ذكرها بعد. ولكن ينبغي أن تعرف أنك سترى في بعض مربعات الحوار رمز التعليمات في أعلى الزاوية اليسار . أنقر على علامة السؤال لرؤية ءِ<br>ا تعليمات معينة حول ذلك الموضوع.

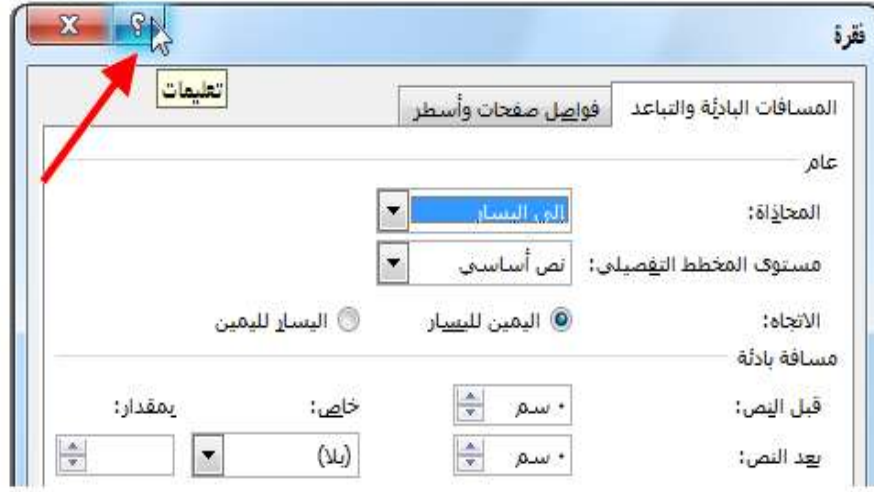

فع لخَباتَ شَبَلَهُ اطنَّهَل التَعْليمية القسم ٢: واجهة استخدام معالج النصوص www.y11100thet

سوف تتعلم في هذا القسم كيفية:

•استخدام قائمة ملف Backstage. •استخدام شرٌط المعلومات وشرٌط األدوات المصغر. •استخدام مربعات الحوار. •استخدام قائمة الزر األٌمن. •استخدام االختصارات المختلفة للوحة المفاتٌح. •استخدام وتعدٌل ونقل شرٌط أدوات الوصول السرٌع. •استخدام التبوٌبات والمجموعات وأزرار الخٌارات •تصغير الشريط. •استخدام تبوٌبات الصفحة الرئٌسٌة وإدراج وعرض.

# مع لجيات شبكة المنهاي التعليمية المنتقل التعليمية<br>المدرس ٢-١: الشعرف والإطلاع | www.111000.net

من أجل الاستفادة من معالج النصوص "وورد" (أو أي برنامج جديد في الكمبيوتر ) اكثر ما يمكن، ينبغي عليك التعرف على السمات المختلفة لواجهة الاستخدام. لقد قمنا في القسم السابق بتغطية الأساسيات لجعلك قادرا على تشغيل معالج النصوص "وورد". و ينبغي عليك الآن أن تكون قادرا على إنشاء واستخدام وحفظ المستندات البسٌطة مع أساسيات التنسيق، وفي هذا الجزء سنقوم بالتركيز على سمات الواجهة بشكل كامل بدءا بالعناصر الرئٌسة.

فع لخَياتَ شَبَلَهُ اطْنَهَا التَعْلَيْمِيةَ www.111000.net

## استخدام قائمة ملف Backstage

فً الجزء السابق قمنا باستخدام قائمة Backstage لفتح الملفات وإغالقها وحفظها:

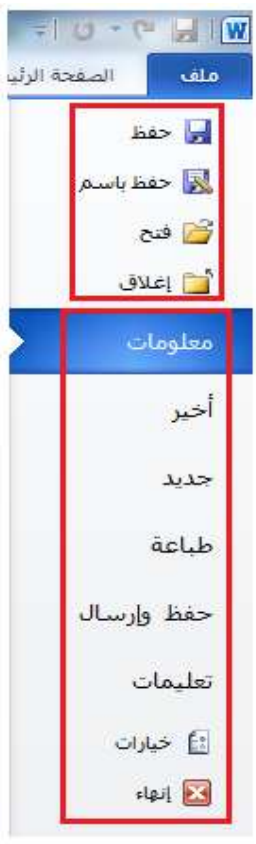

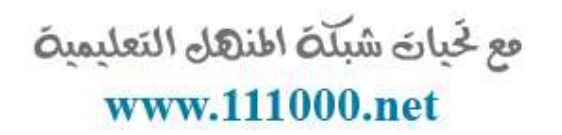

استخدام شريط المعلومات

يوفر شريط المعلومات معلومات إرشادية سريعة عن المستند. وهو موجود في أسفل إطار معالج النصوص "وورد".

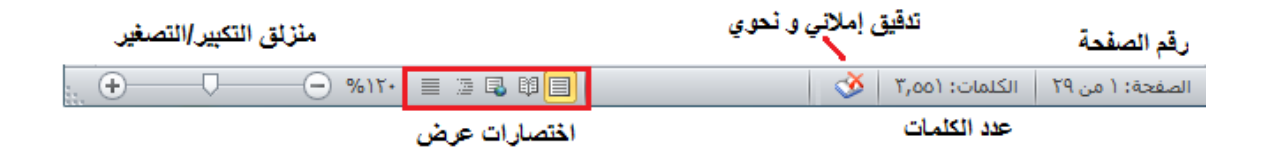

فع لخَياتَ شَبَلَهُ اطْنَهَا التَعْلَيْمِيةَ www.111000.net

استخدام شريط الأدوات المُصغر

لقد تعلمنا في الجزء السابق كيفية كتابة وتحديد النص. ولا بد انك لاحظت شريط الأدوات المُصغر يظهر إذا قمت بتحريك الماوس بالقرب من النص المظلل:

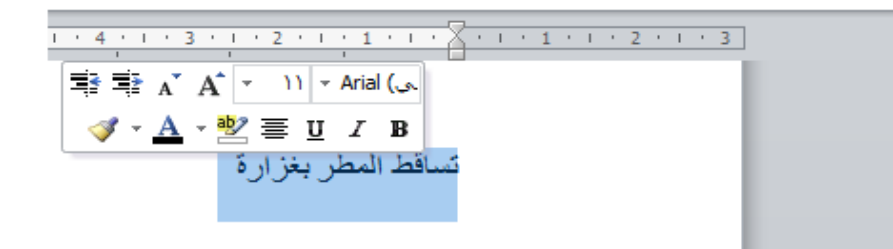

استخدام مربعات الحوار

فع لَحِياتَ شَبَلَتَ اطْنَهَا التَعْلَيْمِينَ www.111000.net

> ٌمكن الوصول إلى بعض سمات معالج النصوص "وورد" المتقدمة من خلال مربعات الحوار. ويمكن فتح العديد من مربعات الحوار من خلال النقر على زر في مجموعة موجودة فً الشرٌط . لنقم بإلقاء نظرة على مربع حوار شائع االستخدام وهو الخط. التبوٌبات قوائم اإلسدال حصناديق التحقق أزرار الخٌار فقرة خط (Ctrl+D)  $1 + 2 + 1 + 1 + 1$ حصناديق النص حالأزرار أزرار موافق وإلغاء

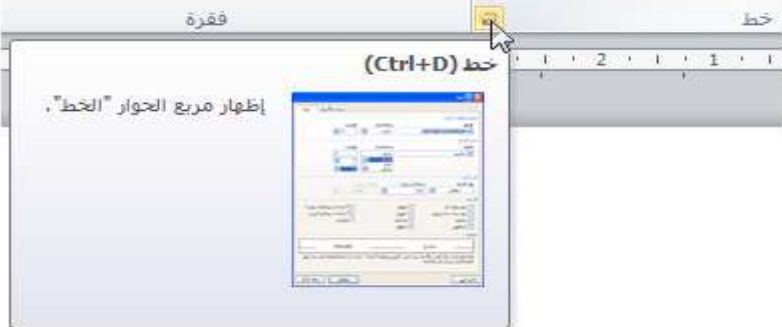

<u>استخدام قوائم الزر الأيمن</u>

فع خَياتَ شَبَلَتَ اطْنَهَا التَعْلَيْمِينَ www.111000.net

> كلما أصبحت أكثر اطلاعا على برنامج معالج النصوص "وورد"، فسوف تكتشف أن هناك العديد من الطرق لعمل الشيء ذاته. ولقد تعلمنا أنه يمكننا تطبيق تنسيق من شريط الصفحة الرئيسية أو من شريط الأدوات المصغر .

وبإمكانك إغالق معالج النصوص "وورد" عن طرٌق النقر على زر إغلاق، أو عن طريق النقر على ملف - إغلاق أو من خلال مفاتيح  $A[t+F4]$ 

فع لَحِياتَ شَبَلَتَ اطْنَهَا التَعْلَيْمِينَ www.111000.net

اختصارات لوحة المفاتيح

هناك طريقة أخرى لتطبيق الأوامر في برنامج معالج النصوص "وورد" وهي باستخدام مفاتيح الاختصار. ويتم عمل مفاتيح الاختصار من خلال الضغط على مفتاحين أو ثلاثة أو أربعة معاً للقيام بعمل ما ً بدلا من النقر على الرمز أو البحث عن الأمر الخاص به في شريط الأدوات. ويمكنك أحيانا أن ترى هذا الاختصار في تلميحات الشاشة الخاصة بالرمز.

 $\cdot$  U  $I$  B وتسخ التنسيق نسخ التنسيق<mark> (Ctrl+Shift+C)</mark> تسخ التتسيق من أحد المواضع وتطبيقه على موضع اخر، انقر نقرأ مزدوجأ فوق شذا الزر لتطبيق تفس التنسيق على عدة مواضع في المستند، G لمزيد من النعليمات، اصغط على F1.

فع لخبات شبكة اطنهل التعليمية الدرس ٢-٢: شريط أدوات الوصول السنوي@www.1110

بالرغم من انه تم التعرف تقريبا على أشرطة الأدوات، لا يزال هناك شريط أدوات الوصول السريع. يوجد هذا الشريط في اعلى الشاشة على يمين شريط العنوان. ويعتبر شريط لتخزين الأوامر المستخدمة بشكل متكرر بدلا من البحث في التبويبات. وفي هذا الدرس سنتعرف على كل شًء بخصوص هذه السمة المتنوعة والقابلة للتخصٌص بالكامل.

معلومات عن شريط الأدوات

#### فع خَياتَ شَبَلَتَ اطْنَهَا التَعْلَيْمِينَ www.111000.net

بشكل افتراضي، هناك ثلاثة رموز في شريط الأدوات. وهي من اليمين إلى اليسار: حفظ تراجع تكرار

ويعتبر استخدام شريط الأدوات سهلا مثل النقر على الرمز.

$$
= \boxed{\textbf{0} - \textbf{C} \cdot \textbf{H} \cdot \boxed{\textbf{W}}}
$$

فع خَياتَ شَبَلَتَ اطْنَهَا التَعْلَيْمِينَ www.111000.net

إضافة وإزالة الأزرار

وظيفة شريط الأدوات الرئيسية هي توفير الوصول إلى الأوامر الأكثر استخداما، لذلك فمن المنطقي تخصيصه حسب رغبتك. لإضافة أزرار إلى شريط أدوات الوصول السريع ٌقم بالنقر على سهم الإسدال الموجود بجانبها ومن ثم أختر من القائمة الأوامر الأكثر استخداما:

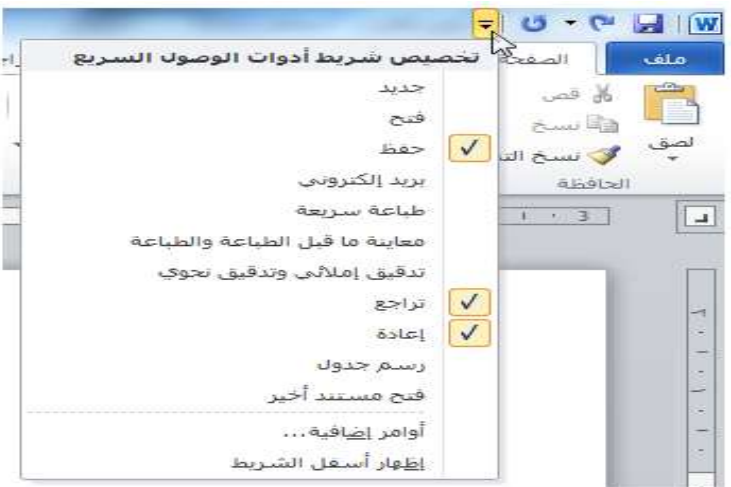

فع لخَياتَ شَبَلَهُ اطْنَهَا التَعْلَيْمِيةَ www.111000.net

نفل شريط أدوات الوصول السريع

ٌمكن عرض شرٌط أدوات الوصول السرٌع فً أعلى أو أسفل الشريط. لتغيير المكان قم بالنقر على سهم الإسدال الموجود في يمين إطار شريط الأدوات والنقر على خيار إظهار شريط أدوات الوصول السريع أسفل الشريط:

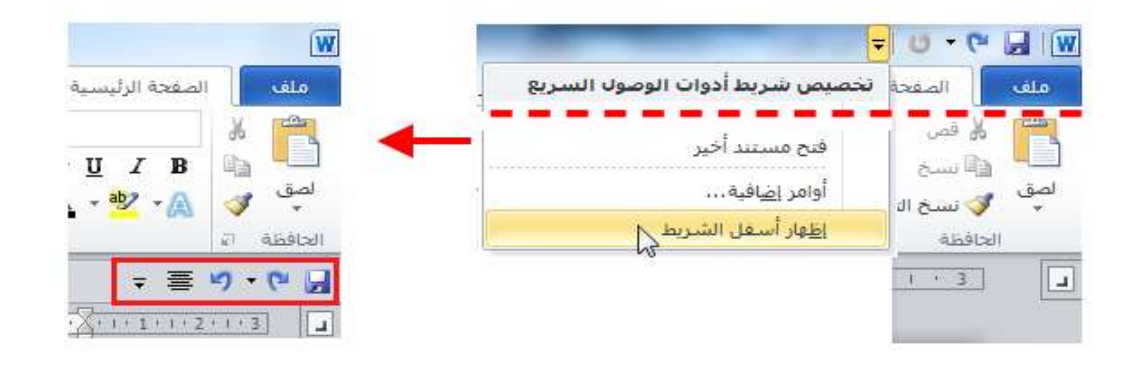

فع خَياتَ شَبَلَتَ اطْنَهَا التَعْلَيْمِينَ www.111000.net

تخصيص شريط الأدوات

تعتبر قائمة الخيارات المتوفرة لإضافة الأوامر لشريط أدوات الوصول السريع باستخدام قوائم الإسدال مفيدة ولكنها محدودة. ولخيارات التخصّيص المتقدمة، قم بالنقر على أوامر إضافية:

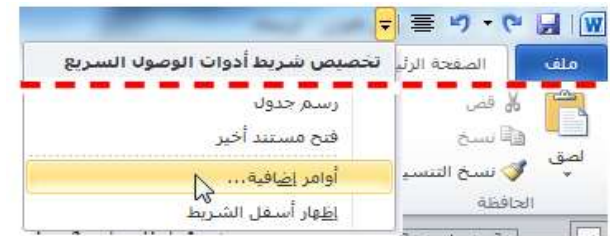

فع خَياتَ شَبَلَتَ اطْنَهَا التَعْلَيْمِينَ

www.111000.net

الدرس ٢-٣ التبويبات والمجموعات

لقد قطعنا شوطا طويلا في تفحصنا لمعالج النصوص "وورد"، والآن حان الوقت للانتقال لعناصر الواجهة الأكبر وهي التبويبات ومجموعات الأوامر. تشكل التبويبات والمجموعات جوهر واجهة استخدام معالج النصوص "وورد"، لذا فمن المهم فهم كيفية عملها قبل الاطلاع على التبويبات والأوامر المختلفة.

معلومات حول التبويبات

فع لخَباتَ شَبَلَهُ اطنَّهَل التَعْلَيْمِية www.111000.net

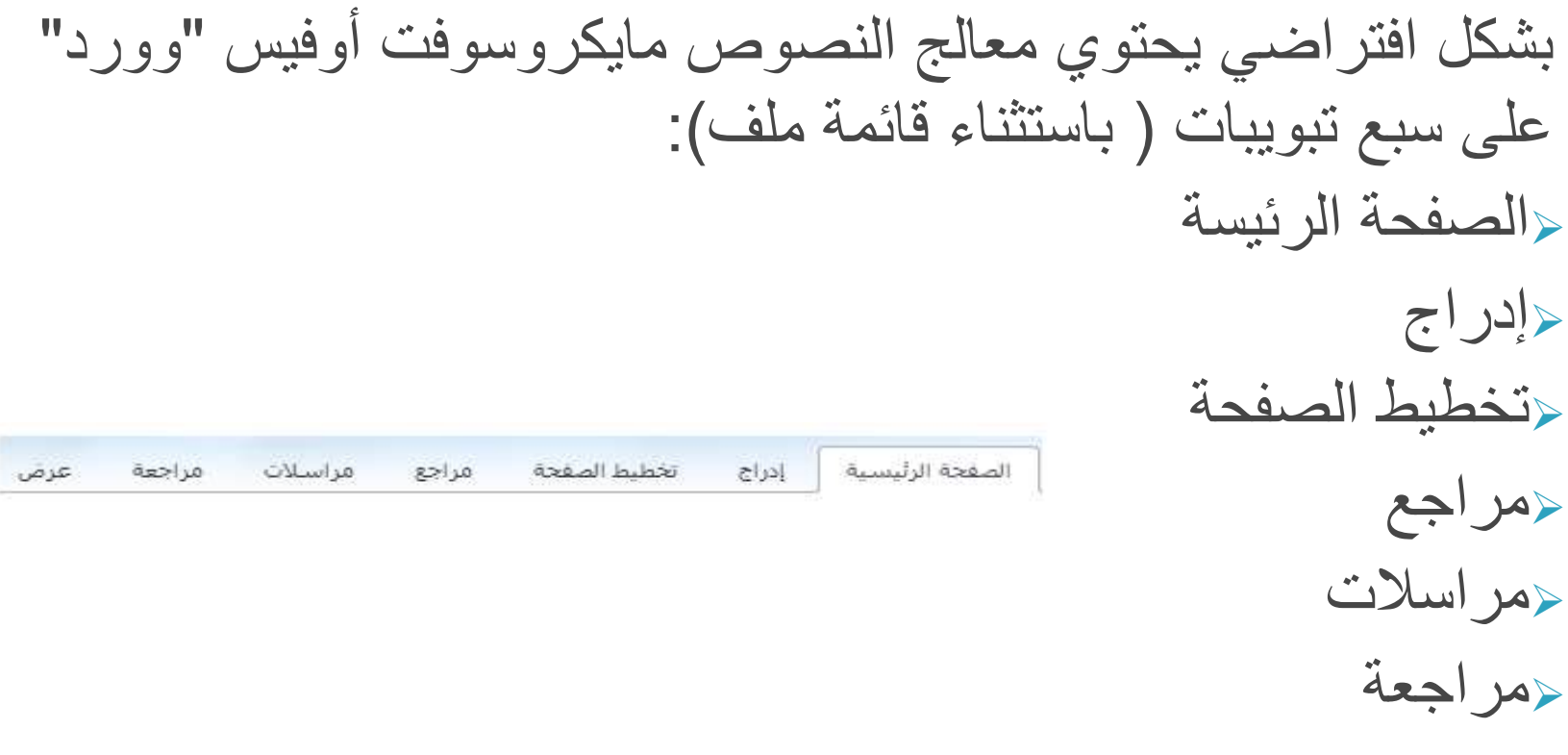

فع خَياتَ شَبَلَتَ اطْنَهَا التَعْلَيْمِينَ www.111000.net

معلومات حول المجموعات

تتألف كل تبويبة من مجموعة من الأوامر . على سبيل المثال، تحتوي تبويبة الصفحة الرئيسية على الحافظة والخط والفقرة والأنماط وأوامر التحرير.

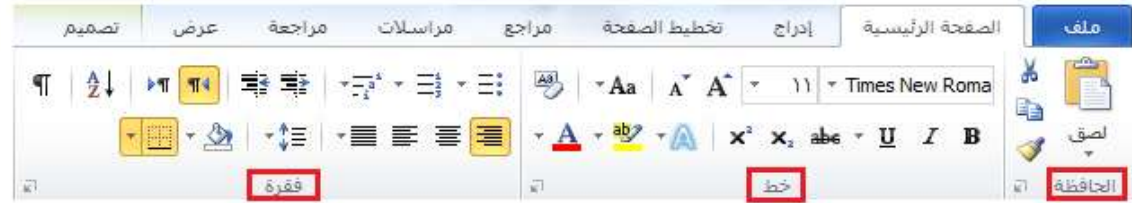

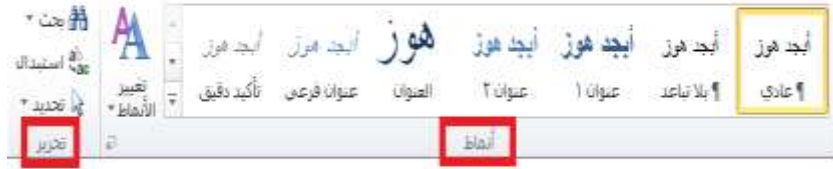

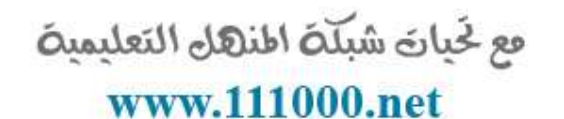

معلومات حول أزرار الخيارات

كما رأينا من قبل، تحتوي بعض المجموعات على زر صغير في الزاوية من أسفل الإطار:

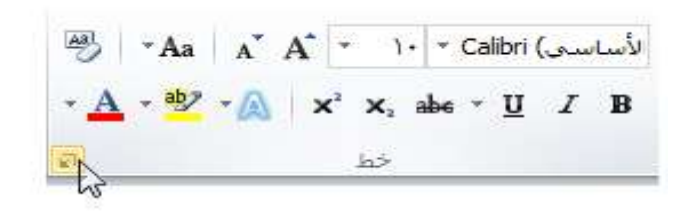

تصغير الشريط

### فع لخَياتَ شَبَلَهُ اطنَّهَلَ التَعليمية www.111000.net

## بإمكانك إخفاء أوامر الشرٌط إذا كنت تفضل ذلك وترك التبوٌبات فحسب:

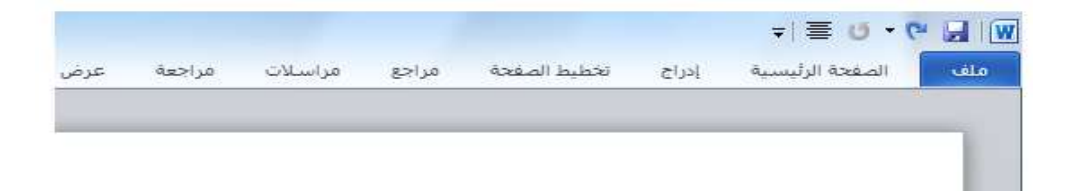

فع لخيان شبله اطنهل التعليمية الدرس ٢-٤: تبويبة الصفحة الرئيسية

بما أنك أصبحت اآلن على معرفة بمكونات واجهة معالج النصوص "وورد"، حان الوقت للانتقال إلى تبويبة الصفحة الرئيسية. ستستخدم في اغلب الأحيان أوامر هذه التبويبة، وبالرغم من قيامنا بتغطية بعض هذه العناصر في السابق، فلا تقلق إذا وجدت نفسك عاجزا عن فهم وظيفة كل شيء، فسوف نقوم بتغطيتها بشكل مفصل أكثر قبل نهاية هذا الدليل.

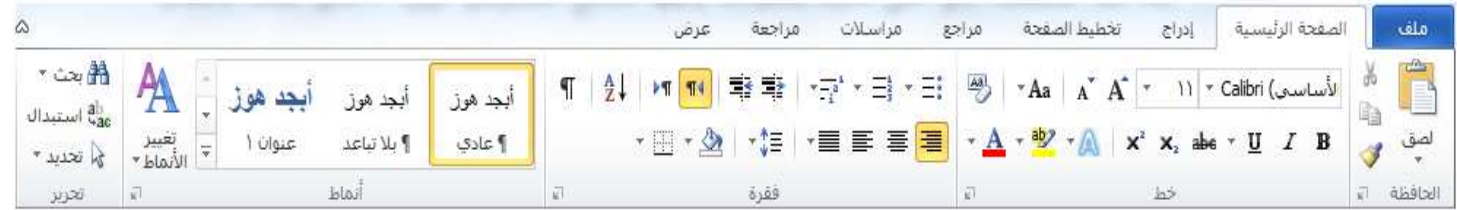

أوامر الحافظة

### فع لخَباتَ شَبَلَهُ اطنَّهَل التَعْلَيْمِية www.111000.net

## أول مجموعة من تبويبة الصفحة الرئيسية هي الحافظة:

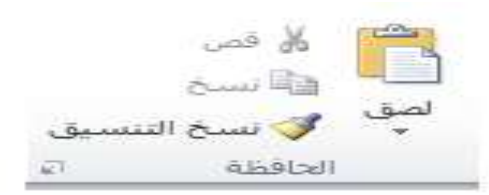

وهي تقدم خيارات قص ونسخ ولصق النص بالإضافة إلى استخدام نسخ التنسيق. وتحتوي أيضا على زر خيار لفتح حافظة أوفيس.

<u>أوامر الخط</u>

فع لخَياتَ شَبَلَهُ اطنَّهَلَ التَعليمية www.111000.net

المجموعة التالية هي من المجموعات التي قمنا بالفعل بالتعامل معها إلا وهي الخط:

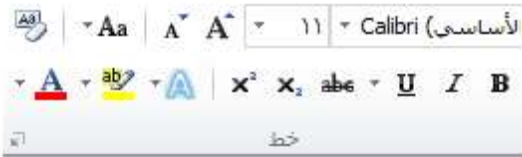

فع لخَياتَ شَبَلَهُ اطنَّهَلَ التَعليمية www.111000.net

<u>أوامر الفقرة</u>

تحتوي المجموعة الثالثة على أدوات الفقرة:

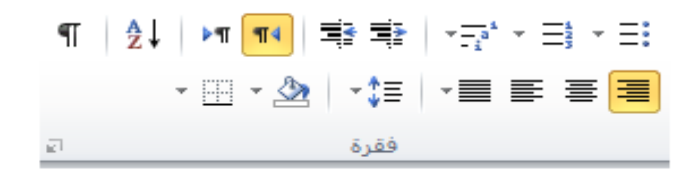

أوامر الأنماط

#### فع خَياتَ شَبَلَتَ اطْنَهَا التَعْلَيْمِينَ www.111000.net

إن المجموعة الرابعة مخصصة للأنماط المتوفرة في معالج النصوص مايكروسوفت أوفيس "وورد" ١٠١٠.

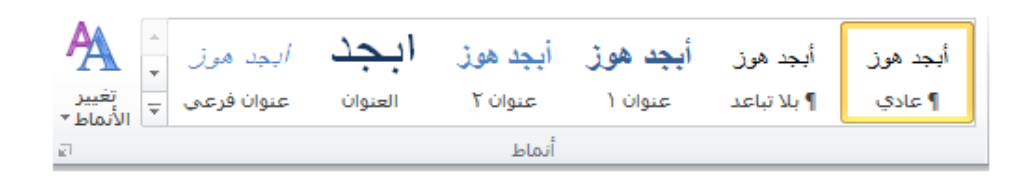

أوامر التحرير

فع لَحِياتَ شَبَلَتَ اطْنَهَا التَعْلَيْمِينَ www.111000.net

تركز مجموعتنا الأخيرة على التحرير:

 $T \cos \theta$ all استبدال metal to تحرير

تمكنك هذه الخيارات من العثور على كلمات أو عبارات معينة، واستبدال المصطلحات بأشياء أخرى (تعتبر مفيدة إذا كنت قد وجدت انك قمت بكتابة اسم شخص ما بشكل خاطئ) وتحديد عناصر معينة في المستند.

#### فع خَياتَ شَبَلَتَ اطْنَهَا التَعْلَيْمِينَ الدرس ٢-٥: تبويبة إدراج www.111000.net

التبويبة التالية التي سنلقى الضوء عليها تبويبة الإدراج. في الوقت الذي تكون فيه قد أتقنت إنشاء مستندات أساسية، ستساعدك هذه التبويبة على إضافة عناصر أخرى للمستندات كالمخططات وصفحة الغالف والرأس و التذييل . لا تقلق بشأن تطبيقات الأوامر حاليا. سنقوم بممارسة بعض الأساسيات

في التمارين التدريجية ولكننا لن نتعمق في كل عنصر إلا لاحقا.

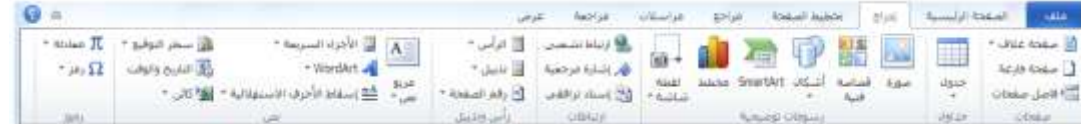

أوامر الصفحات

#### فع لخيات شبلة اطنهل التعليمية www.111000.net

المجموعة الأولى هي الصفحات:

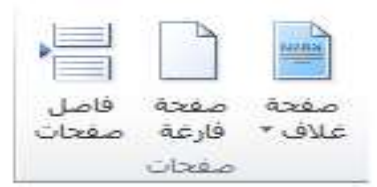

وكما توقعت، تمكننا هذه المجموعة من إضافة صفحة غالف أو إدراج صفحة فارغة أو إضافة أنماط مختلفة من فواصل الصفحات إلى المستند.

اوامر ال**ج**داول

فع لَحِياتَ شَبَلَتَ اطْنَهَا التَعْلَيْمِينَ www.111000.net

الأمر التالي هو الجداول

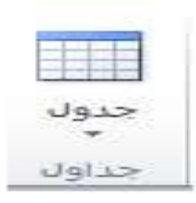

يتوسع هذا الأمر ليتحول إلى قائمة تمكنك من رسم جدول أو جدول بيانات إكسل أو إضافة جدول معين مسبقا. يتم إضافة الجداول الأساسية عن طريق النقر على جدول ومن ثم تحريك المؤشر فوق عدد معين من المربعات لإنشاء جدول بالحجم المطلوب. فع خَياتَ شَبَلَتَ اطْنَهَا التَعْلَيْمِينَ www.111000.net

أوامر الرسومات التوضيحية

تعتبر المجموعة التالية أكثر المجموعات متعة، فهي تمكنك من إضافة رسومات توضيحية إلى المستند:

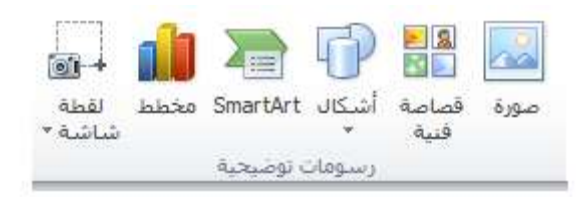

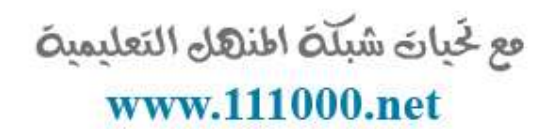

أوامر الارتباطات

تمكنك المجموعة الرابعة في تبويبة الإدراج من إنشاء ارتباطات مع مواقع على الإنترنت (تسمى ارتباطات تشعبية) بالإضافة إلى أماكن أخرى بالمستند مثل (الإشارات المرجعية والإسناد الترافقي).

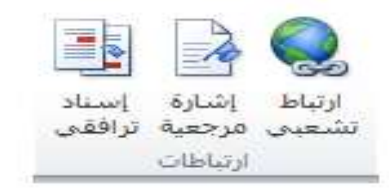

فع لخيان شبلّة اطنهل التعليمية www.111000.net

أوامر الرأس والتذييل

إن الرأس والتذييل هما النص الموجود في أعلى أو أسفل كل صفحة على التوالي. وتتيح لك هذه المجموعة إضافة رأس أو تذييل أو أرقام صفحات بسيطة:

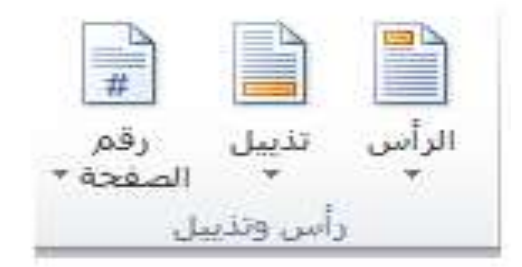

<u>أوامر النص</u>

فع لخَياتَ شَبَلَهُ اطْنَهَا التَعْلَيْمِيةَ www.111000.net

> تحتوي المجموعة التالٌة على عناصر متنوعة. **مربع النص األجزاء السريعة WordArt> إسقاط األحرف االستهاللية سطر التوقيع التاريخ والوقت الكائن** $\mathbf{A}$ مربع

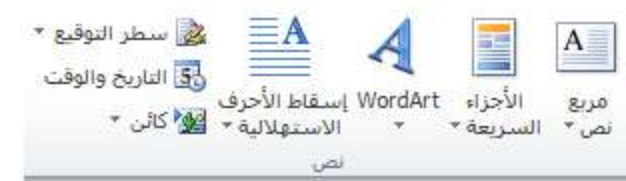

<u>أوامر الرموز</u>

فع لخيان شبلّة اطنهل التعليمية www.111000.net

يسمح لك الجزء الأخير من تبويبة الإدراج بإضافة معادلات أو رموز للمستند:

عندما تقوم بالنقر على إحداها سيعرض لك كل عنصر منهما قائمة من الخيارات، كما ترى فإن إدراج معادلات معقدة أمرٌ سهل عن طريق النقر مرتين

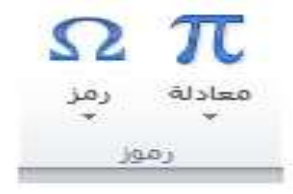

فع خَياتَ شَبَلَتَ اطْنَهَا التَعْلَيْمِينَ الدرس ٢-٦: تبويبة العرض www.111000.net

التبويبة الأخيرة التي سنتعرف عليها في هذا الجزء هي تبويبة العرض. وكما يمكن أن تتخيل، ستسمح لك هذه التبويبة بعرض المستند بعدة طرق.

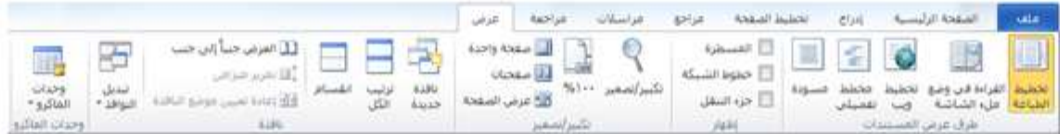
فع لَحِياتَ شَبَلَتَ اطْنَهَا التَعْلَيْمِينَ www.111000.net

<u>أوامر طرق عرض المستندات</u>

يقدم لك هذا الجزء من التبويبة طرق مختلفة لعرض المستند.

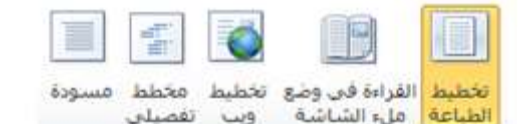

طرف عرض المستندات

كل ما عليك فعله هو النقر على طريقة العرض التي تريدها. وتشرح كل طريقة عرض نفسها بطريقة رائعة. فيمكن أن ترى المستند كما سيظهر على الورقة (تخطيط الطباعة) أو القراءة في وضع ملء الشاشة أو كما ستظهر على صفحة الويب أو في صيغة المخطط التفصيلي أو في صيغة المسودة (التي ستعرض سمات اقل). وتتوفر أوامر طرق العرض أيضا في شريط المعلومات

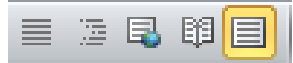

أوامر الإظهار

## فع لخَياتَ شَبَلَهُ اطْنَهَا التَعْلَيْمِيةَ www.111000.net

# تمكنك هذه المجموعة من إضافة أو حذف العناصر التي تريدها من شاشة معالج النصوص "وورد":

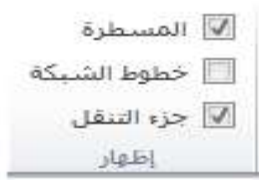

أوامر التكبير/التصغير

تمكننا مجموعتنا التالية من تكبير وتصغير الصفحة

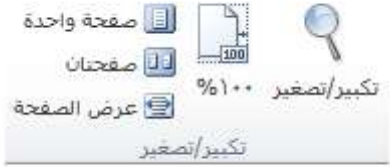

أوامر النافذة

## فع لخَبانَ شَبَلَهُ اطْنَهَلْ التَعْلَيْمِيةَ www.111000.net

يتحكم هذا الجزء من تبويبة العرض في كيفية ترتيب الإطارات:

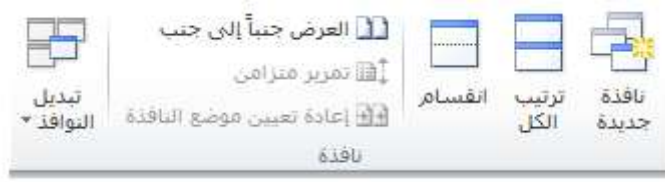

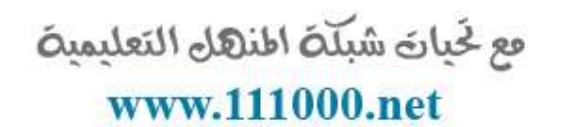

أوامر وحدات الماكرو

يفتح لك الزر الأخير في تبويبة العرض مربع حوار وحدات الماكرو. فإذا قمت بالنقر على سهم اإلسدال سترى قائمة تتعلق بوحدات الماكرو. فأعرض وحدات الماكرو تسجيل ماكرو... 至

وحدات الماكرو هي عبارة عن حلقات مسجلة من الأوامر التي بإمكانك استخدامها مرة تلو الأخرى. وهي تمكنك من أداء أكثر من وظيفة عن طريق بعض النقرات.

110 [يقاف اليسجيل مؤقتاً

فع لخَياتَ شَبَلَهُ اطْنَهَا التَعْلَيْمِيةَ

www.111000.net القسم ٣: التبويبات المتقدمة والتخصيص

في هذا القسم سوف تتعلم كيفية: حاستخدام تبويبة تخطيط الصفحة حاستخدام تبويبة المراجع حاستخدام تبويبة المراسلات حاستخدام تبويبة المراجعة حاستخدام التبويبات السياقية حتخصيص الشريط

فع لخبار شبكة المنهل التعليمية الدرس ٣-١: تبويبة تخطيط الصفحة.www.111000.a

في هذا الجزء الأخير، لقد مررنا على أساسيات واجهة معالج النصوص "وورد" وناقشنا ثلاث تبويبات ستستخدمها على الأرجح في أغلب الأحيان. أما في هذا الجزء سنتعرف على التبويبات الأربعة الأخرى ومعرفة ما هي الأوامر التي تقدمها بدءا بتبويبة تخطيط الصفحة.

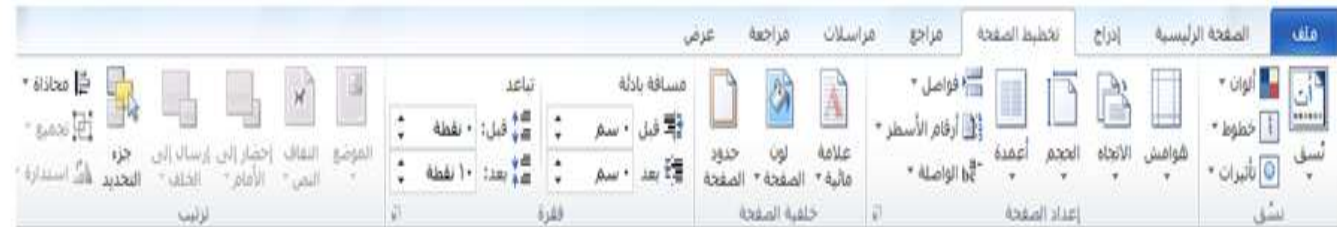

أوامر النسق

فع لَحِياتَ شَبَلَتَ اطْنَهَا التَعْلَيْمِينَ www.111000.net

> لقد تم تنسيق لون الخلفيات من قبل بالإضافة إلى مخططات الخط التي يمكنك أن تطبقها على جميع أجزاء المستند. ستمكنك مجموعة تخطيط الصفحة من اختيار خلفية شاملة للمستند أو اختيار لون أو نوع خط بالإضافة إلى تأثيرات الخلفية المنفصلة:

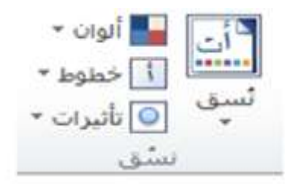

أوامر إعداد الصفحة ستمكنك هذه المجموعة من التحكم بالجوانب المادية للصفحة:

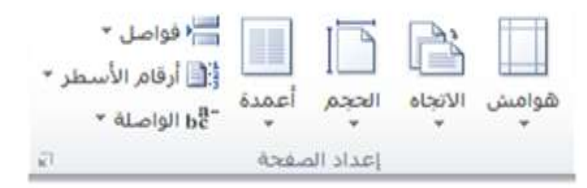

فع خَياتَ شَبَلَتَ اطْنَهَا التَعْلَيْمِينَ www.111000.net

أوامر خلفية الصفحة

كما توقعت، تتحكم هذه المجموعة بما يجري في الصفحة خلف النص.

ٌمكنك أن تختار عالمة مائٌة أو لون الصفحة أو حدود الصفحة.

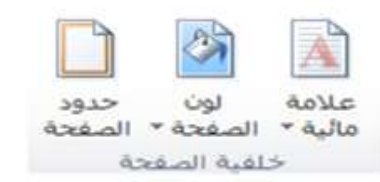

فع لَحِياتَ شَبَلَتَ اطْنَهَا التَعْلَيْمِينَ www.111000.net

<u>أوامر الفقرة</u>

تشبه هذه المجموعة مجموعة الفقرة الموجودة في تبويبة الصفحة الرئيسية إلا أنها تحتوي على خيارات اقل.

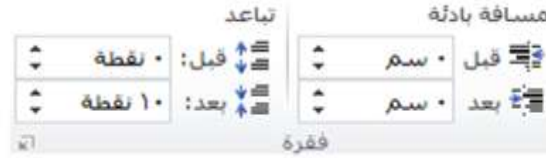

تتحكم هذه الأوامر بالمسافة البادئة أو التباعد الخاص بالفقرة. ويفتح زر الخيار هذا مربع حوار الفقرة الذي يتيح تحكما أفضل بالتباعد بٌن الفقرات.

أوامر الترتيب

فع لَحِياتَ شَبَلَتَ اطْنَهَا التَعْلَيْمِينَ www.111000.net

تسمح لنا المجموعة الأخيرة بترتيب العناصر على الصفحة.

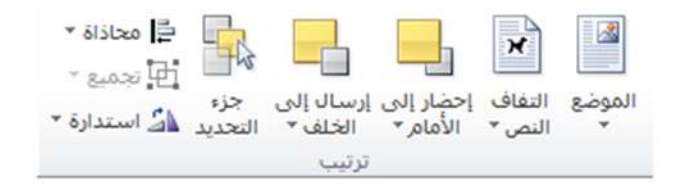

ونعني بالعناصر الصور والقصاصات الفنية و WordArt وصناديق النص... وأي شَّيء تقريبا ماعدا النص الاعتيادي. ويفتح جزء التحديد جزء جديدا داخل إطار معالج النصوص "وورد" ويسمح لك بتحديد أو إظهار أو إخفاء العناصر في المستند.

فع لخيان شبله اطنهل التعليمية الدرس ٣-٢ : تبويبة المراجع www.111000.net

تعتبر تبويبة المراجع هي التالية على قائمتنا. وتحتوي هذه التبويبة على أدوات متقدمة لن يتم تغطيتها في هذا البرنامج. غير انه من الجيد التعرف على هذه الأدوات وما تقوم به، لذلك سنحاول التركيز على الفكرة العامة لكل مجموعة.

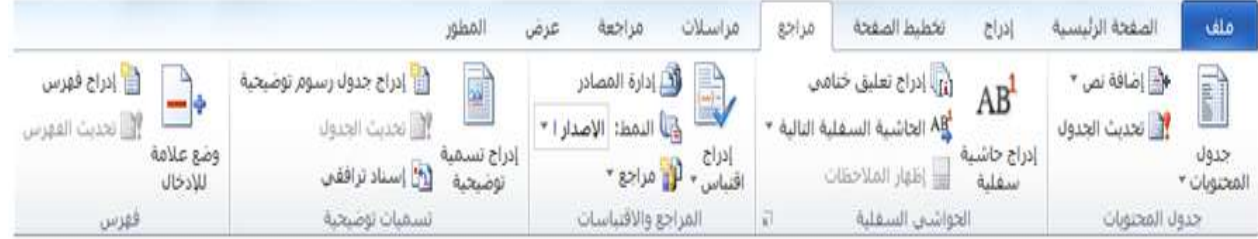

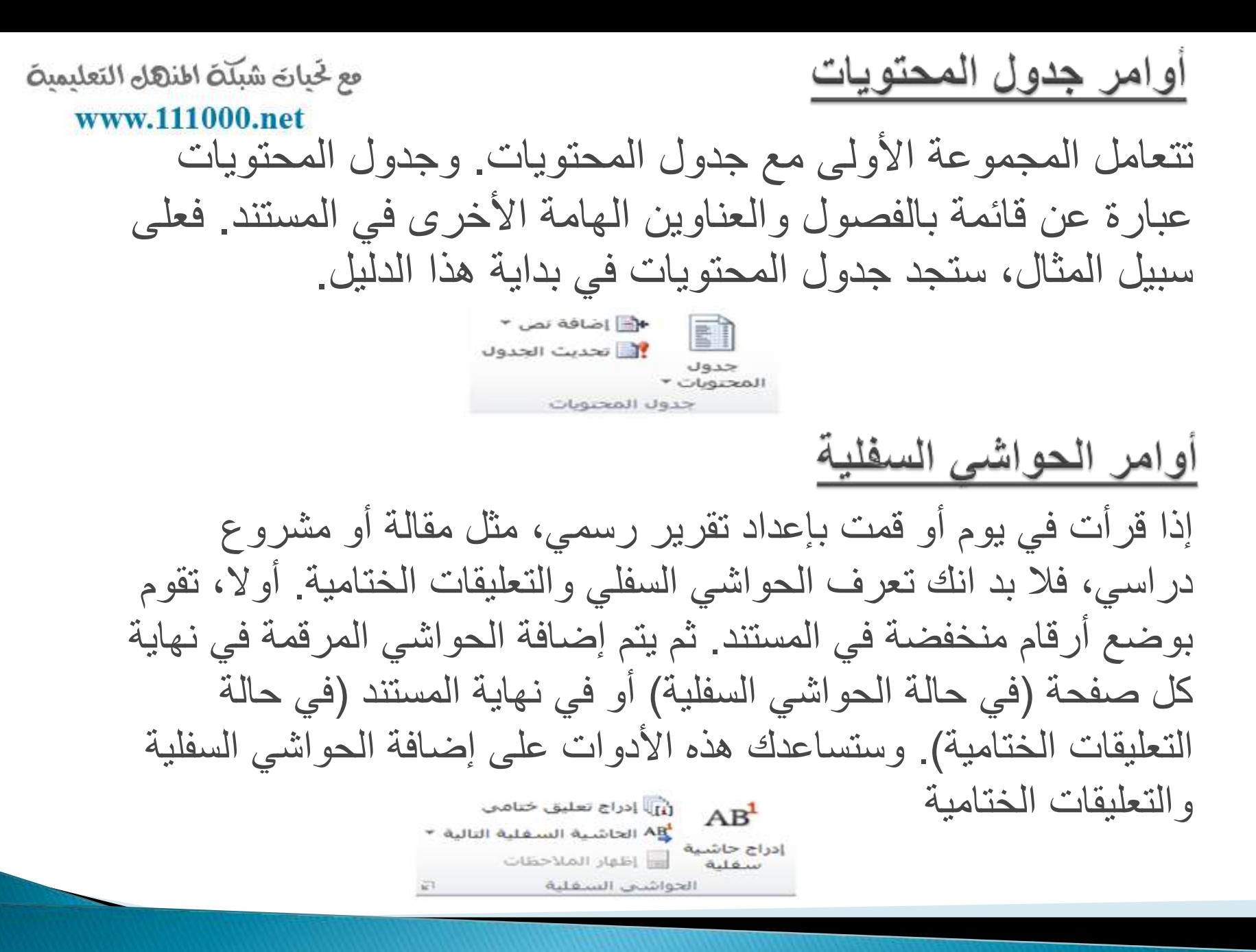

فع خَياتَ شَبَلَتَ اطْنَهَا التَعْلَيْمِينَ <u>أوامر المراجع والاقتباسات</u> www.111000.net المراجع والاقتباسات عبارة عن عنصر آخر موجود في التقارير أو الأوراق الرسمية. وتسمى المعلومات حول الإصدار بالاقتباسات وتشكل مجموعة االقتباسات المراجع. الأكر إدارة المصادر ما النمط: <mark>الإصدار ا</mark> \* ادراج<br>اقتباس → الله مراجع → المراجع والاقتباسات

أوامر التسميات التوضيحية التسميات التوضيحية عبارة عن نص أسفل الرسوم البيانية (مثل الصور والجداول) تساعد في تعريف أو تحديد حجم العنصر .

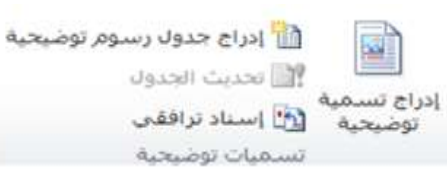

فع خَياتَ شَبَلَتَ اطْنَهَا التَعْلَيْمِينَ www.111000.net

أوامر الفهرس

## الفهرس عبارة عن قائمة بالمواضيع التي يحتويها المستند وأرقام الصفحات التي توجد فيها تلك المواضيع. ومثل المجموعات الأخرى، تسمح لك مجموعة الفهرس بوضع علامة على كلمة في الفهرس وإدراج فهرس وتحديث الفهرس.

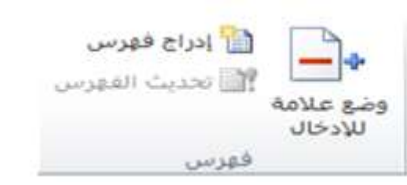

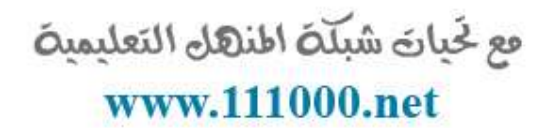

# أوامر جدول المرجعيات

يوجد جدول المرجعيات عادة في المستندات القانونية، حيث انه يشير إلى القضايا والقوانين. وتساعد مجموعة جدول المرجعيات في إنشاء هذا النوع من الصفحات المرجعية.

وتشمل الأوامر وضع علامة لإقتباس وإنشاء جدول المصادر وتحديث الجدول

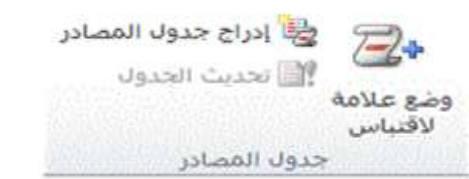

فع لخيان شبله اطنهل التعليمية الدرس ٣-٣: تبويبة المراسلات www.111000.net

تركز تبويبة المراسلات على إنشاء مستندات يمكنك إرسالها بالبريد مثل المغلفات والرسائل والتسميات. وتركز الأوامر فيها على دمج المراسلات، وهي عملية تأخذ شكل رسالة وقائمة بجهات الاتصال وتقوم بإنشاء رسالة شخصية لكل مستلم. وهي عملية مفيدة جدا، ومن الجيد معرفة مكان وجود هذه الأوامر .

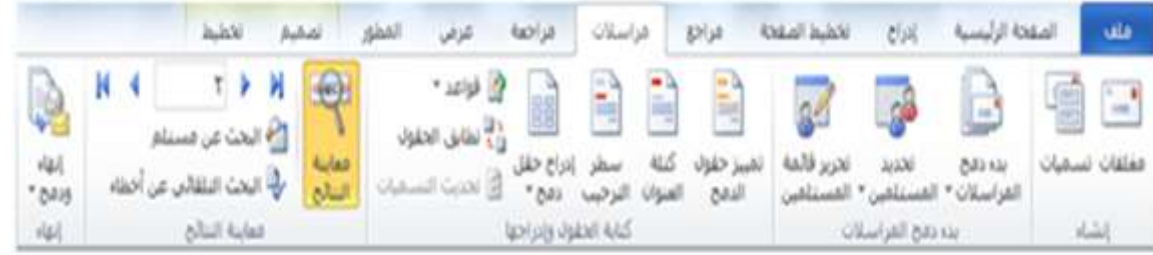

أوامر الإنشاء فع لَحِياتَ شَبَلَتَ اطْنَهَا التَعْلَيْمِينَ www.111000.net المجموعة الأولى في تبويبة المراسلات هي الوحيدة غير المخصصة لدمج المراسالت  $\sim$ مغلفات تسميات إنشاء

أوامر بدء تشغيل دمج المراسلات

كما توقعت، تقوم هذه المجموعة بإنشاء دمج المراسالت.

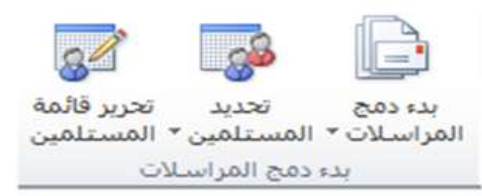

أوامر كتابة الحقول وإدراجها

#### فع لخَياتَ شَبَلَهُ اطْنَهَا التَعْلَيْمِيةَ www.111000.net

تعتبر هذه المجموعة الخطوة الثانية في دمج المراسلات.

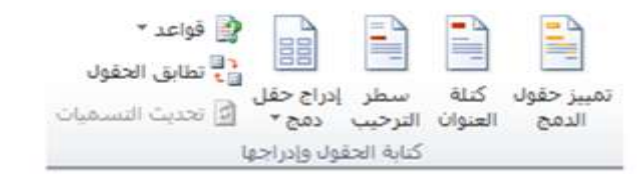

أوامر معاينة النتائج تسمح لك المجموعة الرابعة من تبويبة المراسلات بمعاينة النتائج قبل إنشاء الدمج.

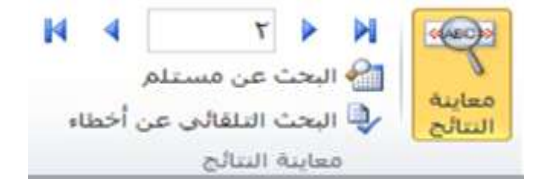

<u>أوامر الإنهاء</u>

## فع لخَباتَ شَبَلَتَ اطنَّهَلَ التَعليميتَ www.111000.net

## يفتح الزر الأخير قائمة تعطيك خيارات لإنهاء الدمج.

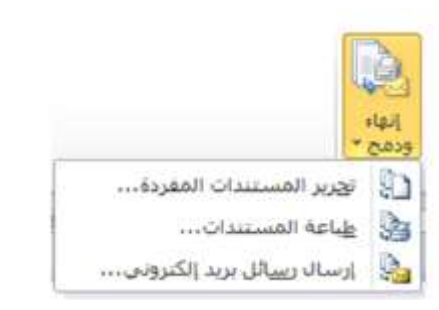

فع لَحِياتَ شَبَلَتَ اطْنَهَا التَعْلَيْمِينَ الدرس ٣-٤: تبويبة المراجعة www.111000.net

اخر التبويبات الافتراضية هي تبويبة المراجعة. وبالرغم من أن بعض الأوامر في هذه التبويبة متقدمة جدا (مثل التدقيق الإملائي والتدقيق اللغوي)، فإن الأوامر الأخرى سهلة الاستخدام. وهذه هي الأوامر التي سنركز عليها

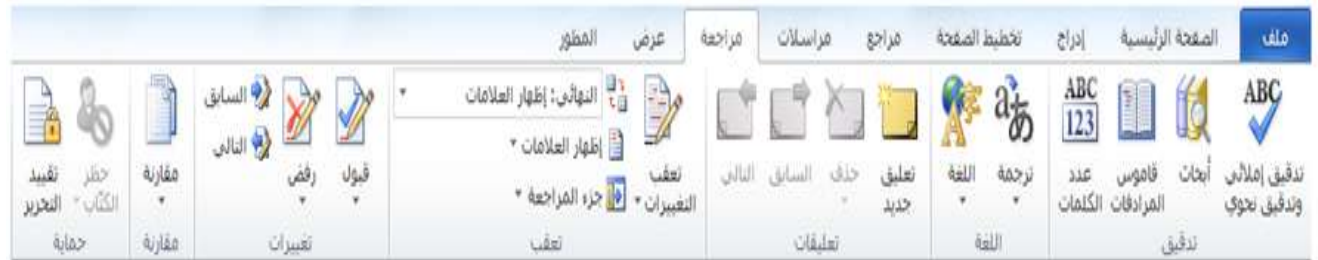

أوامر التدقيق

فع لَحِياتَ شَبَلَتَ اطْنَهَا التَعْلَيْمِينَ www.111000.net

القسم الأول من تبويبة المراجعة هو القسم الذي ستستخدمه اكثر من غير ه.  $rac{\text{ABC}}{123}$ ED IS ABC ا عدد تدقيق إملائيي أبحاث قاموس المرادفات الكلمات وتدقيق نحوف تدقيق

وهو يحتوي على أوامر التدقيق الإملائي وعمل الأبحاث والبحث عن الكلمات في قاموس المرادفات وترجمة الكلمات وإعداد اللغة وتعداد الكلمات. وسنتطلع على أكثر هذه الأوامر في الدليل المتقدم.

فع لخَياتَ شَبَلَهُ اطْنَهَا التَعْلَيْمِيةَ

www.111000.net

<u>أوامر اللغة</u>

المجموعة التالية هي مجموعة اللغة:

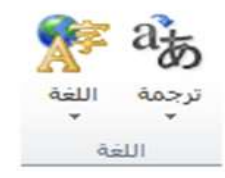

تسمح لك هذه الأوامر بترجمة كلمة أو عبارة أو مستند بالكامل إلى لغة أخرى، شريطة أن تكون لديك حزم اللغات المطلوبة مثبتة على الكمبيوتر .

فع لخَياتَ شَبَلَهُ اطْنَهَا التَعْلَيْمِيةَ www.111000.net

حذف السابق التالي

تعليقات

نعلىق جديد

أوامر التعليقات

القسم التالي من تبويبة المراجعة هو التعليقات. والتعليقات عبارة عن أجزاء من النص تظهر في مربعات منفصلة عن المستند الرئيسي. ويسمح هذا الأمر للشخص بإضافة أفكار محددة وتصحيحات على المستند بكل سهولة.LT LT XJ T

أوامر التعقب

فع خَياتَ شَبَلَتَ اطْنَهَا التَعْلَيْمِينَ www.111000.net

إذا قام آخرون بمراجعة المستند بصورة متكررة، فقد ترغب باستخدام سمات تعقب التغييرات.

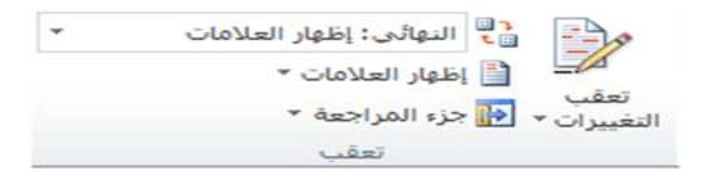

وتسمح لك هذه السمة بتسجيل كل تغيير على المستند. وهي مفيدة جدا لغايات التحرير. وتتيح لك هذه المجموعة تفعيل وإلغاء تفعيل والتحكم بتلك السمة. يمكنك أيضا فتح جزء المراجعة، والذي يلخص التغييرات والتعليقات التي تم تعقبها.

<u>أوامر التغييرات</u>

فع لخَباتَ شَبَلَهُ اطنَّهَل التَعْلَيْمِية www.111000.net

تسمح لك مجموعة التغييرات بقبول التغييرات التي تم تعقبها التي قمت بها على المستند ورفضها والتنقل بٌنها. ي<br>الا السابق<br>الا السابق ويا<br>التالي رفض تغييرات

<u>أوامر المقارنة</u>

تسمح لك هذه المجموعة بمقارنة ودمج المستندات وهذا الأمر مفيد جدا عندما يكون لديك عدة نسخ من المستند وترغب في جمعها في مستند واحد.

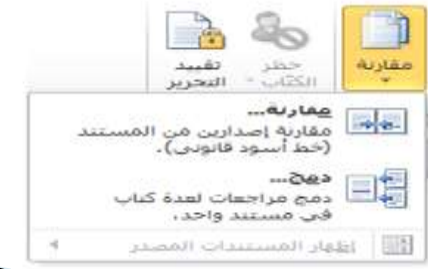

<u>أوامر الحماية</u>

فع لخَياتَ شَبَلَهُ اطنَّهَلَ التَعليمية www.111000.net

المجموعة الأخيرة هي الحماية

## وتقيد هذه الأوامر الوصول وعمل التغييرات على المستند

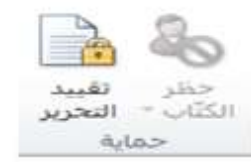

الدرس ٣ـ ٥ - التبويبات السياقية <sup>ع ي</sup>باتَ شبَلَة النهل التعليمية

إذا كنت تذكر تعرفنا أول مرة على التبويبات، فقد تعلمت ان بعض التبويبات تظهر فقط عندما تقوم بإنشاء عناصر معينة أو العمل عليها. وقد اطلعنا بشكل موجز على بعض تلك التبويبات في واحد من تمرٌنات صقل المهارات.

أدوات الرسم

فع لخبارة شبكة اطنهل التعليمية www.111000.net

## تستخدم تبويبة التنسيق الخاصة بأدوات الرسم في التحكم بحجم الأشكال وموقعها ومحاذاتها وصنادٌق النص وWordArt.

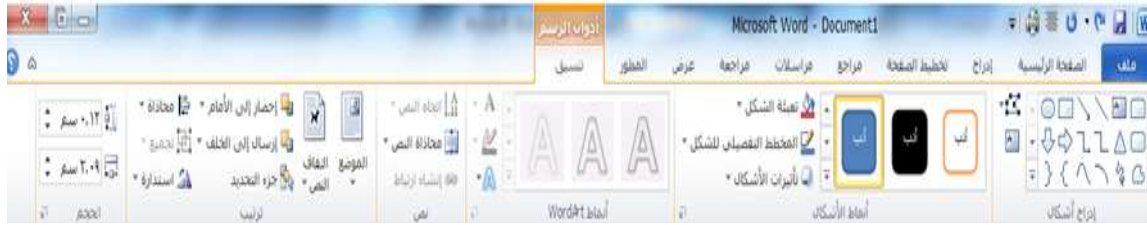

أدوات المعادلة

## فع خَياتَ شَبَلَتَ اطْنَهَا التَعْلَيْمِينَ www.111000.net

التبويبة التالية التي سنطلع عليها هي تبويبة التصميم الخاصة بأدوات المعادلة. وتظهر هذه التبوٌبة عندما تقوم بإنشاء معادلة من تبويبة إدراج.

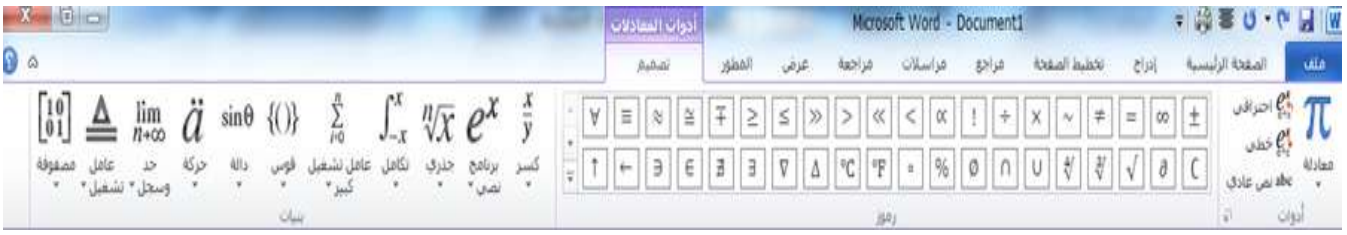

تقدم لك هذه التبويبة أدوات لإنشاء وتحرير كافة أنواع المعادلات. إذا كنت تستخدم لوحة إدخال العمليات الرياضية في ويندوز ٧ لإدراج معادلاتك، فإن شريط أدوات تبويبة التصميم الخاصة بأدوات المعادلات سيظهر .

فع لخَياتَ شَبَلَهُ اطْنَهَا التَعْلَيْمِيةَ

#### www.111000.net

# أدوات SmartArt

تسمح لك SmartArt بإنشاء رسوم تخطيطية ذات مظهر مهني عن طريق نقرات قليلة. وتتوفر تبويباتان جديدتان عند تحرير SmartArt. الأولى هي التصميم وهي تسمح لك بتطبيق مجموعة من الأنماط المعدة مسبقا والألوان على الرسم التخطيطي.

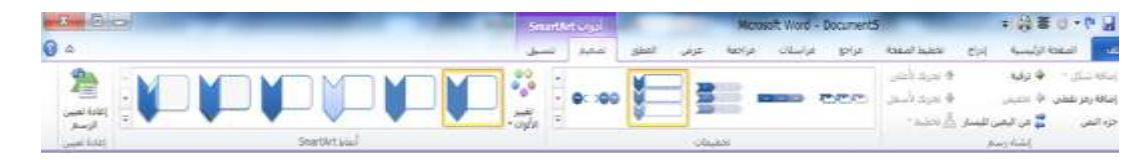

أما التبويبة الأخرى، التنسيق، فتتيح لك تحكما أفضل بشكل ونمط وموقع الرسم التخطيطي.

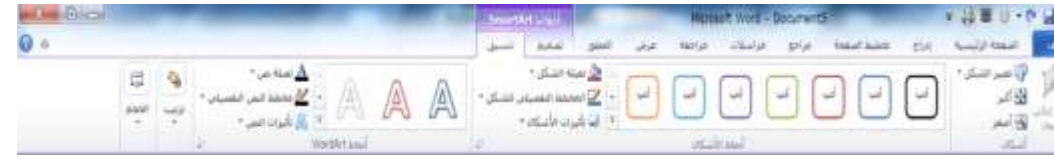

أدوات الجدول

#### فع خَياتَ شَبَلَتَ اطْنَهَا التَعْلَيْمِينَ www.111000.net

# سترى أيضا تبويبتين جديدتين تظهران عندما تقوم بإنشاء جدول. الأولى هي التصميم

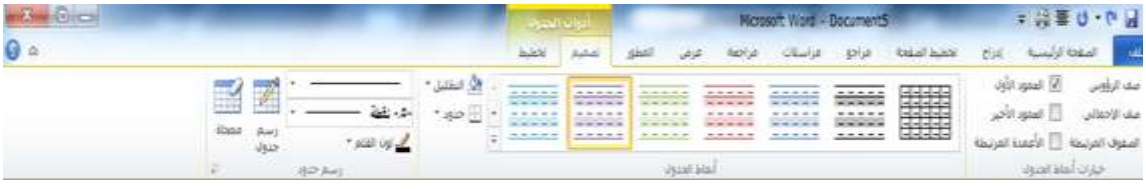

ومثل تبويبة التصميم الخاصة بأدوات SmartArt، تسمح لك هذه التبويبة بتطبيق التنسيق المعد مسبقا على الجدول. وهي طريقة سهلة وسريعة لإنشاء جداول جذابة.

وتتيح لك تبويبة التخطيط تحكما أفضل بأبعاد ومظهر الخلايا والصفوف والأعمدة في الجدول.

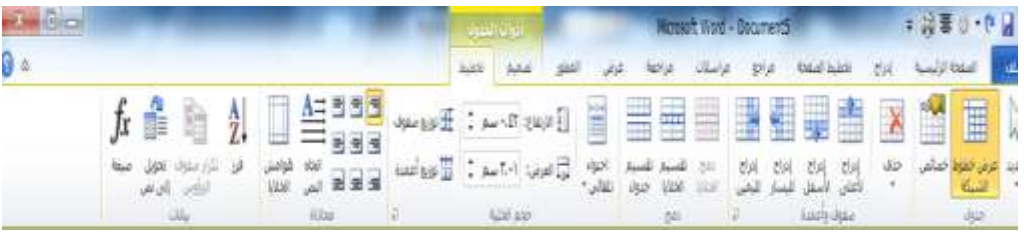

أدوات المخطط

فع خَياتَ شَبَلَتَ اطْنَهَا التَعْلَيْمِينَ

www.111000.net تعتبر المخططات تمثيلا بصريا للبيانات العددية. وعندما تقوم بإدراج جدول، فإنك سترى إطار اكسل 2010 ٌظهر. وٌسمح لك برنامج جدول البيانات بإضافة وتعديل بيانات المصدر لذلك المخطط.

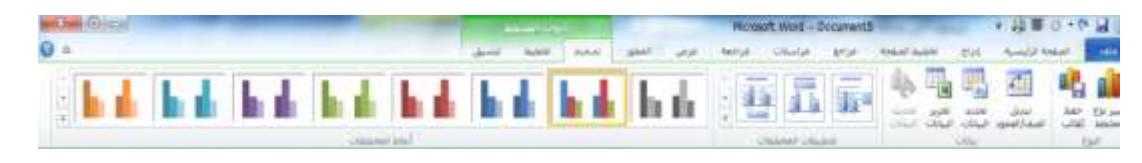

وعندما تقوم بتحديد المخطط، فإنك سترى ثلاث تبويبات مختلفة. الأولى هي التصميم وهي تتيح لك بعض الخيارات لتغيير بيانات ومظهر المخطط.

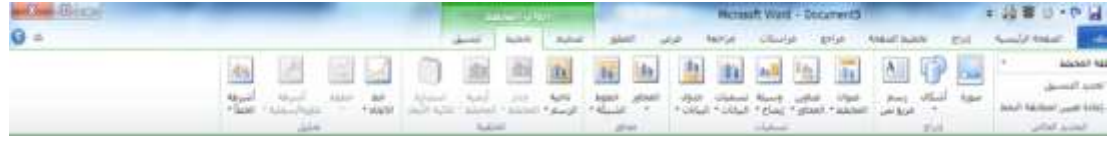

الثانية هي التخطيط وتتيح لك تحكما أفضل بالجوانب المختلفة للمخطط بما فيها أدوات التحليل وعنوان المخطط وتسميات المحاور والتسمية. التبويبة الأخيرة هي التنسيق وتتيح لك تحكما أفضل بالأشكال المختلفة فى المخطط. $\frac{1}{2}$  And  $\Lambda$  00  $\frac{1}{2}$ 

أدوات الصورة

#### فع لخَياتَ شَبَلَهُ اطْنَهَا التَعْلَيْمِيةَ www.111000.net

تظهر تبويبة التنسيق الخاص بأدوات الصورة عندما تختار صورة أو كائن قصاصة فنية

وتسمح لك هذه الأدوات بتعديل كافة جوانب الصورة تقريبا بما فيها السطوع والتباين واللون والحجم والنمط والتأثيرات والشكل والحدود والموقع.

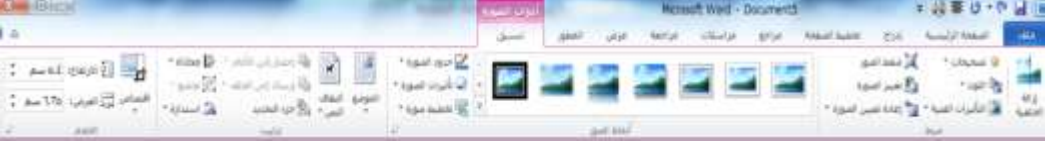

أدوات الرأس والتذييل

فع لخَباتَ شَبَلَهُ اطنَّهَل التَعْلَيْمِية www.111000.net

> إذا قمت بالنقر بشكل مزدوج على أعلى أو أسفل المستند، فسترى تبويبة التصميم الخاص بأدوات الرأس والتذييل.

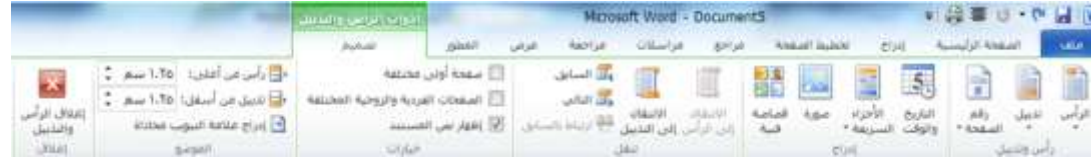

وتسمح لك هذه التبويبة بالتحكم في مظهر ومحتوى ومحاذاة النص الظاهر في أعلى و/أو أسفل كل صفحة.

فع خَياتَ شَبَلَتَ اطْنَهَا التَعْلَيْمِينَ www.111000.net

أدوات المطور

لا تظهر تبويبة المطور بشكل افتراضي عند تثبيت معالج النصوص "وورد" ٢٠١٠ على الكمبيوتر. وتتيح هذه التبويبة لمستخدمي معالج النصوص "وورد" المتمرسين ممن هم على إطلاع بتطبيقات Visual Basic ولغة XML( لغة التعلٌم الموسعة( وأدوات تحكم الستخدام هذه العناصر بالتوافق مع المستند.

فع لخيان شبلّة اطنهل التعليمية www.111000.net الدرس ٣-٦: تخصيص الشريط

سنتعرف على مهمة تخصيص أخيرة قبل الدخول فى تفاصيل إنشاء مستند بالفعل. وسنستكشف في هذا الدرس سمة جديدة في معالج النصوص "وورد" وهي القدرة على تخصيص الشريط.
فع خَياتَ شَبَلَتَ اطْنَهَا التَعْلَيْمِينَ www.111000.net

الشروع في العمل

أحد أهداف التصميم الرئيسية لكل إصدار جديد من مايكروسوفت أوفيس هو تمكينك من القيام بالعمل بصورة أسرع وأكثر فاعلية. ومن أجل تحقيق هذا، فإنك تتمتع بالقدرة على تخصيص كل شيء تقريبا. في اإلصدارات السابقة من معالج النصوص "وورد"، كان بإمكانك إضافة شريط أدوات أو قائمة جديدة، لكن لم يكن بإمكانك ترتيب التبويبات أو القوائم الافتراضية والتي كانت تعتبر سمة دائمة. لكن في معالج النصوص "وورد" ، ٢٠١٠ يمكنك تخصيص كل شيء تقريبا.

فع لخَياتَ شَبَلَهُ اطْنَهَا التَعْلَيْمِيةَ إضافة أو إزالة التبويبات www.111000.net تظهر القائمة الموجودة إلى اليسار التبويبات الرئيسية المستخدمة في معالج النصوص "وود" ٢٠١٠. وينبغي أن تكون التبويبات الثمانية الأولى مألوفة لديك.

تخصيص ال<u>شريط:</u>①

علامات تبويب رئيسية  $\cdot$ 

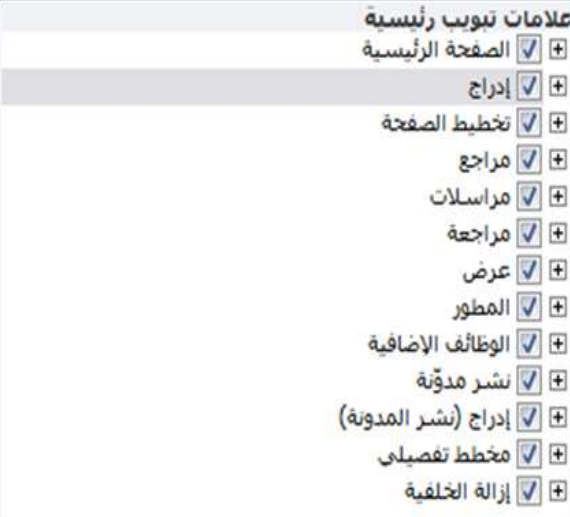

مع لحيات شبلّة المنهل التعليمية www.111000.net

ترتيب التبويبات والمجموعات

ٌمكنك إعادة ترتٌب التبوٌبات المجموعات واألوامر المختلفة. أوال، قم بتوسيع التبويبة أو المجموعة من خلال النقر على إشارة +. سيقوم هذا بتوسيع محتويات تلك المجموعة أو التبويبة. لإعادة ترتيب العناصر ، اختر عنصرا ما ثم أنقر على أسهم للأعلى أو للأسفل لإعادة ترتيبها. و<br>أ

> تخصيص ال<u>شيري</u>ط: ① علامات تبويب رئيسية

 $\overline{\phantom{a}}$ 

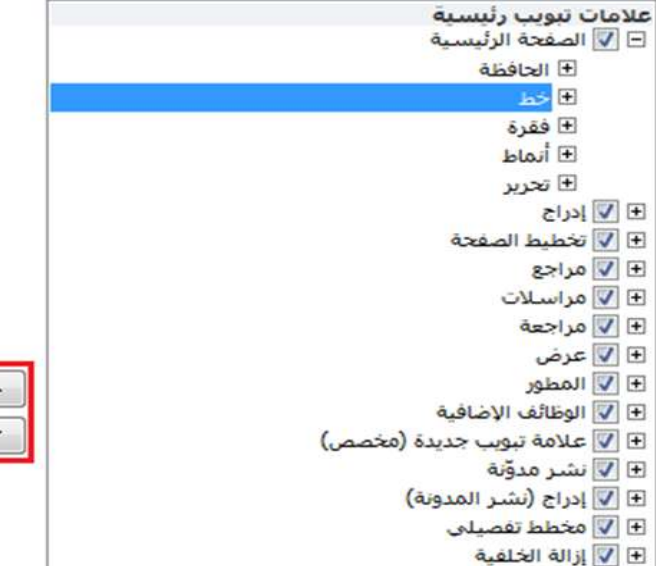

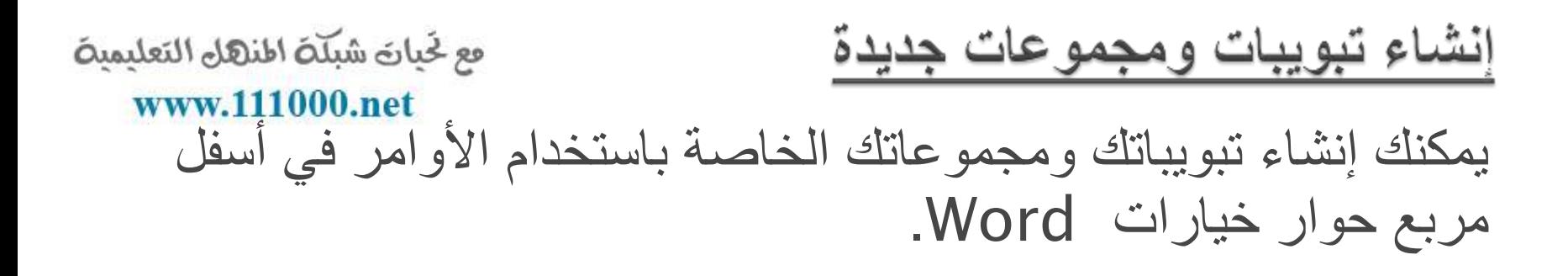

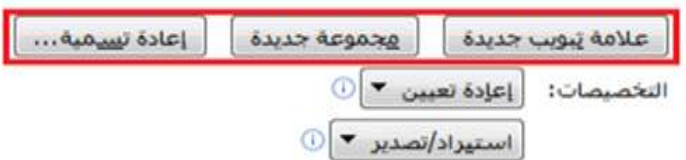

فع لَحِياتَ شَبَلَتَ اطْنَهَا التَعْلَيْمِينَ www.111000.net

تخصيص أوامر المجموعة

يمكنك إضافة أو إزالة المجموعات والأوامر المختلفة من التبويبات المخصصة (ولكن ليس من أي تبويبة افتراضية). قم بتوسيع المجموعة التي ترغب بتعبئتها بالأوامر وقم بتحديد الأمر من القائمة الموجودة إلى اليمين ثم أنقر على إضافة. ء<br>ا

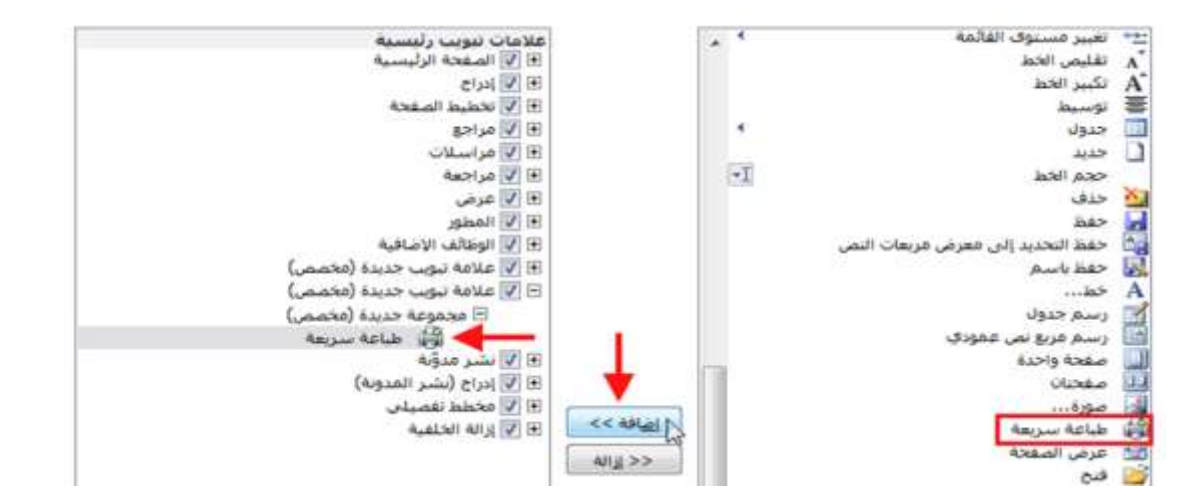

فع خَياتَ شَبَلَتَ اطْنَهَا التَعْلَيْمِينَ www.111000.net

إعادة تعيين كافة التخصيصات

قم بفتح مربع حوار خيارات Word لتخصيص الشريط ثم أنقر على " ر<br>اُ إعادة تعيين - إعادة تعيين كافة التخصيصات ". سيلغى هذا كافة التبويبات والمجموعات المخصصة. لاحظ أن هذا الأمر سيعيد تعيين شريط أدوات الوصول السريع كذلك.

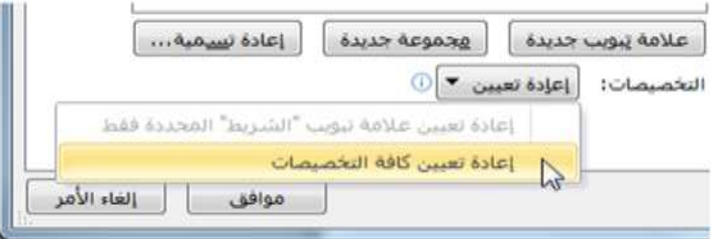

### مع خَيانَ شَبَلَتَ اطنهال التعليمينَ القسم ٤ : إنشاء مستندات www.111000.net

ستتعلم في هذا القسم كيفية: إنشاء مستندات فارغة إنشاء مستندات من القوالب ومن المستندات الموجودة حتحديد نص باستخدام الماوس ولوحة المفاتيح وتبويبة الصفحة الرئيسية قص ونسخ ولصق النص نقل النص بالسحب واإلفالت استخدام جزء التنقل حاستخدام حافظة أوفيس البحث عن النص واستبداله حاستخدام نسخ التنسيق حراضافة إسقاط الأحرف الاستهلالية إلى النص حتطبيق النمط السريع إلى النص ضبط ومحاذاة النص

فع لخيان شبله اطنهل التعليمية الدرس ٤-١: إنشاء مستند جديد www.111000.net

لقد قطعنا شوطا طويلا منذ الصفحة الأولى. والآن وقد أصبح لديك فهم أساسى لما تقوم به الأوامر المختلفة وفهم لكيفية تخصيص واجهة إستخدام معالج النصوص "وورد"، فقد حان الوقت لبدء الكتابة. سوف نقوم فى هذا الدرس بالتعرف على الطرق المختلفة التي تستطيع من خلالها إنشاء مستند جديد

مع لحيات شبلّة المنهل التعليمية

www.111000.net

إنشاء مستند فارغ

عندما تفتح برنامج معالج النصوص "وورد" فإنه ينشئ مستند جديد ويسميه Document 1 (يظهر على شريط العنوان). وإذا أردت أن تنشئ مستند جديد آخر أنقر على ملف - جديد. وينبغي أن يكون قالب و<br>اُ المستند الفارغ مظللا بالفعل ويمكنك أن ترى معاينة لمستند فارغ على اليسار . أنقر على إنشاء لعمل مستند جديد . و<br>أ

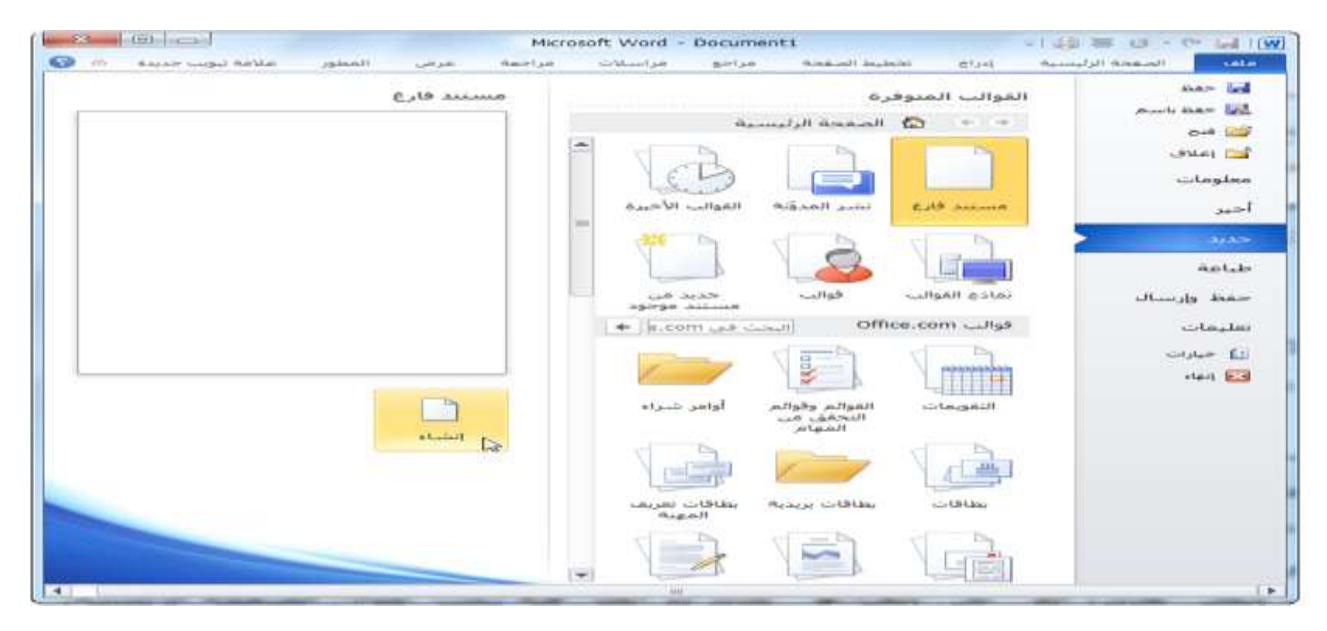

فع لخَباتَ شَبَلَهُ اطنَّهَل التَعْلَيْمِية www.111000.net

إنشاء مستند من القوالب المحلية

هناك نوعان من القوالب وهما القوالب المحلية والقوالب عبر الإنترنت. وقد تم تثبيت القوالب المحلية على الكمبيوتر عند تثبيت معالج النصوص "وورد" ويتضمن مجموعة أساسية كافية للشروع في العمل. أما القوالب عبر الإنترنت فيتم تنزيلها من موقع office.com.

لفتح قالب محلي جديد، أنقر على ملف - جديد ثم اختر فئة تحت عنوان و<br>ا الصفحة الرئيسية. وتحتوي عينة القوالب على كمية كبيرة من القوالب.

فع لخَباتَ شَبَلَهُ اطْنَهَلْ التَعْلَيْمِيهُ www.111000.net

## إنشاء مستند من القوالب على الإنترنت

إذا كان لديك اتصال بالإنترنت، ستتوفر لك قوالب من موقع com.office. وتتوفر القوالب على اإلنترنت أكثر منها دون اتصال بالانترنت. وستجد هنا أيضا قوالب منشأة من قبل مستخدمي معالج النصوص "وورد" الذين قاموا بتحميل أعمالهم لمشاركتها مع الآخرين.

ويعمل فتح قالب جديد على الإنترنت بنفس الطريقة عمل القالب المحلي. إختر فئة على الإنترنت وحدد النمط الذي تريده ثم أنقر على و<br>أ تنزيل. فع خَياتَ شَبَلَتَ اطْنَهَا التَعْلَيْمِينَ www.111000.net

> ربما مررت على مستند أعجبك تنسبقه. لكن إذا لم يكن هناك قالب مثله، فقد يستغرق إعادة إنشاء ذلك التنسيق وقتا طويلا. وللمساعدة في ذلك، يسمح لك معالج النصوص "وورد" بإنشاء مستند جديد بناء على مستند موجود.

إنشاء مستند من مستند موجود

وتقوم هذه السمة بنفس ما يقوم به فتح المستند الأصلي. أنقر على ملف و<br>أ حفظ باسم ثم إختر إسماً جديدا للمستند. للقيام بذلك، أنقر على ملف – جديد - جديد من مستند موجود ثم اختر و<br>أ مستند المصدر في مربع الحوار الذي سيظهر.

إستخدام منطقة القوالب المستخدمة موخرا

فع لَحِياتَ شَبَلَتَ اطْنَهَا التَعْلَيْمِينَ www.111000.net

عندما تقوم بتحميل أو فتح قوالب معينة، فسيتم حفظ اختصـار للقالب. ولإعادة استخدام القالب، أنقر على ملف – جديد - القوالب الأخيرة. ا<br>ا

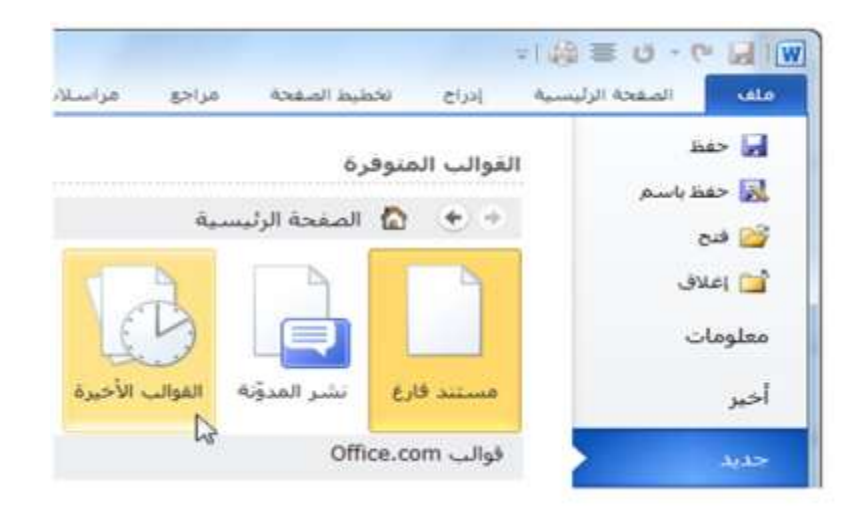

فع خَياتَ شَبَلَتَ اطْنَهَا التَعْلَيْمِينَ

www.111000.net

الدرس ٤ ـ ٢ : تحديد النص

تعلمنا في بداية الدليل كيفية تحديد النص عن طريق الماوس. غير أنك ستقوم الآن بإنشاء مستندات أطول أو أكثر تعقيداً. لذلك، فإنك تحتاج إلى طرق أسرع وأسهل من أجل التحديد.

<u>تحديد النص عن طريق الماوس</u> فع خَياتَ شَبَلَتَ اطْنَهَا التَعْلَيْمِينَ ֧<u>֓</u> بمكنك النقرِ والسحب بالماوس لتحديد النص. وسيظهر النص مظللا (وعادة بالأزرق) عندما يتم تحديده، كما يلي: وعند تحديد النص، فإن أي تغيرات تقوم بها ستطبق على كامل الجزء المحدد هذا النص غير محدد. هذا النص محدد

# <u>تحديد نص عن طريق لوحة المفاتيح</u>

إعتمادا على التطبيق، يعتبر تحديد النص باستخدام لوحة المفاتيح بالعادة طريقة أسرع من الماوس. ويتضمن معظم هذه الأوامر استخدام المفاتيح في وسط لوحة المفاتيح (Home End، ومفاتيح الأسهم). وفيما يلي لائحة حول كيفية تحديد العناصر المختلفة:

فع لَحِياتَ شَبَلَتَ اطْنَهَانَ التَعْلَيْمِينَ تحديد النص والكائنات من تبويبة الصفحة الرئيسية www.111000.net يمكننا استخدام مجموعة التحرير في تبويبة الصفحة الرئيسية من و<br>أ و<br>ا أجل تحديد النص والكائنات. أنقر على زر التحديد ثم أنقر ما تريد

تحديده.

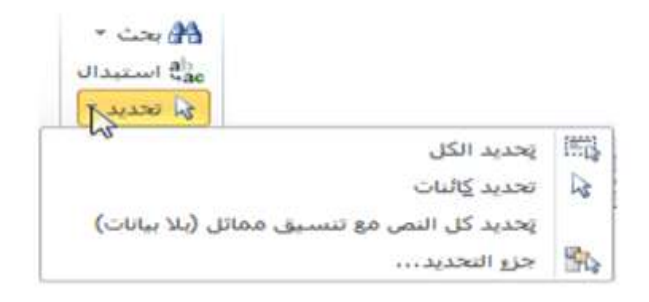

يمكنك أن تختار تحديد كل النص في المستند أو تحديد النص ذي التنسيق المشابه. واستخدم أمر تحديد الكائنات للصور والمخططات وغير ها.

تلميحات وخدع

فع لخبارة شبكة اطنهل التعليمية

#### www.111000.net

حإذا كان لديك جزء من نص محدد وبدأت بالكتابة، فسيتم حذف النص المحدد وسيحل النص الجديد محله.

حيمكنك تحديد جزء من النص وسحبه وإفلاته في أي مكان من المستند. يمكنك أيضا استخدام جزء التنقل لنقل كميات أكبر من النصوص. (سنتحدث عن ذلك أكثر بعد قليل.)

حيمكنك تحديد أي مستوى من النص ( حرف أو كلمة أو عبارة أو فقرة أو صفحة أو مستند أو أجزاء من ذلك)

والتصرف به. ويعني ذلك أنه بإمكانك أن تجعل حرفا معينا غامق اللون بنفس الطريقة التي تقوم بها لمستند بالكامل.

حيمكنك أن تقوم بالنقر المزدوج على كلمة من أجل تحديدها. وتنقر ثلاث مرات لتختار الفقرة كلها.

ع لخيارة شبّتة المنهد التعليمية عن النص فيمكنك تحديده والضغط إما على مثبتة المنهد التعليمية Backspace أو مفتاح Delete على لوحة مفاتيحك بدلا من قصه. ٌمكنك قص أو نسخ جزء من نص ومن ثم لصقه فً مستند منفصل أو برنامج معالجة نصوص ) مثل المفكرة أو الدفتر التي تأتي مع برنامج ويندوز). «يمكنك تحديد أجزاء مختلفة من النص عن طريق تحديد الجزء الأول ومن ثم الضغط على مفتاح Ctrl ومن ثم

تحديد جزء آخر بواسطة الماوس.

«يمكنك تحديد جزء كبير من النص عن طريق تحديد الكلمة الأولى ومن ثم الضغط على مفتاح Shift وتحدٌد الكلمة الأخيرة. (ببدو ذلك الأمر مسألة مجردة لكننا سنمارسه بعد قليل.) حِلإلغاء تحديد النص، قم بالنقر في أي مكان في المستند.

مع لحيات شبلّة المنهل التعليمية الدرس ٤-٣: نقل النص www.111000.net

الآن وقد تكونت لدينا فكرة جيدة عن تحديد النص، لنستكشف كيفية نقل النص. وسنستخدم في هذا الدرس القص والنسخ واللصق والسحب واإلفالت وجزء التنقل والبحث واالستبدال.

وُتطبق العديد من المهارات التي ستتعلمها في الدرس على برامج غير و<br>ک معالج النصوص "وود" .2010 وتستخدم هذه المهارات بطرٌقة أو بأخرى في برنامج موجود على جهاز الكمبيوتر تقريبا.

فع لخبارة شبكة اطنهل التعليمية www.111000.net

قص ونسخ ولصق النص

تعتبر مهارات القص والنسخ واللصق مهارات أساسية. ويؤدي القص والنسخ إلى وضع النص في الحافظة، والتي سنتعرف عليها لاحقا في هذا الدرس. ويشمل لصق النص وضع ذلك النص في مكان آخر .

يتعين عليك قص النص إذا أردت نقله من موقع إلى آخر أو إذا رغبت بإزالة نص قد تحتاجه لاحقا. ولقص النص، قم بتحديده أولا. وبعد ذلك أنقر على زر ء<br>ا قص (8) في تبويبة الصفحة الرئيسية. (يمكنك أيضا النقر بالزر الأيمن على النص والنقر على قص أو استخدام اختصار X + Ctrl).

استخدم أمر نسخ عندما تريد نسخ النص من موقع إلى آخر . قم أولا بتحديد النص الذي ترغب بنسخه. وبعد ذلك أنقر على زر نسخ (•) في تبويبة الصفحة و<br>أ الرئيسية. (يمكنك أيضا النقر بالزر الأيمن على النص والنقر على نسخ أو استخدام اختصار Ctrl + C). وسيبدو الأمر وكأن شيئا لم يحدث، إلا أنه قد تم نسخ النص لديك في الحافظة. فع لخيات شبلّة اطنهل التعليمية

عندما تقوم بقص أو نسخ النص، فإنك تستطيع لصقه في أي مكان 1110<mark>0000 بتق</mark>لا فقط بالنقر على المكان الذي تريد أن يظهر النص فيه وأنقر على زر لصق في و<br>ا تبويبة الصفحة الرئيسية. (يمكنك أيضا النقر بالزر الأيمن على المكان الذي ترغب بوضع النص فٌه والنقر على لصق أو استخدام اختصار V + Ctrl). لا تنس أن اللصق سيقوم بإدراج آخر عنصر تم قصه أو نسخه.

إستخدام حافظة أوفيس

الحافظة عبارة عن موقع يتم فيه تخزين النصوص أو الكائنات التي تم قصها أو نسخها إلى ان يتم لصقها. ويمكنك عادة تخزين كائن واحد في كل مرة في الحافظة. لكن إذا قمت بفتح الحافظة، فيمكنك تخزين ما يقارب من ٢٤ عنصرا في وقت واحد ولصقها حسب الحاجة. للبدء بذلك، أنقر على زر الخيار في مجموعة الحافظة في تبويبة الصفحة و<br>أ الرئيسية. عندئذ يمكنك ان ترى جزء الحافظة على أحد جوانب الشاشة

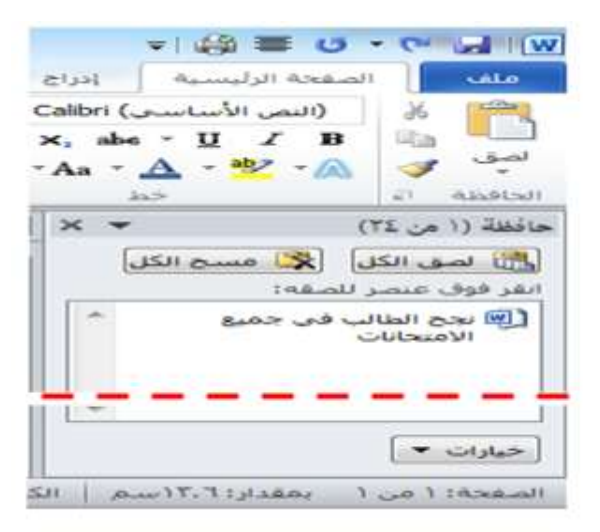

فع لخيان شبلة المنهل التعليمية www.111000.net

سحب وإفلات النص يسمح لك معالج النصوص "وورد" بسحب النص في المستند. قم أولا بتحديد النص وبعد ذلك قم بالضغط على زر الماوس واسحب النص إلى المكان الذي تريده. تخرج الطالب من الجامعة .<br>نجح الطالب في الطان الثانوية العامة دخل الطائب كلية الهندسة

فع خَياتَ شَبَلَتَ اطْنَهَا التَعْلَيْمِينَ www.111000.net

نقل النص باستخدام جزء التنقل

يعتبر جزء التنقل سمة جديدة في معالج النصوص "وورد" ٢٠١٠ ويحل محل خريطة المستند. ويبرز جزء التنقل النص الذي المعرف بأنماط عناوين معينة. فعلى سبيل المثال، ها هي خريطة المستند لجزء من القسم ٤.

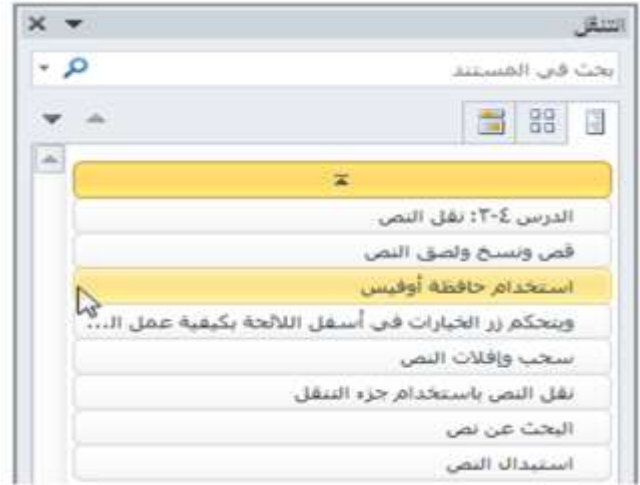

فع لَحِياتَ شَبَلَتَ اطْنَهَا التَعْلَيْمِينَ www.111000.net

البحث عن نص

إذا اضطررت للبحث في مستند طويل، فإن معالج النصوص "وورد" ٌتٌح لك متابعة كافة حاالت وجود الكلمة أو العبارة. للبحث عن نص، قم بالنقر على زر بحث في تبويبة الصفحة الرئيسية. (يمكنك أيضا استخدام اختصار F + Ctrl)

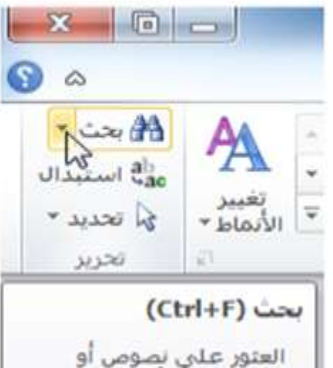

تنسيقات أو أنواع معلومات محددة ضمن المستند وتحديد أف منها،

> كما يمكن استبدال المعلومات بالنص أو التنسيق الحديدين،

فع خَياتَ شَبَلَتَ اطْنَهَا التَعْلَيْمِينَ www.111000.net

استبدال النص

السمة الأخرى المفيدة في معالج النصوص "وورد" هي القدرة على استبدال كلمة أو عبارة بأخرى. وهذا الأمر مفيدا تحديدا إذا قمت بكتابة كلمة خاطئة. لإستخدام وظيفة الإستبدال، إجعل جزء التنقل ظاهرا ثم أنقر على سهم الإسدال بجانب شريط البحث وأنقر على استبدال و<br>أ و<br>ا

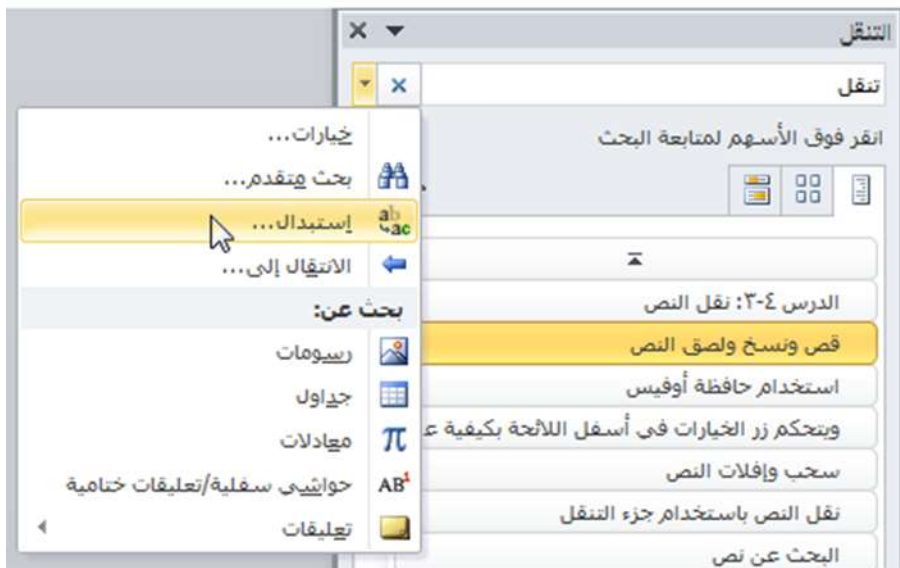

فع لخيان شبله اطنهل التعليمية الدرس ٤-٤ : تطبيق تأثيرات النص المتقفعلةwww.11100

الأن وبما انك فهم أساسيات إنشاء المستند والتعامل مع النص، فقد حان الوقت للتعرف على جوانب اكثر متعة في إنشاء المستندات وهو تطبيق التأثيرات على النص. في هذا الدرس، سنستكشف معا بعض تأثيرات النص الشائعة التي يمكن استخدامها وهى إسقاط الأحرف الاستهلالية والمحاذاة والضبط والأنماط ونسخ التنسيق.

فع خَياتَ شَبَلَتَ اطْنَهَا التَعْلَيْمِينَ <u>استخدام نسخ التنسيق</u> www.111000.net أنت تعرف أن معالج النصوص "وورد" ٌمكنه نسخ ولصق النص مع التأثيرات أو دونها. لكن معالج النصوص "وورد" يستطيع أيضا نسخ تنسيق النص فقط ضمن نفس المستند أو بين المستندات. أولا، قم بتحديد النص الذي يحتوي على التنسيق الذي تريد نسخه إلى مكان آخر ـ معجم أبو غز اله للمحاسبة و الأعمال هذا المعجم من الإصدار ات الجنيدة , ويتميز بشمولية أكبر. يمكنها أن تلبي هاجات المهنيين من: المحاسبين ، مذققي و<br>أ بعد ذلك، أنقر على رمز نسخ التنسيق في تبويبة الصفحة الرئيسية أو استخدام اختصار C + Shift + Ctrl . وسٌتحول المؤشر إلى فرشاة رسم. اختر الآن النص الذي تريده. وسيأخذ النص الجديد تنسيق النص القديم

فع لَحِياتَ شَبَلَتَ اطْنَهَا التَعْلَيْمِينَ www.111000.net

إسقاط الأحرف الاستهلالية

الحرف الاستهلالي عبارة عن حرف كبير في بداية الفقرة يكون اكبر من الحروف الأخرى و"يسقط" على الفقرة. ويمكن أن تكون الأحرف الاستهلالية طريقة جيدة لإبراز أجزاء من المستند أو لجعله اكثر جاذبٌة.

لتطبيق إسقاط الأحرف الإستهلالية، ضع المؤشر أولا في أي مكان في الفقرة التي ترغب بإظهار الأحرف الاستهلالية فيها. بعد ذلك أنقر على و<br>أ تبويبة ادراج، ثم أنقر على زر إسقاط الأحرف الإستهلالية واختر و<br>أ مسقطة (والتي تضعها في الفقرة) أو في الهامش (والذي يضعها بجانب النص(.

تطبيق الأنماط السريعة

فع خَياتَ شَبَلَتَ اطْنَهَا التَعْلَيْمِينَ www.111000.net

لننتقل في رحلتنا في معالج النصوص "وورد" إلى الأنماط. ويمكن أن يشمل النمط الخطوط والتنسيق والألوان والحدود والتظليل.

وهناك جزءان للأنماط في معالج النصوص "وورد". الجزء الأول وهو معرض الأنماط السريعة. وهو مؤلف من الأنماط التي يمكنك رؤيتها في مجموعة الأنماط في تبويبة الصفحة الرئيسية. ويضع معالج النصوص "وورد" الأنماط الأكثر إستخداماً هنا من أجل الإستخدام السريع

فع لَحِياتَ شَبَلَتَ اطْنَهَا التَعْلَيْمِينَ www.111000.net

محاذاة وضبط النص

التأثير الأخير الذي سنتعرف عليه هو المحاذاة والضبط وستجد هذه الأزرار في مجموعة الفقرة في تبويبة الصفحة الرئيسية. ¶ | 2↓ | km | m4 | 패배 패배 | \*:: ' \* 크레 \* 크레 ・田・公 | -1≡ <mark>- 田 田 亜 田</mark>

ٌشٌر كل نوع من المحاذاة إلى الهامش الذي ٌتجه النص له. ومن اليمين إلى اليسار، يمكنك أن ترى المحاذاة إلى اليمين والتوسيط والمحاذاة إلى اليسار والضبط (حيث يتوزع النص ليشغل السطر بالكامل). قم ببساطة بتحديد النص الذي ترغب بتطبيق المحاذاة عليه ثم أنقر على الزر الملائم. لاحظ انه يجب اختيار نوع واحد و<br>أ من المحاذاة في جميع الأوقات.

القسم ٥: القيام بالمزيد من الأمور في www.111096flet<br>القسم ٥: القيام بالمزيد من الأمور في www.121096flet

سنتعلم في هذا القسم ما يلي: حتغيير نوع الخط وحجمه ولونه وحالة الأحرف. ﴿تطْبِيق لون تمييز الخط والتسطير الخاص على النص. فتح واستخدام مربع حوار الخط. ضبط الخط االفتراض.ً حتضمين خطوط في المستند. استخدام وضبط ونقل وإزالة التبوٌبات. حتحديد مسافة بادئة للنص باستخدام المسطرة وتبويبه الصفحة الر ئيسية. حتغيير التباعد في الفقرة. حراضافة حدود وتظليل إلى النص

فع لخيان شبله اطنهل التعليمية <u>الدرس 1-0: الخطوط في تبويبة الصفحة الرابع الس</u>يسية السنة المستغربية

الخط عبارة عن مجموعة كاملة من الأحرف (مع حروف طباعة وأنماط) تستخدم لإنشاء نص في المستند. بعض أنواع الخطوط تكون جميع أحرفها كبيرة (اللغة الإنجليزية) وبعض الأنواع الأخرى تكون مكونة من الرموز. ويمكن تخصيص الخطوط كما تريد، فيمكنك تغيير حجمها ونوعها ولونها والتباعد فيها والتأثيرات. فع لخيان شبله اطنهل التعليمية www.111000.net

اختيار واجهة الخط

لاختيار نوع الخط، قم أولا بتحديد الخط ثم قم بالكتابة أو قم بتحديد النص الذي قمت بكتابته ثم طبق الخط عليه. لاختيار خط ما، أنقر على و<br>أ القائمة المنسدلة للخط وقم بتحديد الخط الذي تريده. أثناء تمريرك على الخطوط، سترى معاينة للخطوط على النص قبل تطبيقها

فع لَحِياتَ شَبَلَتَ اطْنَهَا التَعْلَيْمِينَ www.111000.net

تغيير حجم الخط

يمكنك تغيير حجم الخط بنفس الطريقة. قم بتحديد الحجم من القائمة أو كتابة الحجم في الصندوق. إذا اخترت استخدام القائمة، في الوقت الذي يكون فيه النص محددا، فسترى معاينة للحجم الذي تريده أثناء مرورك على الخطوط.

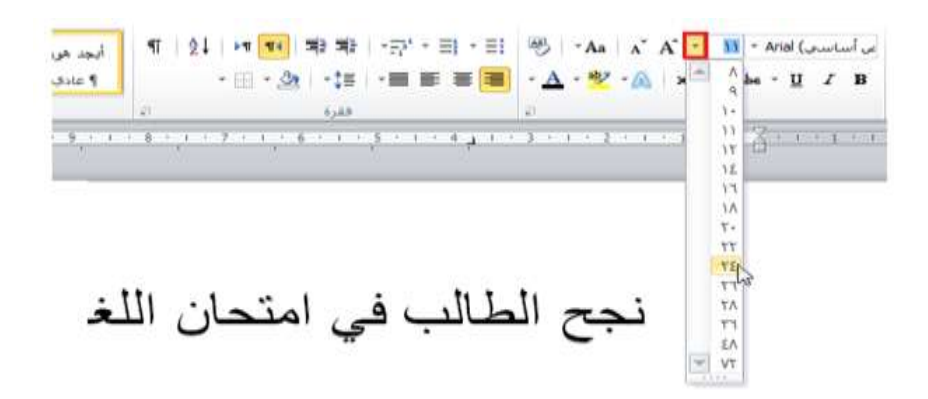

فع لَحِياتَ شَبَلَتَ اطْنَهَا التَعْلَيْمِينَ www.111000.net

تطبيق لون الخط

لتغيير لون الخط، قم بتحديد النص الذي ترغب بتغيير ه، وبعد ذلك، انتقى اللون من اللائحة. وسترى مرة أخرى معاينة للون الذي سيطبق على النص قبل تغييره. وعندما ترى اللون الذي تريده، قم بالنقر عليه لتطبٌقه.

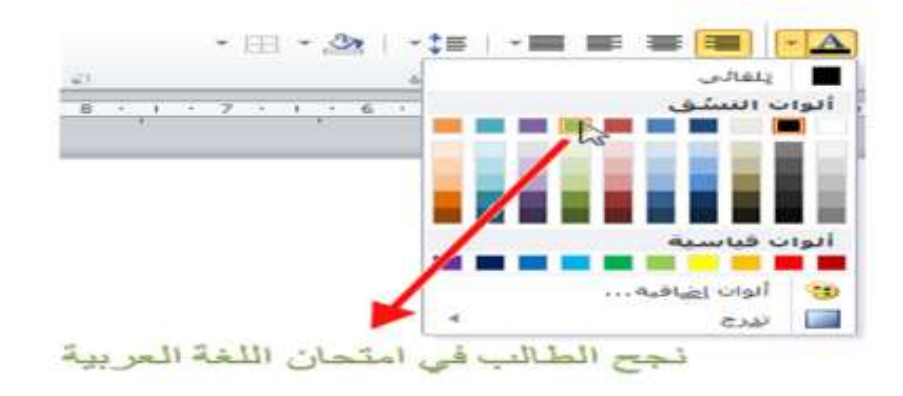

فع لَحِياتَ شَبَلَتَ اطْنَهَا التَعْلَيْمِينَ www.111000.net

تطبيق لون تمييز النص

### إضافة إلى ألوان الخط الرئيسية، يمكنك أيضا تطبيق لون التمييز على النص. قم بتحديد النص الذي ترغب بتمييزه وأنقر على لون من و<br>ا مجموعة الخط في تبويبة الصفحة الرئيسية.

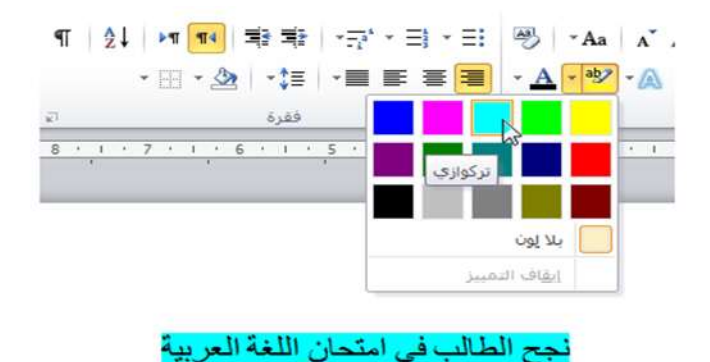
فع لخَباتَ شَبَلَهُ اطنَّهَل التَعْلَيْمِية www.111000.net

تطبيق التسطير المتقدم

في القسم الأول، تعلمنا كيفية تطبيق التسطير الأساسي. إذا قمت بالنقر على سهم اإلسدال بجانب أمر التسطٌر، فسترى قائمة بأنماط التسطير

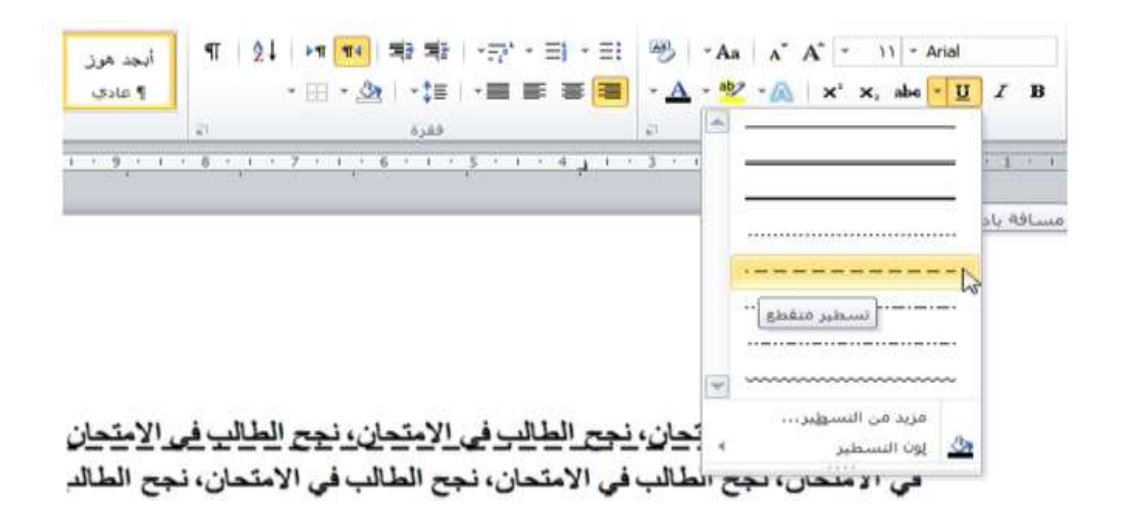

فع خَياتَ شَبَلَتَ اطْنَهَا التَعْلَيْمِينَ www.111000.net

تغيير حالة الأحرف (باللغة الإنجليزية)

هناك طريقة سريعة لتغيير حالة الخط. أولا، قم بتحديد النص الذي تريد تغيير ه، ثم أنقر على زر حالة الأحر ف في تبويبة الصفحة الرئيسية و<br>أ واختر الحالة التي تريدها.

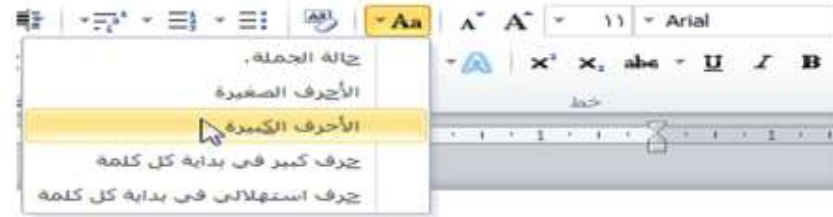

مع لحيات شبلّة المنهل التعليمية www.111000.net

تطبيق تأثيرات النص

الخيار ات التالية:

يقوم وورد ٢٠١٠ بتقديم أمر جديد في مجموعة الخط: تأثيرات النص. يوجد هنا عدد من التأثيرات المعدة مسبقا للاختيار من بٌنها. لتظليل جزء من النص أنقر على أمر تأثيرات النص ثم حدد أحد و<br>أ

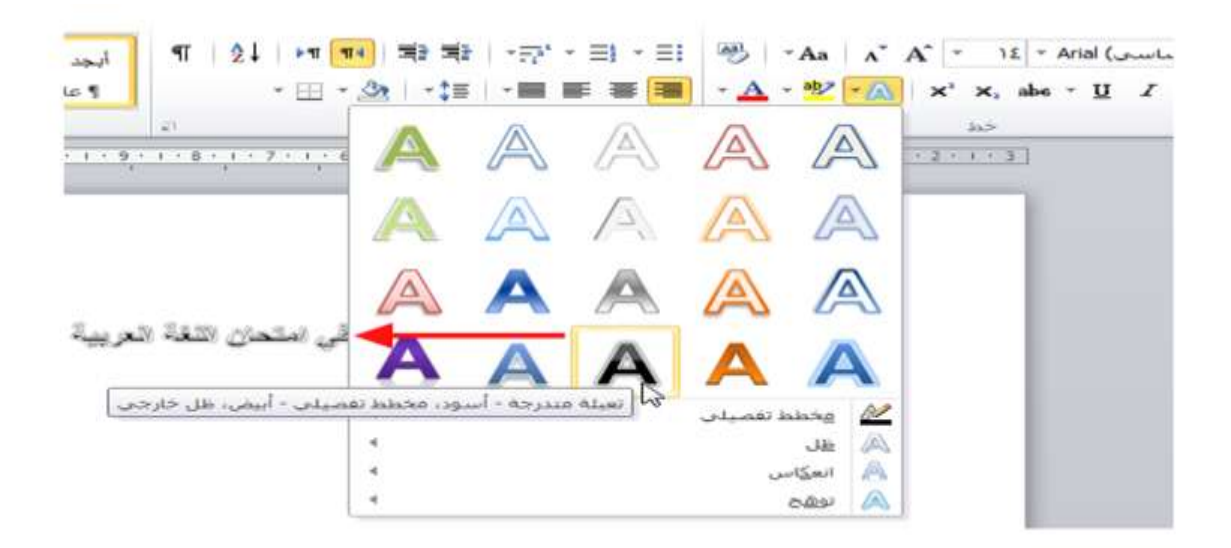

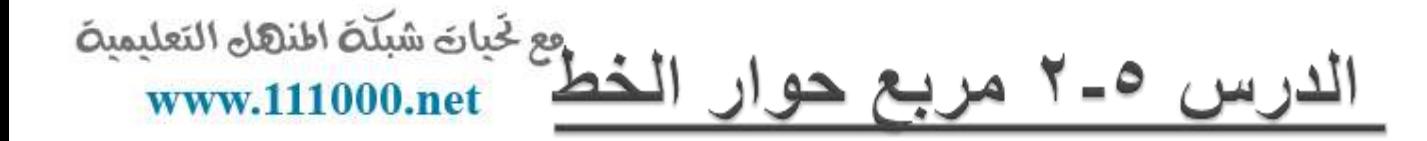

في الدرس السابق تعلمنا عن استخدام مجموعة الخط وشريط الأدوات المصغر لتطبيق نوع الخط والحجم واللون والمزيد من ذلك. في هذا الدرس سنتعلم كيفية استخدام مربع حوار الخط لتنفيذ كل ذلك التنسيق مرة واحدة.

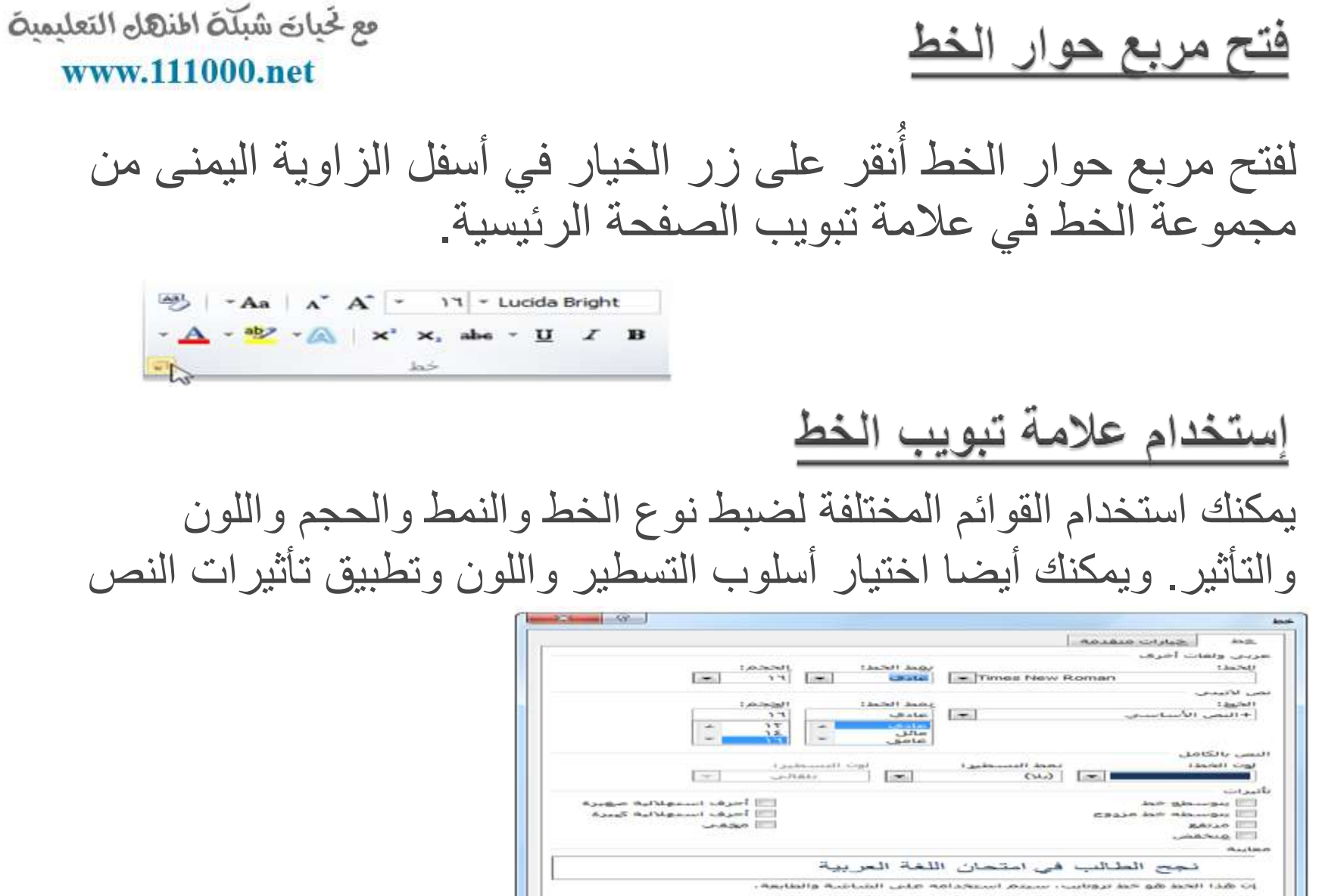

 $-169788$ 

c

[ - second distants ] [ - chicates there is

استخدام علامة تبويب الخيارات المتقدمة

## فع لخَبانَ شَبَلَهُ اطْنَهَلْ التَعْلَيْمِيةَ www.111000.net

علامة التبويب الأخرى في مربع حوار الخط هو علامة تبويب الخيارات المتقدمة:

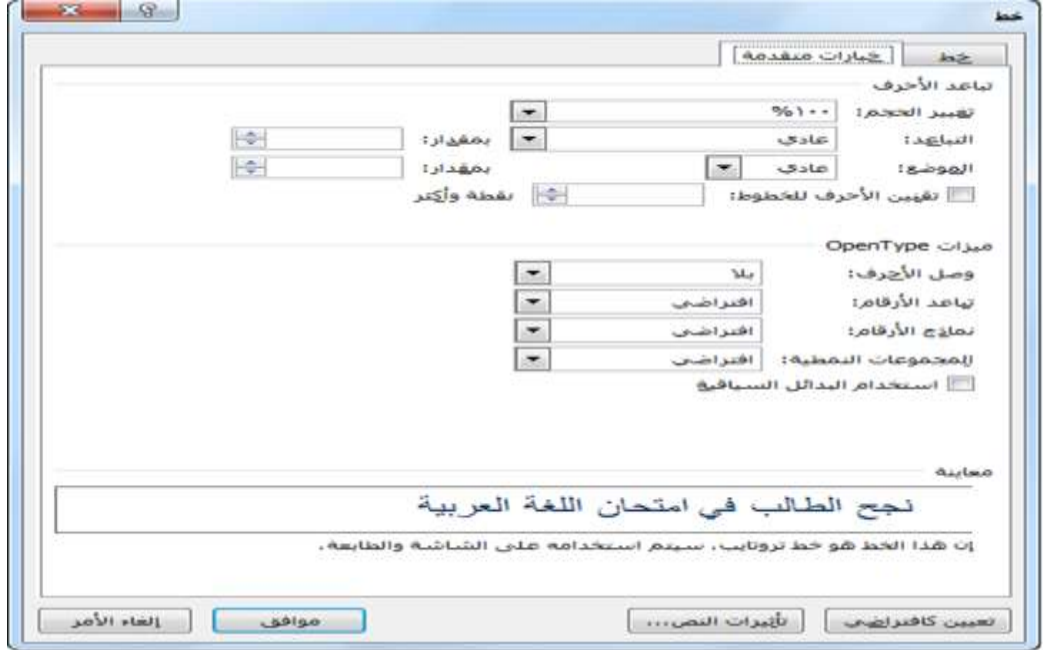

فع لَحِياتَ شَبَلَتَ اطْنَهَا التَعْلَيْمِينَ www.111000.net

## تحديد الخط الافتراضى الخاص بك

إذا كنت تجد نفسك دوما تضبط الخط على نوع محدد ونمط وحجم و أو لون يمكنك أن تختار الإعدادات الافتر اضية بالنقر على الأمر الافتراضي في الزاوية اليسرى السفلى في مربع حوار الخط. يكون لديك الخيار في جعل هذه تغييرات خط افتراضية للمستند الحالي أو كافة المستندات المقبلة التي تستخدم النموذج العادي. عند النقر على زر الأوامر الافتراضي سيتم إعلامك بالتغير الحاصل:

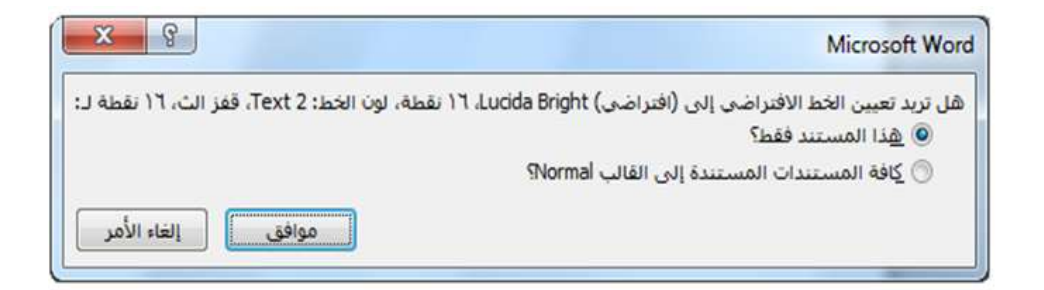

فع لخَياتَ شَبَلَهُ اطْنَهَا التَعْلَيْمِية www.111000.net

الخطوط المتضمنة

إذا كنت سترسل المستندات إلى الأشخاص الذين يستخدمون الإصدارات القديمة من وورد قد لا يملكون ذات الخطوط المثبتة على أجهزة الكمبيوتر الخاصة بهم. ولتكون آمنه يجب التأكد من حفظ الخطوط مع المستند.

لحماية الخطوط في المستند أنقر ملف – خيارات - حفظ ثم تحقق من و<br>اُ مربع الاختيار لحماية الخطوط :

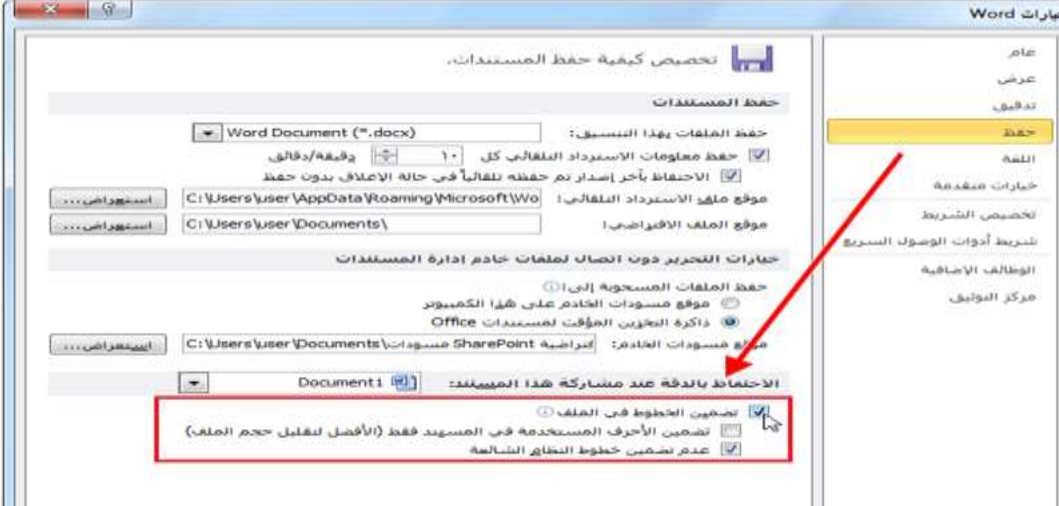

فع خَياتَ شبَلَهُ النَّهَلِ التَعليمية الدرس ٥-٣: استخدام علامات التبويعي www.111000.net

في وقت سابق في هذا القسم، تحدثنا عن استخدام المحاذاة لموقع النص في الصفحة. وفي هذا القسم سنتحدث عن وضع النص بصورة أكثر دقّة باستخدام علاّمات التبويب.

فع لخيات شبلة اطنهل التعليمية أنواع علامات التبويب www.111000.net علامات التبويب عبارة عن أماكن محددة مسبقا في المستند ويمكنها مساعدتك في وضع النص بسرعة وتناسق في الموقع الذي تريده. وهناك خمسة أنواع من علامات التبويب: عالمة جدولة ٌسرى حعلامة جدولة يمنى عالمة جدولة إلى الوسط عالمة جدولة عشرٌة عالمة جدولة ذات خط عمودي

فع لخَياتَ شَبَلَهُ اطْنَهَا التَعْلَيْمِية www.111000.net

إستخدام علامات التبويب

الستخدام عالمات التبوٌب، قم بالنقر على مفتاح Tab على لوحة المفاتيح. وسيقفز المؤشر إلى علامة التبويب التالية.(هذه الطريقة أسهل لمعرفة إذا تم تفعيل المسطرة. القيام بذلك بالنقر على عرض - المسطرة.)

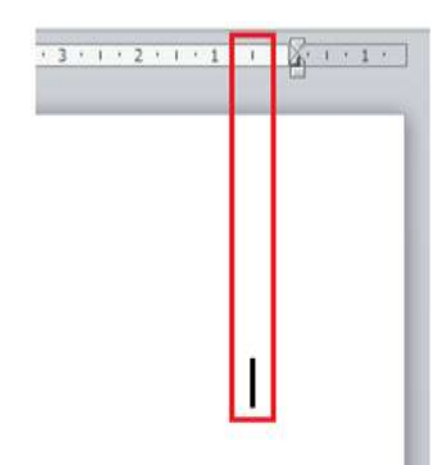

فع لخَياتَ شَبَلَهُ اطْنَهَا التَعْلَيْمِيةَ www.111000.net

إعداد علامات التبويب

لإعداد علامات التبويب، أنقر علامة التبويب التي بجانب المسطرة و<br>أ لتحديد نو ع التبويب الذي تريده.

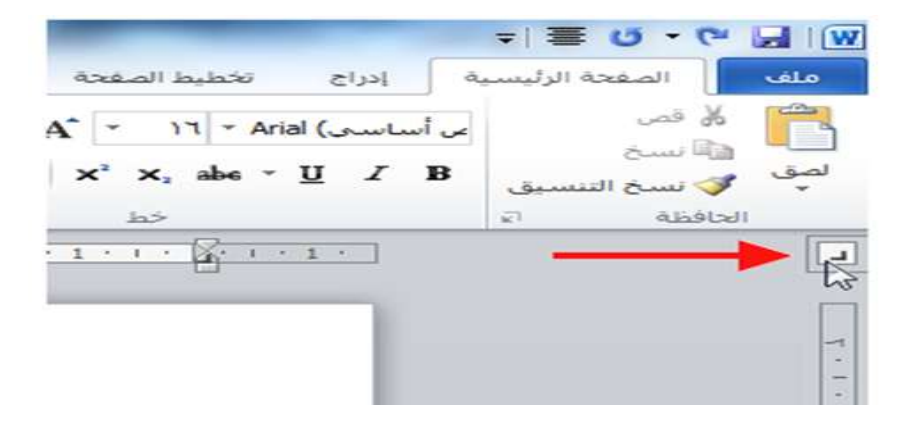

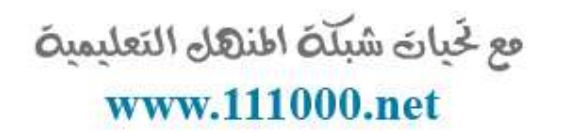

نظل أو إزالة علامات التبويب

يمكنك نقل علامة جدولية من خلال سحبها إلى موقع آخر هكذا:

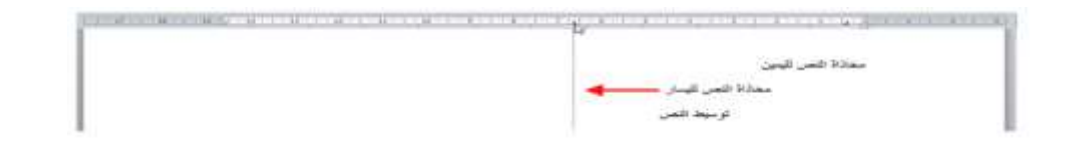

سيظهر السطر المنقط عندما تقوم بنقل علامة جدولية وهذا يساعدك في وضعها في المكان المناسب. لحذف علامة جدولية، قم بسحبها خارج المسطرة.

## الدرس ٥-٤: خيارات الفقرة صح<sup>قيات شبكة اطنهل التعليمية</sup>

الآن بعد أن تعلمنا أساسيات علامات التبويب فلنلقى الضوء على نوع آخر من أنواع المحاذاة: البادئة. البادئة هي المسافة التي تم تعيينها أو تحديدها بين كل سطر من أسطر الفقرة و الهامش. سوف نلقى الضوء على تغيير تباعد الفقرات وإضافة الحدود والتظليل.

فع لخَياتَ شَبَلَهُ اطْنَهَا التَعْلَيْمِيةَ www.111000.net

مسافة البادئة باستخدام المسطرة

قد تتذكر نوعين من علامات التبويب الإضافية: المسافة البادئة للسطر الأول فقط وليس كل الفقرة. والمسافة البادئة المعلقة وتقوم بالعكس: لا مسافة بادئة في السطر الأول في الفقرة لكن المسافة البادئة تكون في بقية أسطر الفقرة.

فع لخيان شبله اطنهل التعليمية 

إذا كنت تريد وضع مسافة بادئة للفقرة بأكملها باستخدام أزرار المسافة البادئة في مجموعة الفقرة في علامة تبويب الصفحة الرئيسية.

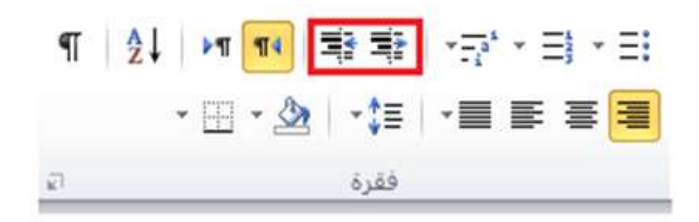

فع لخَياتَ شَبَلَهُ اطْنَهَا التَعْلَيْمِيةَ www.111000.net

تباعد بين الفقرة

لتغيير التباعد بين الفقرات أولا ضع المؤشر في الفقرة التي تريد تغيير ها. ثم أنقر أمر التباعد في تبويب الصفحة الرئيسية واختر التباعد و<br>أ المناسب.

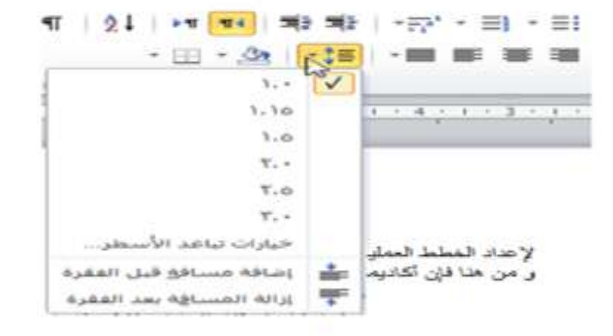

اضافة الحدود والتظليل باستخدام علامة تبويب الصفحة المؤهدة المنهل التعليمية<br>إضافة الحدود والتظليل باستخدام علامة تبويب الصفحة المؤه<del>د ل</del>يس

ٌمكنك جعل الفقرات أكثر تنوعا عن طرٌق إضافة تأثٌرات مثل الحدود أو التظليل. أولا حدد الفقرات التي تريد تنسيقها. (إذا كان لتنسيق فقرة و<br>أ واحدة يمكنك ببساطة وضع المؤشر في الفقرة.) لتطبيق الحدود أنقر على زر الحدود في علامة تبويب الصفحة الرئيسية واختيار نوع الحدود التي تريد تطبيقها. 1 2 개 1 파 화 차 - 카 - 티 - 티 | 펫 - A ابجد هوز اب أبجد هول أمحد هوز **Sidney**  $P$  dif (Little) Pale 9  $=$ 事 | 章 **JONES CONTRACTOR INTO** الحق العلوف 田 CITIES ENTREPRISE PRODUCTIVES CO. الحد الأبيير الحدالأنفن  $\overline{a}$ **JAAP W DAP INCLUS** ⊞ A solo Huo 0 حدود واخلية حد أفؤب داخلب ء و إعداد و تناهيل العاملين يتمثل هدف أكاديمية طلال أبو خز الة حد عمودي داخلي زويد إدار اتهم بأهدت في الشركات و المؤسسات العاملة في شة خد سيفات أبطرال لَّذَ الْقَوْ ارْ اتَ الإِدَارِ بِيَّةَ الْمَلْزَ مِيَّةَ المعلو مات في مجال النشاط الذي يتعاملو جد عاوف قباري نشر كاتنهم و سؤسساتنهم بسا ووضع كافة ما اكتسبوه من خبر ة بنصر ﴿ فِتِ خط أفقعي يضمن لها النجاح و الاستمرار . نسم خدول غرض خطوط الشنكة و من هنا فإن أكاديمية طلال أبو غز الـهُ هداد البر امج النتر يبية حوود وتظليل... D

اللاز مهْ و توفير المدر بين الأكفاء ذو ي الخبر ه في مجالات إدار ه المشار يع و توفير الجو النَّتر بِين المناسب المجهز. بكافة الأجهز 5 و. الأدوات و. المعينات النَّتر يبية اللَّز مة لإيصـال المعلو مات المطلو بة للمشار كين في الدور ات الكر يبية

فع لَحِياتَ شَبَلَتَ اطْنَهَا التَعْلَيْمِينَ www.111000.net

استخدام مربع حوار الحدود والتظليل

رغم أن أوامر الحدود والتظليل في تبويب الصفحة الرئيسية هي أكبر لتنسيق سريع جيث أن الخيارات المتاحة محدودة. ولعرض مزيد من الخيارات أنقر أمر حدود وتظليل في لائحة الحدود. ر<br>اُ

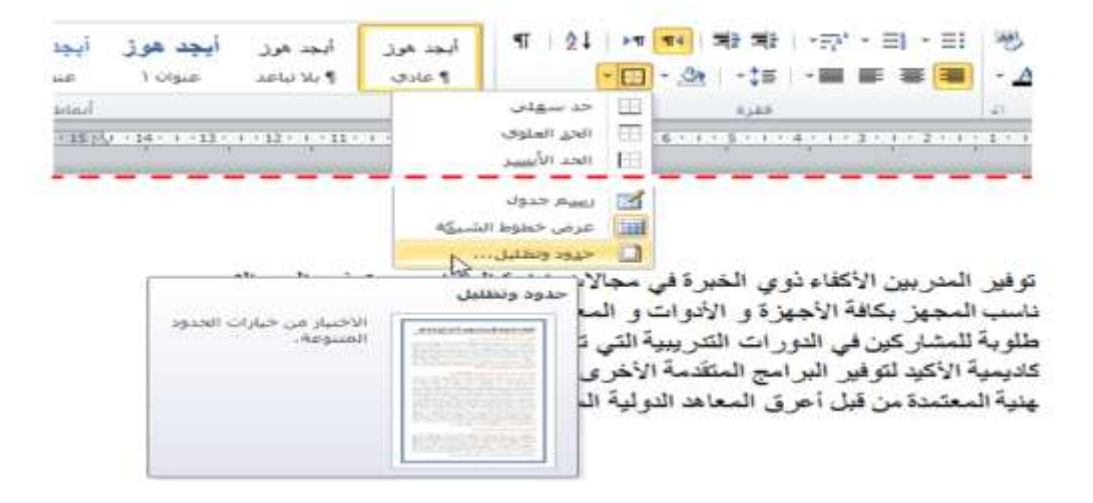

فع لخَباتَ شَبَلَهُ اطنَّهَل التَعْلَيْمِية القسم ٦: طباعة وعرض المستند www.111000.net

سوف نتعلم في هذا القسم ما يلي: حاستخدام طرق عرض تخطيط الطباعة والقراءة في وضع ملء الشاشة وتخطيط ويب والمخطط التفصيلي والمسودة. حاستخدام خيارات التكبير والتصغير والاستعادة إلى الأسفل. حاستخدام التكبير/التصغير من شريط العرض ومربع حوار التكبير/ التصغير حاستخدام أدوات التحكم بالعرض في شريط المعلومات. استخدام الرموز المتوسطة. استخدام متصفح المستند.

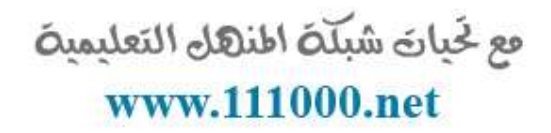

استخدام لوحة اإلبحار. حإظهار وإخفاء الأحرف الخاصة وعناصر الشاشة. حاستخدام معاينة قبل الطباعة. استخدام مربع وصندوق حوار إعداد الصفحة. استخدام أوامر الطباعة. حاستخدام خيارات الطباعة الأساسية والمتقدمة. حتعديل خصائص الطابعة.

فع لخيان شبله اطنهل التعليمية 

تعرفنا إلى الآن على طريقة العرض الافتراضية برنامج معالج النصوص "وورد" وهي طريقة عرض الطباعة. وهذا العرض يعطيك فكرة جيدة عن الكيفية التي ستظهر بها صفحتك على الورق. ولكن ماذا لو كنت تقوم بإنشاء صفحة ويب؟ أو ماذا لو كنت أكثر اهتماما بقراءة المستند؟ ٌوجد فً برنامج معالج النصوص "وورد" طرق عرض للأغراض المختلفة وهذا ما سوف نتعلمه في هذا الدرس.

مع لحيات شبلّة المنهل التعليمية www.111000.net

استخدام تخطيط الطباعة

يعتبر تخطيط الطباعة طريقة العرض الافتراضية وهي الطريقة التً نعمل بها طوال الوقت. وللعودة إلى طريقة العرض هذه، يمكن النقر على زر تخطيط الطباعة في شريط العرض أو في الجانب الأيسر من شريط المعلومات.

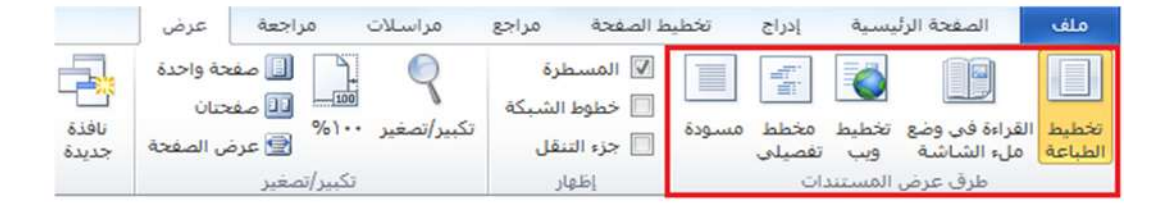

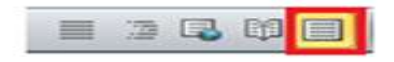

تظليل طريقة العرض الحالية باللون البرتقالي هو المستخدم.

فع لخيان شبله اطنهل التعليمية www.111000.net

استخدام القراءة في وضع ملء الشاشة

إن أفضل استخدام لتخطيط القراءة في وضع ملء الشاشة، كما هو متوقع، عندما تريد قراءة مستند كامل. ومثل طرق العرض الأخرى، يمكنك التبديل باستخدام شريط المعلومات أو شريط العرض.

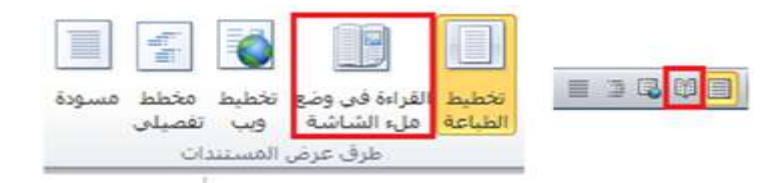

فع لخيان شبلّة اطنهل التعليمية www.111000.net

استخدام طريقة عرض المخطط التفصيلى

بمكنك الانتقال إلى طريقة عرض المخطط التفصيلي بنفس الطريقة التي انتقلت بها إلى طرق العرض الأخرى وهي باستخدام شريط العرض وشرٌط المعلومات.

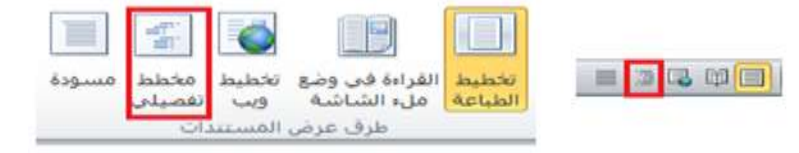

فع لخَباتَ شَبَلَهُ اطنَّهَل التَعْلَيْمِية www.111000.net

إستخدام طريقة عرض المسودة

طريقة العرض الأخيرة لدينا هي عرض المسودة. EZRME القراءة في وضع تخطيط مخطط مسودة تخطيط ملء الشاشة \_ وبب \_ تفصيلي الطباعة طرق عرض المستندات

طريقة العرض هذه جيدة في الاستخدام إذا كنت تنظر إلى مسودة مستندك، ولم تكن قلقا على الصور أو التنسيق

فع خَياتَ شَبَلَتَ اطْنَهَا التَعْلَيْمِينَ الدرس ٦-٢: أدوات العرض الأساسيةwww.111000.na

تعرفنا في الدرس الأخير على طرق العرض المختلفة. وسنتعرف في هذا الدرس على بعض الأدوات التي يمكننا استخدامها مع طرق العرض لزيادة كفاءتنا.

مع لحيات شبلة المنهل التعليمية استخدام التصغير والتكبير والاستعادة إلى الأسفل www.111000.net

> في أعلى اليسار من شاشة برنامج معالج النصوص "وورد"، سنرى مجموعة من أدوات التحكم باإلطار.

نحن نعرف أصلا أن إشارة X في أقصى اليسار تغلق الإطار . وان إشارة الناقص الصغيرة (-) تقوم بتصغير الإطار إلى شريط المهام في ويندوز. وان الزر الأوسط، استعادة إلى الأسفل، (.) ٌصغر حجم اإلطار إلى النصف. وعند استعادة اإلطار إلى الأسفل، يصبح الزر الأوسط أمر تكبير (=) يمكنك النقر عليه لاستعادة حجم الإطار الطبيعي.

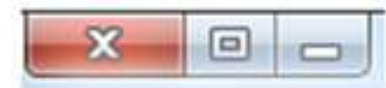

فع لخَياتَ شَبَلَهُ اطْنَهَا التَعْلَيْمِيةَ www.111000.net

استخدام التكبير/التصغير في شريط العرض

هناك أداة مفيدة أخرى وهي التكبير/التصغير . وتسمح لك هذه الأداة بتكبير أو تصغير مستندك لرؤيته عن قرب أو من بعيد. ولنتعرف أولا على أوامر تكبير/تصغير في شريط العرض.

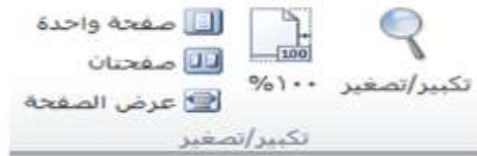

فع خَياتَ شَبَلَتَ اطْنَهَا التَعْلَيْمِينَ <u>استخدام أدوات التحكم بالعرض على شريط المعلومات www.111000.net</u>

يمكنك أيضا استخدام أدوات التحكم الموجودة على شريط المعلومات لتغيير طريقة العرض.

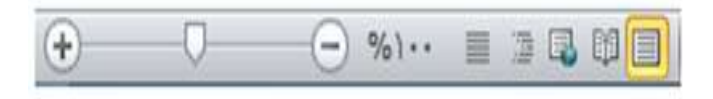

فع لخَياتَ شَبَلَهُ اطْنَهَا التَعْلَيْمِيةَ www.111000.net

<u>استخدام مربع حوار تكبير/تصغير</u>

إذا أردت ضبط خيارات تكبير/تصغير المتقدمة، قم بالنقر على زر تكبير /تصغير في شريط العرض أو قم بالنقر على النسبة المئوية في شرٌط المعلومات.

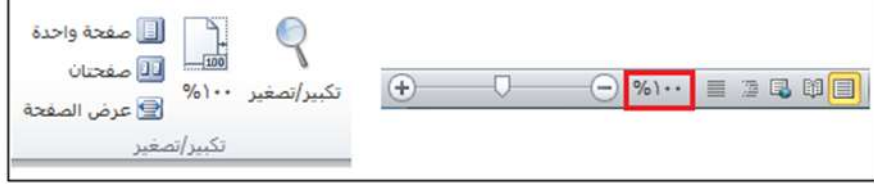

فع خَياتَ شبَلَهُ النَّهَلِ التَعليمية الدرس ٦-٣: أدوات عرض متقدمةwww.111000.net

> حاليا بعد أن حصلنا على الأساسيات حول وجهات النظر الواردة في الأسفل سنقوم بإلقاء النظر على بعض الأدوات المتقدمة بما في ذلك متصفح المستند والصور المصغرة والسمات المختلفة للوحات التصفح وإظهار وإخفاء العناصر من شاشة وورد.

فع لَحِياتَ شَبَلَتَ اطْنَهَا التَعْلَيْمِينَ استخدام متصفح المستند www.111000.net وفقا للنموذج فإن الأسهم الصغيرة في أسفلٍ شريط التمرير العمودي تمكنك من التنقل من صفحة إلى أخرى. التصفح باستخدام مربع حوار الذهاب إلى. التصفح باستخدام مربع حوار البحث. حرالتصفح باستخدام التحرير.( هذه أداة تستخدم عند استعراض المستندات.( حالتصفح باستخدام البند.( يتم استخدام البند في العناوين الرئيسية.) التصفح حسب الرسم. التصفح حسب الجدول.

التصفح حسب الحقل.) ٌتم استخدام الحقول فً األشكال ودمج البرٌد اإللكترونً( التصفح حسب التعلٌق الختام.ً التصفح حسب الحاشٌة. التصفح حسب التعلٌق. التصفح حسب الدرس. التصفح حسب الصفحة.) هذا هو االختٌار االفتراض.ً(

فع لخيان شبله اطنهل التعليمية www.111000.net

عناصر عرض وإخفاء الشاشة

لقد قمنا بالفعل بالعمل مع المسطرة عند إضافة عالمات التبوٌب والمسافات البادئة. وإذا أردت الاستغناء عن المسطرة يمكنك القيام بإلغاء التحديد لإزالتها من الشاشة. ويمكنك أيضا إضافة خطوط الشبكة على الشاشة; وهذا يساعدك عند ترتيب الكائنات.

الكائن النهائي هو لوحة التصفح التي تستخدم لإظهار العناوين التي تم تحديدها بواسطة الأنماط المستخدمة في المستند والبحث عن كلمة أو جملة.

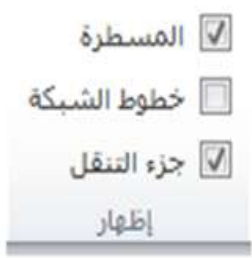

فع لخَياتَ شَبَلَهُ اطْنَهَا التَعْلَيْمِيةَ www.111000.net

إستخدام لوحة التصفح.

إذا تحققت من "لوحة التصفح" في درس العرض/ الإخفاء من علامة تبويب العرض، قم بالنقر على الشاشة الرئيسية لبحث أو اضغط F + Ctrl سوف ترى جزء ٌظهر على الجانب األٌسر من الشاشة:

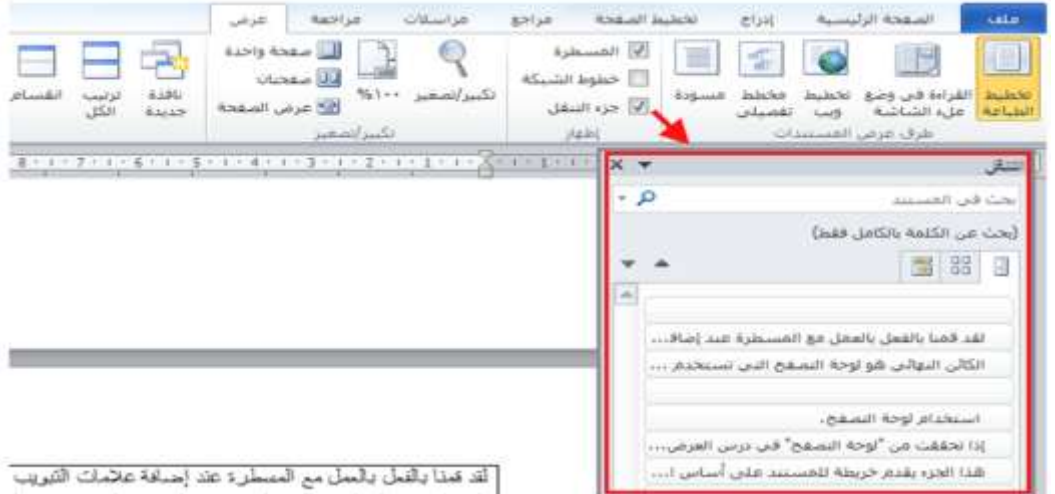
فع خَياتَ شَبَلَتَ اطْنَهَا التَعْلَيْمِينَ www.111000.net

عرض الأحرف الخاصة

عند كتابة أي شيء حتى الفراغ والأحرف الظاهرة على الشاشة. وتشير الرموز لأحرف معينة (مثل المسافات وعلامات الفقرة) وعادة ما تكون مخفية. إذا كنت تريد إظهار هذه الأحرف أنقر على أمر إظهار / إخفاء في و<br>أ مجموعة الفقرة في علامة تبويب الصفحة الرئيسية أو استخدام  $Ctrl + Shift +$  الاختصار \* + Ctrl( هذا الاختصار هو فعلا + Shift ).8

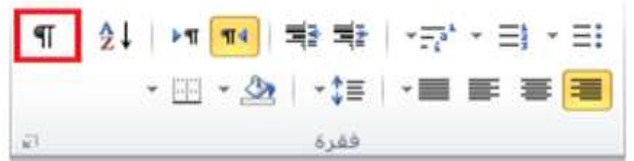

فع لخَياتَ شَبَلَهُ اطْنَهَا التَعْلَيْمِيةَ الدرس ٦-٤: إعداد المستند الخاص\*www.111000.net

> اآلن بعد أن تعلمنا طرٌقة تصفح المستند والتأكد من أن المحتوى صحيح، سنتطرق إلى كيفية إعداد المستند للطباعة وطريقة طباعته.

فع لخيان شبله اطنهل التعليمية www.111000.net

إعداد المستند الخاص

قبل طباعة أي شيء يجِب التأكد من أنه قد تم إعداد الصفحة بالطريقة التي تريدها. أنقر على علامة تبويب تخطيط الصفحة و<br>أ واطلع على الأوامر الثلاثة الأولى في مجموعة إعداد الصفحة:

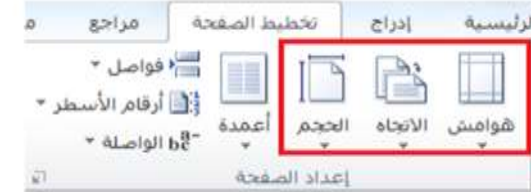

الهوامش

االتجاه

الحجم

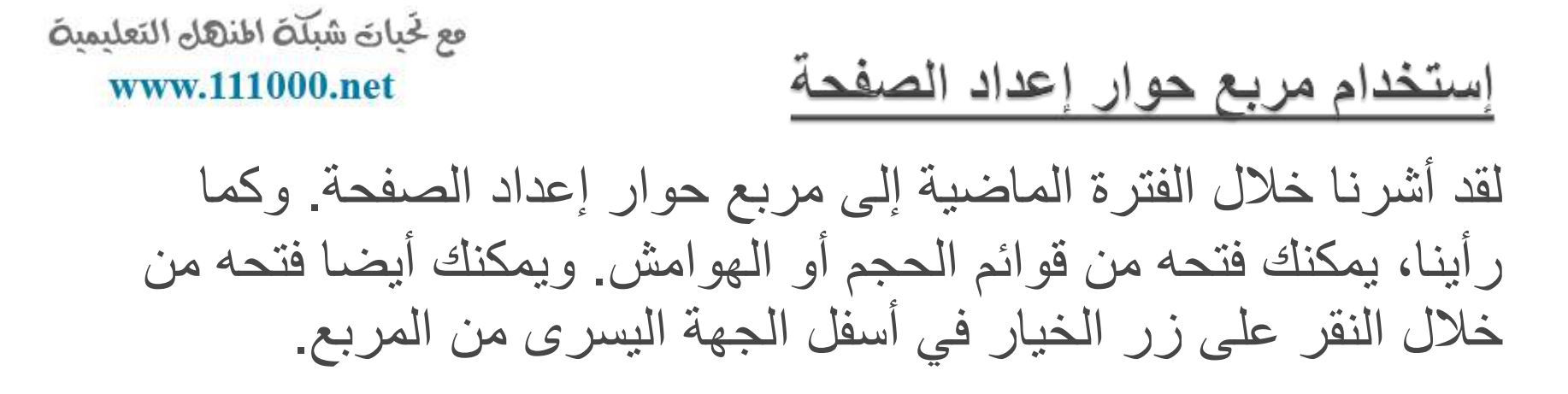

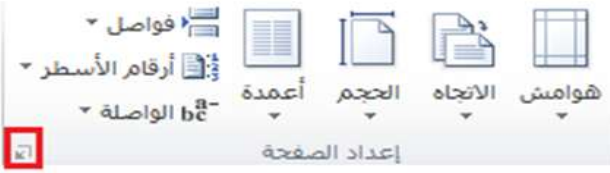

فع لَحِياتَ شَبَلَتَ اطْنَهَا التَعْلَيْمِينَ

www.111000.net

الدرس ٦-٥: طباعة المستند

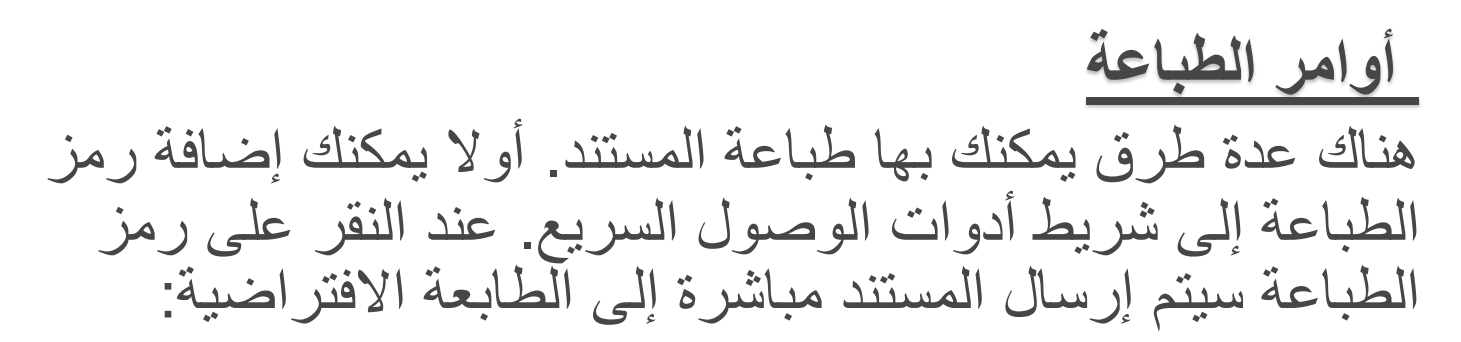

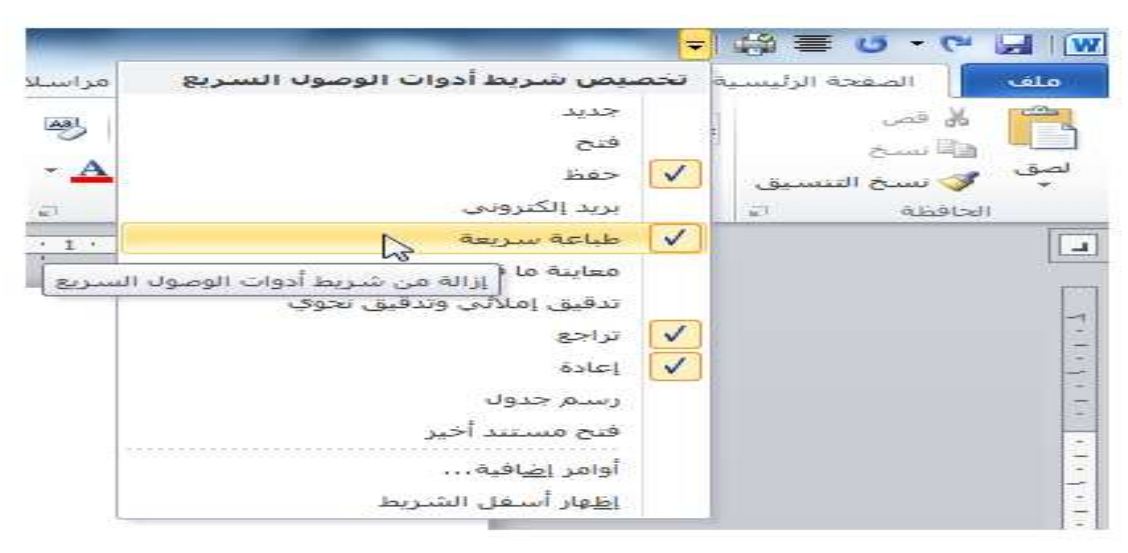

فع لخَياتَ شَبَلَهُ اطْنَهَا التَعْلَيْمِيةَ www.111000.net

معاينة قبل الطباعة

عند فتح خيارات الطباعة بالنقر على ملف ← طباعة، سترى معاينة المستند كما سيبدو عليه شكل الطباعة على الجانب األٌسر من الشاشة:

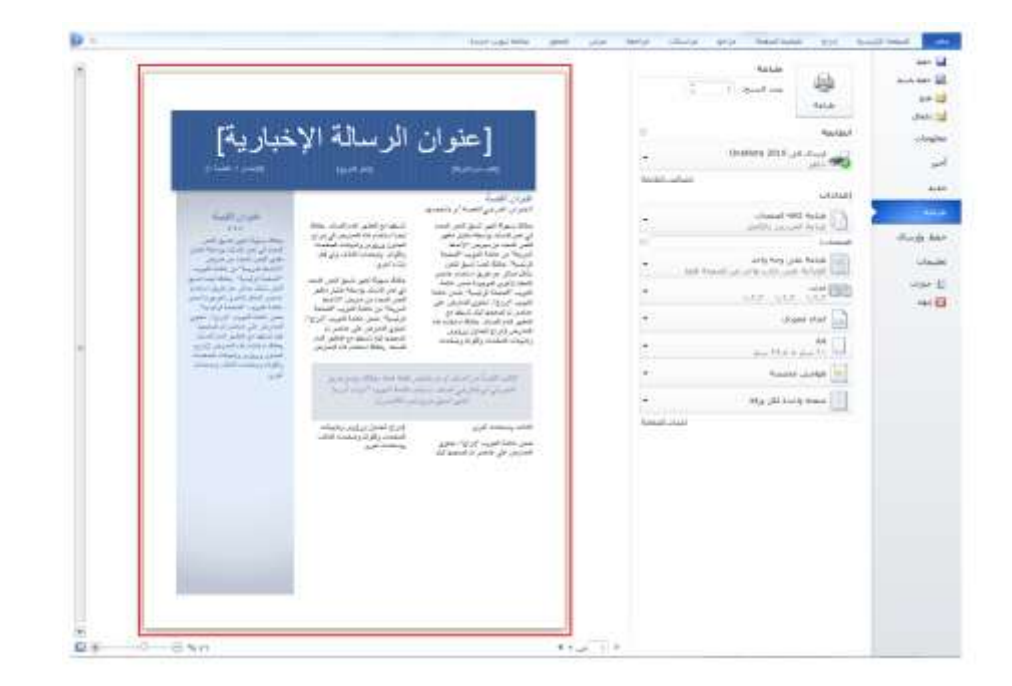

استخدام خيارات الطباعة الأساسية

#### فع لخَياتَ شَبَلَهُ اطنَّهَلَ التَعليمية www.111000.net

افتح خٌارات الطباعة بالنقر على ملف ← طباعة:

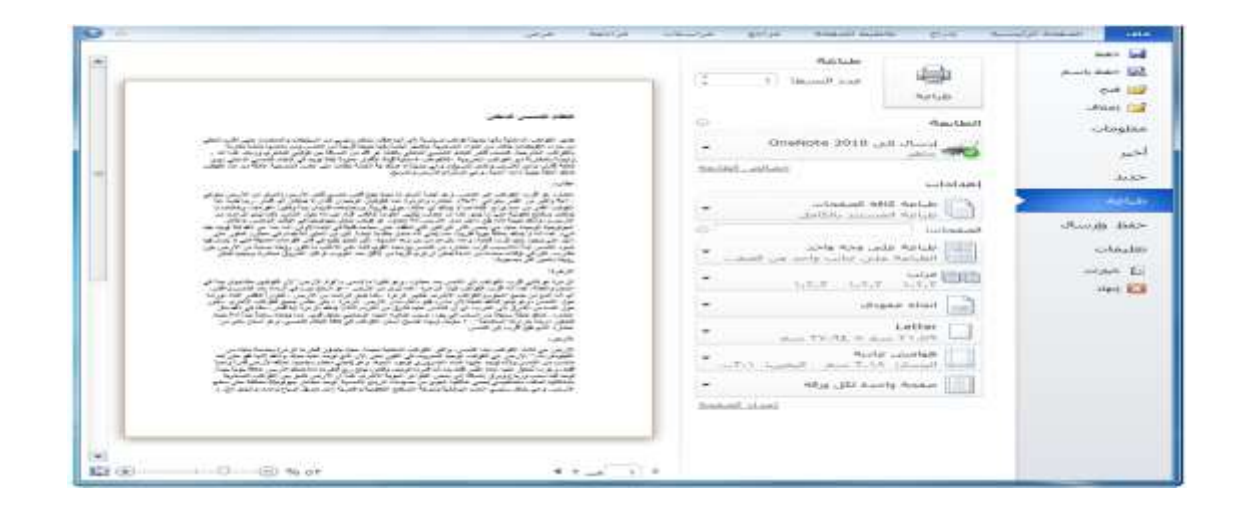

فع لَحِياتَ شَبَلَتَ اطْنَهَا التَعْلَيْمِينَ www.111000.net

خيارات الطباعة الأخرى

لإنهاء هذا الدرس دعونا نقوم بمراجعة خيارات الطباعة المتوافر ة الأخرى. الأوامر المذكور ة أدناه ليست أسماء الإعدادات الصحيحة; بل هي خيارات افتراضية عند النقر للمرة الأولى على ملف ← طباعة. العديد من هذه الأوامر هي تلك الموجودة في مجموعة إعداد الصفحة في علامة تبويب تخطيط الصفحة: $12692.868$ 

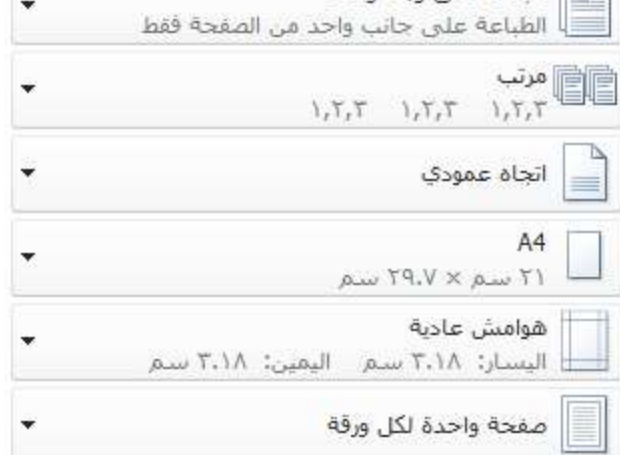

فع لخَياتَ شَبَلَهُ اطْنَهَا التَعْلَيْمِيةَ إعداد خصائص الطابعة و<br>أ لضبط خيارات محددة لطابعتك، أنقر أمر خصائص الطابعة تحت عنوان الطابعة:

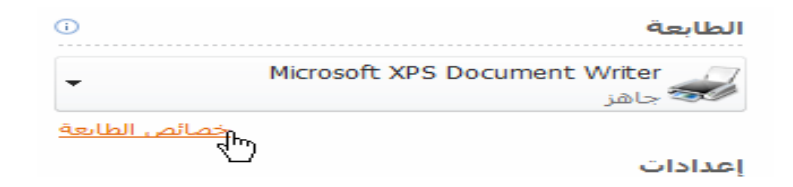

www.111000.net

ستظهر بعد ذلك إطار الخصائص المحددة للطابعة:

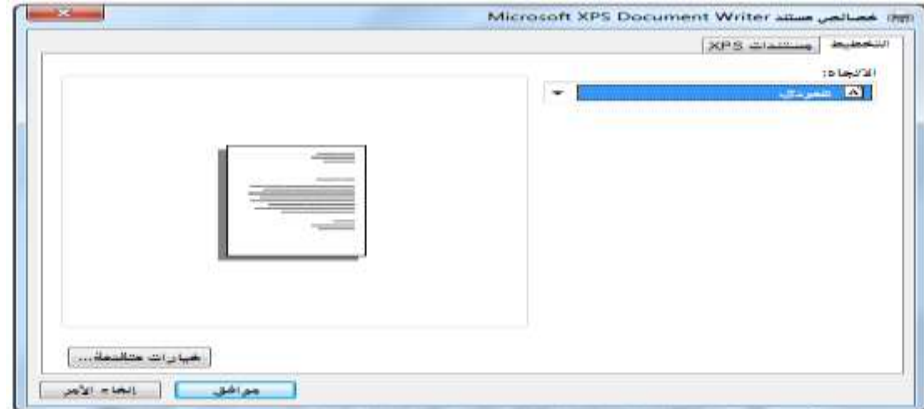

مع لحيات شبلّة المنهل التعليمية القسم ٧ : إدارة المستندات www.111000.net

في هذا الدرس سنتعلم التالي: حالعمل من خلال جهاز الكومبيوتر الخاص بك مع برمجية ويندوز إكسبلورر حاداء المهام الأساسية لإدارة الملفات في نظام تشغيل ويندوز إكسبلورر حتغيير طرق العرض ضمن نظام تشغيل ويندوز إكسبلورر حاستخدام لوحة ملاحة نظام تشغيل ويندوز إكسبلورر حاستخدام تنسيق الملفات المختلفة

التنقل باستخدام نظام تشغيل ويندوز إكسبلورر

www.111000.net

فع لخَباتَ شَبَلَهُ اطنَّهَل التَعْلَيْمِية

عندما تقوم باختٌار فتح أو حفظ الملف، فإن مربع الحوار الذي ستراه هو في الواقع نسخة مصغرة من ويندوز إكسبلورر، أداة نظام تشغيل ويندوز يساعدك على التنقل عبر الملفات. وهناك عدد من الأدوات في نظام تشغيل ويندوز إكسبلورر يمكن أن تساعدك في الفرز وإدارة الملفات.

أداع المهام الأساسية مع نظام تشغيل ويندوز إكسبلورر هناك وسيلتان لتنفيذ الإجراءات مع نظام تشغيل ويندوز إكسبلورر. فيمكنك استخدام قائمة التنظيم أو أداة زر الماوس الأيمن.

فع خَياتَ شَبَلَتَ اطنَّلَالُ التَعليمينَ استخدام أمر عرض في نظام تشغيل ويندوز إكسبلوررwww.111000.net

> يتيح لك نظام ويندوز إمكانية عرض الملفات بطرق عديدة ومختلفة. كل طريقة عرض تقدم مزايا خاصة بها اعتمادا على الطريقة التي تفضلها للبحث عن الملفات. لتغيير طريقة العرض أنقر على أمر عرض لإعادة هيكلة العرض أو أنقر ء<br>اُ و<br>أ على السهم المنسدل بجانب أمر عرض لتحديد طريقة العرض:

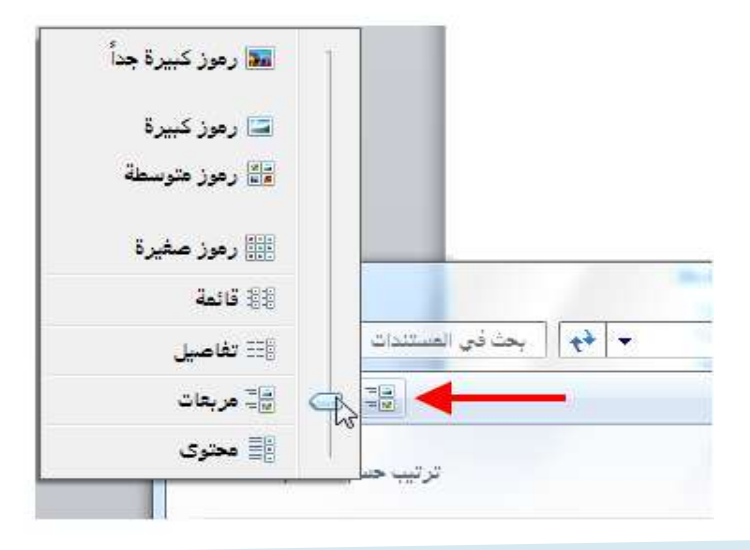

فع لَحِياتَ شَبَلَتَ اطْنَهَا التَعْلَيْمِينَ إستخدام جزء ملاحة نظام تشغيل ويندوز إكسبلورر www.111000.net

يتيح لك جزء الملاحة الانتقال بسهولة إلى المواقع المختلفة في كافة و<br>أ أنحاء الكمبيوتر . أنقر على الموقع لفتح محتويات هذا الموقع. في برنامج ويندوز ٧ هناك خمسة مجالات مميزة لجزء الملاحة.(لقد قمنا بتفصيل ذلك باستخدام الخطوط المنقطة المبينة في الصورة أدناه). Microsoft Word W 4 **اسم البرنامج** اسبريحت سعلح المكتب **المفضلة** للتدات المتتقطة بالماسح الغ **المكتبات** whether the state of the  $\sim$   $\sim$   $\sim$   $\sim$ The Property of the Second State **الكمبيوتر** D C - الحوسينالس ← استان الکمبیوتر 0- سلك الكرص المحلي (C:) **شبكات االتصال** $2<1$ 

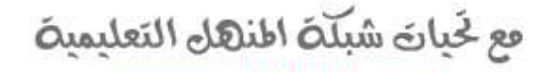

www.111000.net

الدرس٧-٢: عرض ملفاتك

كلما عملت أكثر مع معالج النصوص "وورد" فسوف تجد نفسك فً وضع فيه العديد من الملفات مفتوحة. وفي هذا الدرس، سوف نتعلم كيف العمل مع ملفات متعددة.

فتح نسخة من مستندك

#### فع لخيان شبلّة اطنهل التعليمية www.111000.net

لنفترض أنك تعمل على مستندك وتريد أن تحدث تغييراً ولكنك ً غير متأكد مما إذا كان سيؤثر ذلك على المستند الأصلي، يمكنك فتح نسخة من الإطار الحالي عن طريق النقر على عرض ← إطار جديد:

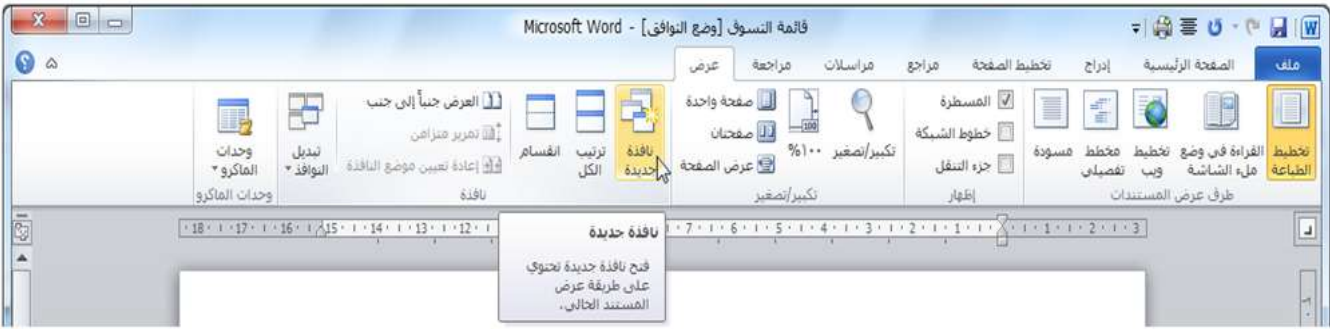

فع لَحِياتَ شَبَلَتَ اطْنَهَا التَعْلَيْمِينَ www.111000.net

ترتيب الإطارات

إذا كان لديك عدة مستندات مفتوحة يمكنك ترتيبها كلها بنقرة زرر واحدة. فقط قم بالنقر على أمر ترتيب ويندوز في علامة تبويب عرض. ويمكنك القيام بذلك في أي من إطارات وورد:

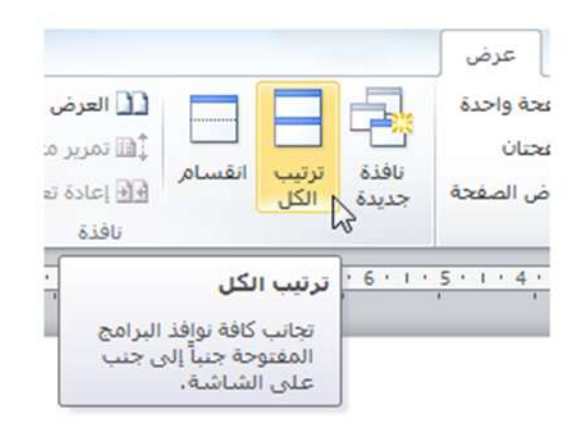

فع لخَباتَ شَبَلَهُ اطنَّهَل التَعْلَيْمِية www.111000.net

مقارنة المستندات جنبا إلى جنب

سنقوم بمشاهدة الميزة القادمة وهي ميزة المقارنة جنبا إلى جنب. حيث تتيح لك هذه الميزة مشاهدة مستندين في الوقت ذاته. وسوف تجد هذا الأمر في تبويب عرض:

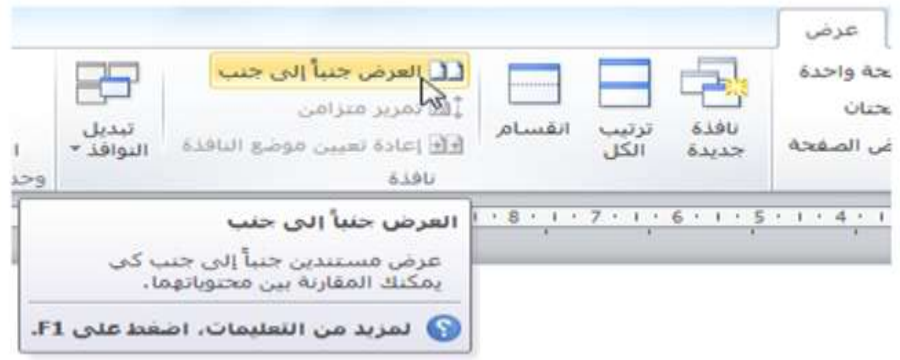

فع لخَياتَ شَبَلَهُ اطْنَهَا التَعْلَيْمِيةَ www.111000.net

تقسيم المستند

سنختبر الميزة الأخيرة في مجموعة الويندوز التي تتيح لك فعليا أن تكون في مكانين في آن واحد! يمكنك تقسيم المستند وعرض موقعين في المستند في الوقت ذاته. ولاستخدام هذه الميزة أولا أنقر و<br>أ أمر تقسيم في علامة تبويب عرض.

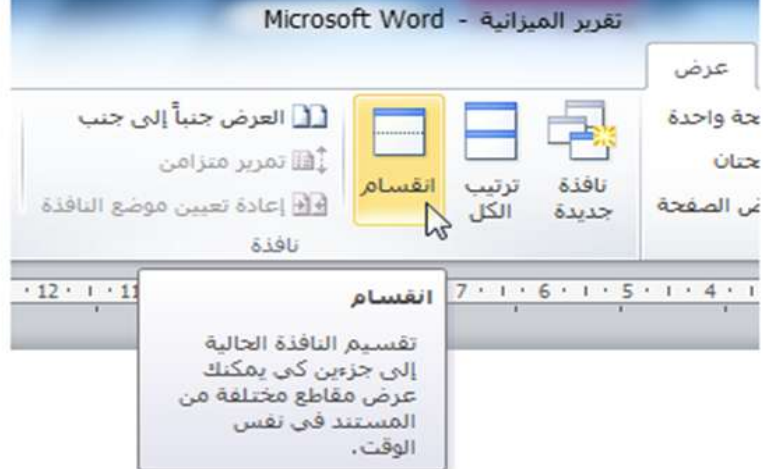

فع لخيان شبله النهل التعليمية الدرس ٧-٣: التعامل مع القوالب =www.111000.net

القالب هو مستند يحتوي على أساليب ورسومات وكائنات وعينة نصية مهيأة مسبقا. هدفها توفير وسيلة لإدراج النص الخاص بك لتوفير الوقت والمساعدة على الحفاظ على المستندات الخاصة بك. في هذا الدرس سوف نتعلم كيفية إنشاء والحفاظ وفتح واستخدام القوالب

# إنشاء القالب

لديك ثلاث خيارات متاحة عند إنشاء قالب: استخدام القوالب الجاهزة ضمن برنامج وورد، تحميل القوالب المتاحة ضمن برمجية أوفيس دوت كوم أو إنشاء قالب من نقطة الصفر . بمجرد أن يكون القالب جاهزاً ويحتوي على كافة المعلومات اللازمة قم بحفظه باستخدام أحد ً القوالب الثلاثة لخيارات الملف (سوف ننقاش حفظ القالب في الجزء التالي من هذا الدرس).

فع خَياتَ شَبَلَتَ اطْنَهَا التَعْلَيْمِينَ www.111000.net

حفظ القالب

## بمجرد إدراج المعلومات ذات الصلة في القالب، قم بحفظه بالنقر على ملف ← حفظ باسم. تذكر فقط أن تختار قالب وورد Word Templateكنوع للملف:

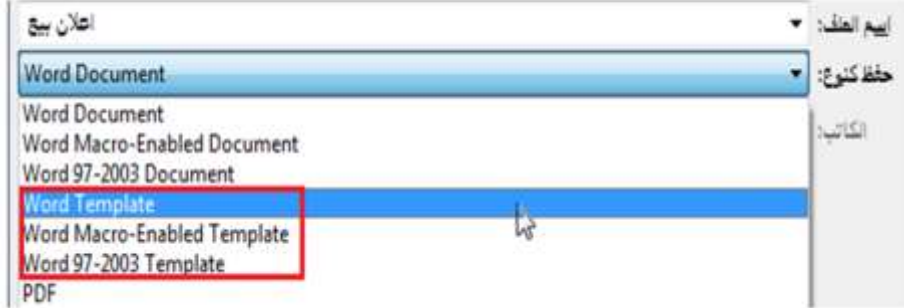

فع لَحِياتَ شَبَلَتَ اطْنَهَا التَعْلَيْمِينَ www.111000.net

استخدام القالب

ٌعتبر استخدام القالب سهال: فقط بالنقر المزدوج على ملف القالب. وسيفتح هذا مستندا جديدا بناء على ذلك القالب. وسوف ٌظهر شرٌط العنوان لبرنامج معالج النصوص "وورد" اسم الملف مثل 1Document، 2Document ..الخ:

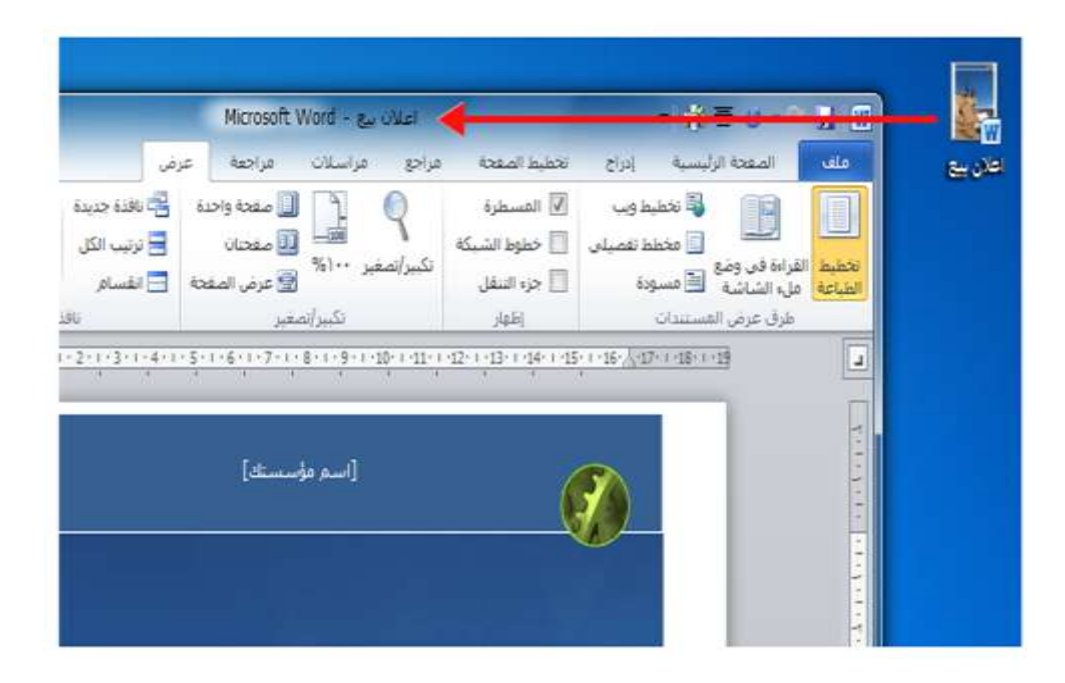

فع لخَياتَ شَبَلَهُ اطْنَهَا التَعْلَيْمِيةَ www.111000.net

تحرير القالب

لقد أظهرنا للتو أن النقر المزدوج على ملف القالب سٌفتح لنا مستند وورد جدٌد **بناء** على القالب ولٌس القالب الفعل.ً ومن أجل فتح القالب نفسه أنقر الزر الأيمن على ملف القالب وقم و<br>أ بالنقر على زر فتح:

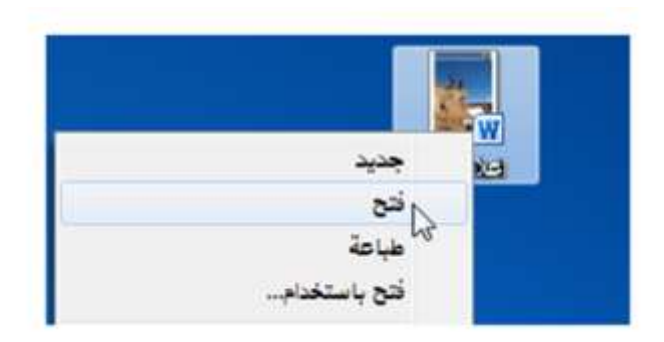

إرفاق قالب لهذا المستند

فع خَياتَ شبَلَهُ النَّهَلِ التَعليمية www.111000.net

إذا كان لديك ملفات قديمة وترغب بتحديثها باستخدام قالب جديد، فإن معالج النصوص "وورد" يمكن ان يطبق فعليا تنسيق القالب على ملف موجود مما يوفر عليك مشقة إعادة إنشاء الملفات القديمة.

فع خَياتَ شَبَلَتَ اطنَّلَالُ التَعليمينَ القسم ٨: إنشاء الرأس والتذييل:www.111000.net

سنتعلم في هذا القسم كيفية: حاستخدام رأس و تذييل تم إعدادهما مسبقا حتحرير وإزالة الرأس والتذييل إضافة الرأس والتذٌٌل إلى المعرض حالتنقل بين الرأس والتذييل في المستند حاستخدام أدوات الرأس والتذييل من تبويبة تصميم حإدراج وتغيير وتنسيق وإزالة أرقام الصفحات حمحاذاة النصوص في الرأس والتذييل إضافة رسوم إلى الرأس أو التذٌٌل حإدراج التاريخ والوقت في الرأس أو التذييل حارتباط أو إلغاء ارتباط الرأس والتذبيل حتغيير موقع الرأس والتذييل

مِع خَياتَ شَبَلَتَ اطنَّلَا التَعليمينَ الدرس ٨-١ إنشاء الرأس والتذييل الأسامحييو11100000000

إن الرأس والتذييل عبارة عن مجموعات من المعلومات وضعت بشكل منفصل عن مستندك. يوجد الرأس في أعلى الصفحة بينما يوجد التذييل في أسفلها. يمكن للرأس والتذييل أن يجعلا من مستندك أكثر عوناً للمستخدم وإظهاره بمظهر المع ومحترف.

فع لخَباتَ شَبَلَهُ اطْنَهَلْ التَعْلَيْمِيهُ استخدام رأس و تذييل تم إعدادهما مسبقاً www.111000.net و<br>أ و<br>أ من أجل البدء أنقر إدراج ← رأس وتذييل. ثم أنقر على نوع الرأس والتذييل الذي تريد إضافته وسيتم ادراجه تلقائيا في المستند:

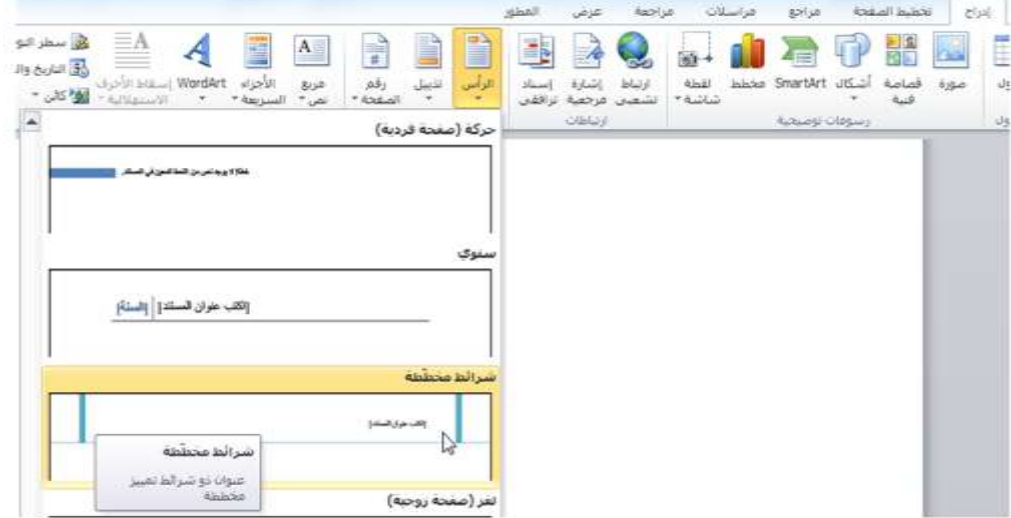

فع لَحِياتَ شَبَلَتَ اطْنَهَا التَعْلَيْمِينَ www.111000.net

# تحرير الرأس والتذييل

كل ما عليك فعله لتحرير الرأس/ التذييل هو النقر المزدوج داخل منطقة الرأس/ والتذييل. وسيعيد هذا فتح تبويبة تصميم أدوات الرأس والتذييل. وبعد الانتهاء من هذه التغييرات، أغلق هذه التبويبة السياقية أو قم بالنقر المزدوج في مكان ما في الجزء الرئيسي للمستند للرجوع إلى طريقة عرض التحرير العادي.

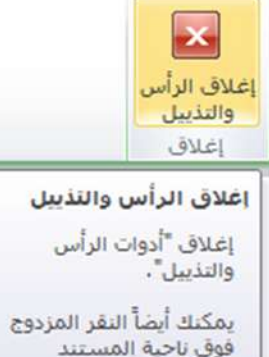

للرجوع إلى تحريره.

فع لخيان شبله اطنهل التعليمية www.111000.net

إضافة الرأس والتذييل إلى المعرض

إذا أردت إنشاء رأس خاص بك أو إجراء تغييرات على واحد من الرؤوس /التذييل المعينة مسبقا، فما عليك سوى النقر بشكل مزدوج على الجزء العلوي أو السفلً من الصفحة إلنشاء الرأس الخاص بك أو إجراء أية تغييرات تريدها.

التنفل بين الرأس والتذييل

فع لَحِياتَ شَبَلَتَ اطْنَهَا التَعْلَيْمِينَ www.111000.net

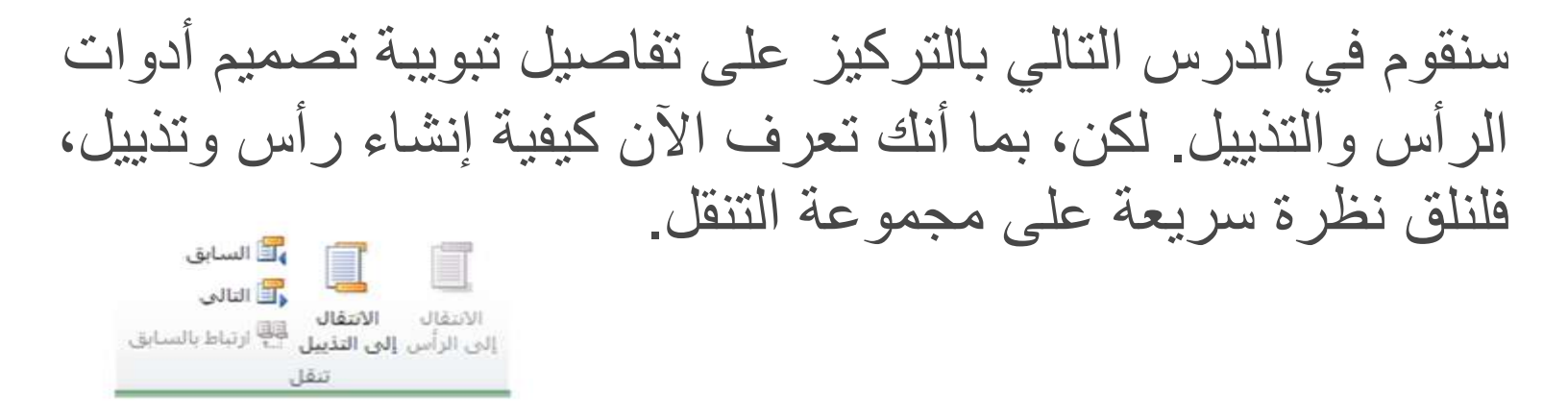

## إزالة الرأس والتذييل

لإزالة الرأس والتذييل يمكنك عمل أحد أمرين. فإذا كان الرأس والتذييل مجرد نص، قم بالنقر المزدوج في منطقة الرأس/ التذييل و قم بحذفه. وإذا كان هناك عناصر أكثر تعقيدا فسيكون من الأسهل استخدام قائمة األوامر المخصصة.

# الدرس٨-٢- ادراج أرقام الصفحات anil النعليمية

حتَعامل أرقام الصفحات كرأس وتذييل وذلك لأنها تكون في رأس ر<br>سنڌ الصفحة أو تذييلها.

﴿يمكنك تنسيق أرقام الصفحات كما تتعامل مع أي نص آخر . حإذا كنت تخطط لترقيم الصفحات، يجب أن تستخدم دائما خاصية ترقيم الصفحات التلقائي في برنامج معالج النصوص "وورد" بدلا من طباعة أرقام الصفحات بنفسك.

مع لحيات شبلّة المنهل التعليمية www.111000.net

إدراج أرقام الصفحات

### بمكنك إدراج أرقام الصفحات من تبويبة إدراج أو تبويبة تصميم أدوات الرأس والتذييل. وفي أي من التبويبتين، فإن النقر على أمر رقم الصفحة سيؤدي إلى ظهور القائمة التالية:

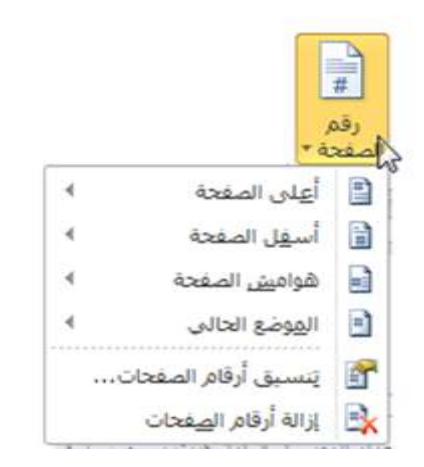

تغيير أرقام الصفحات www.111000.net كما هو الحال في صفحات الغلاف والرأس والتذييل يمكنك ببساطة اختٌار نمط ترقٌم صفحات آخر من قائمة رقم الصفحة في أي وقت. [3] أعلى الصفحة سىط رقم عادک ۱ أسهل الصفحة 日  $\mathbf{r}$ شوامينى الصفحة الهوضع الحالى  $\mathbf{e}$ 饼 隆 يسبق أرقام الصفحات،،، والله أرقام الصفحات رفم عادي ٢ رفم عادک ٢ X Antoni شريط التعبير 1  $3 + 1 - 111$ 

فع لخَياتَ شَبَلَهُ اطْنَهَا التَعْلَيْمِيةَ

فع لخيان شبلّة اطنهل التعليمية www.111000.net

#### تنسيق أرقام الصفحات

يمكنك تنسيق أرقام الصفحات كما تقوم بتنسيق أي نص آخر . ببساطة قم بتحديد الرقم ثم قم بتنسيقه باستخدام تبويبة الصفحة الرئيسية أو شريط الأدوات المصغر :

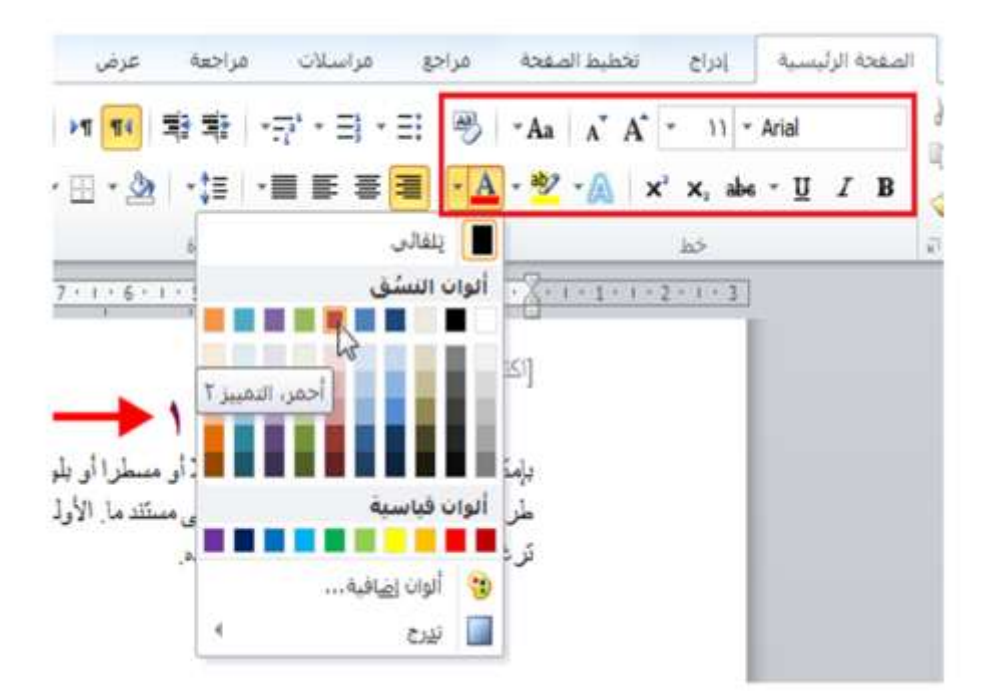

فع لَحِياتَ شَبَلَتَ اطْنَهَا التَعْلَيْمِينَ www.111000.net

إزالة أرقام الصفحات

لإزالة أرقام صفحاتك قم بالنقر لوضع مؤشرك في مجموعة من أرقام الصفحات التي ترغب بإزالتها. بعد ذلك قم بالنقر على أمر رقم الصفحة إما في تبويبة إدراج أو تبويبة تصميم أدوات الرأس والتذييل ومن ثم أنقر على إزالة أرقام الصفحات. ر<br>ا

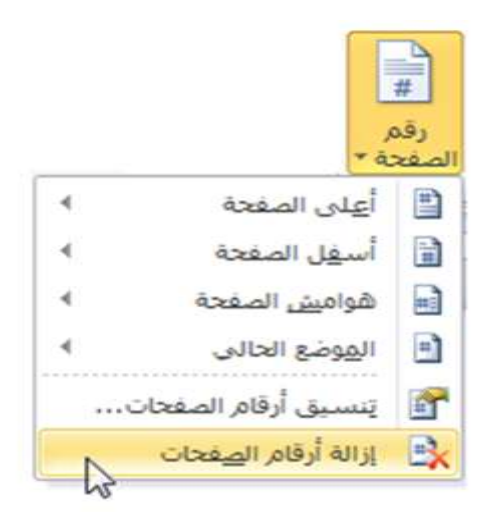

مع لحيات شبلّة المنهل التعليمية القسم ٩: إنشاء دمج المراسلاتwww.111000.net الدرس ٩-١٠: استخدام معالج دمج المراسلات

يعتبر دمج المراسلات عند استخدامه بالشكل الصحيح واحدا من أفضل أدوات توفير الوقت في معالج النصوص "وورد". لسوء الحظ، فإنه يعد أكثر البرامج غير المفهومة. ويستخدم دمج المراسلات لإنشاء الرسائل الشخصية لقائمة من المستلمين. وسنتعرف في هذا الدرس على خطوات معالج دمج المراسلات.

أساسيات دمج المراسلات

فع خَياتَ شَبَلَتَ اطْنَهَا التَعْلَيْمِينَ

www.111000.net

بعتبر دمج المراسلات دمجا بين المستند (مثل رسالة بريد إلكتروني أو رسالة أو تسمية) ومصدر البيانات (مثل قائمة من العناوين). ويتم تخصيص النتيجة النهائية لكل مدخل في مصدر البيانات. وفيما يلي قائمة بالمصطلحات التي سوف تتعرف عليها فيما ٌخص دمج المراسالت: **حقول الدمج مصدر بيانات** 

**السجل**
فع لَحِياتَ شَبَلَتَ اطْنَهَا التَعْلَيْمِينَ www.111000.net

تشغيل المعالج واختيار المستند

لتشغيل معالج دمج المراسلات، قم بالنقر على تبويبة المراسلات. ومن ثم أنقر على بدء دمج المراسلات وأنقر على أمر معالج دمج و<br>أ و<br>أ المراسالت خطوة بخطوة.

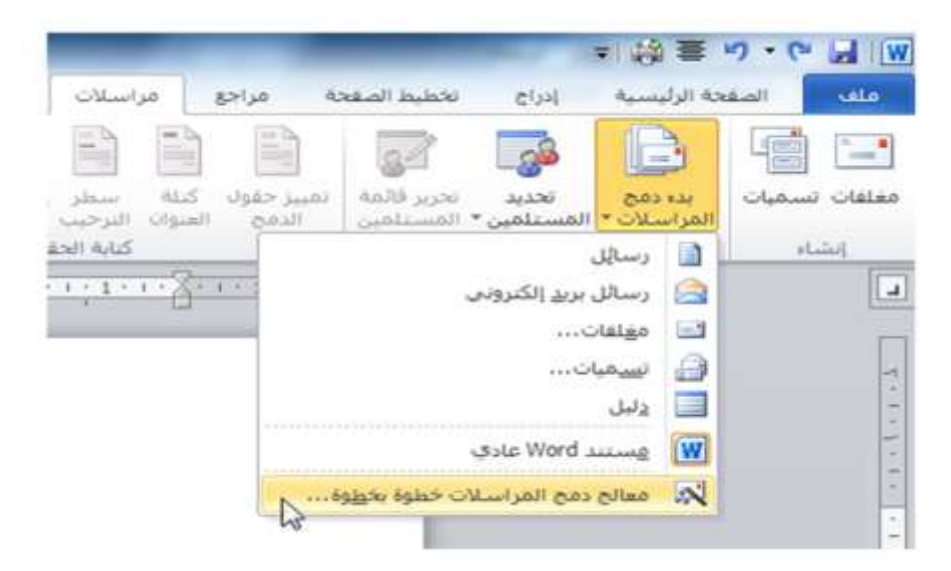

# فع لخَبانَ شَبَلَهُ اطْنَهَلْ التَعْلَيْمِيةَ سترى بعد ذلك قائمة مهام على يسار الشاشة تقوم بتوجيه www.111000.ngt على اختيار نوع المستند.

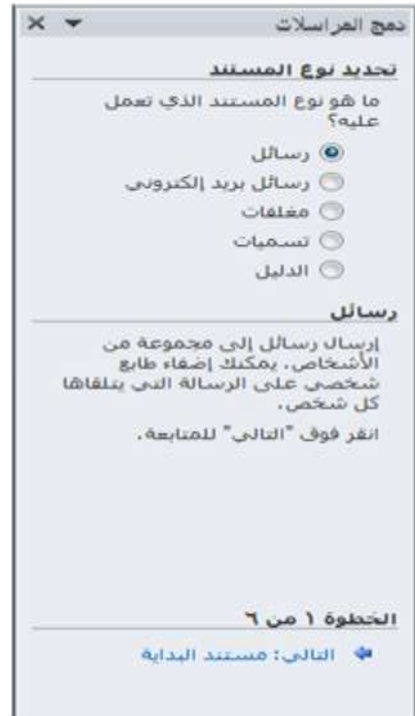

فع لخَبانَ شَبَلَهُ اطْنَهَلْ التَعْلَيْمِيةَ www.111000.net

تحديد مستند البداية

عندما تنقر على خيار التالي، ستكون قادرا على اختيار أي مستند تريد أن تستخدم من أجل دمج المراسالت. $\times$   $\times$ دمج المراسلات تحديد مستند البداية كيف تريد إعداد رسائل البريد الالكتروني؟ 0 استخدام المستند الحالي 10 البدء من قالب @ البدء من مستند موجود استخدام المستند الحالاب البدء من المستند المعروض هنا واستخدام معالج دمج المراسلات لإضافة معلومات المستلم.

الخطوة ٢ من ٢

♦ التالي: تحديد المستلمين ♦ السابق: تحديد توع المستند

تحديد المستلمين

فع خَياتَ شَبَلَتَ اطْنَهَا التَعْلَيْمِينَ www.111000.net

توجهك الخطوة ٣ من معالج دمج المراسلات نحو تحديد من سترسل إليهم الرسائل. وستختلف خياراتك وفقا للخيار الذي تحدده.

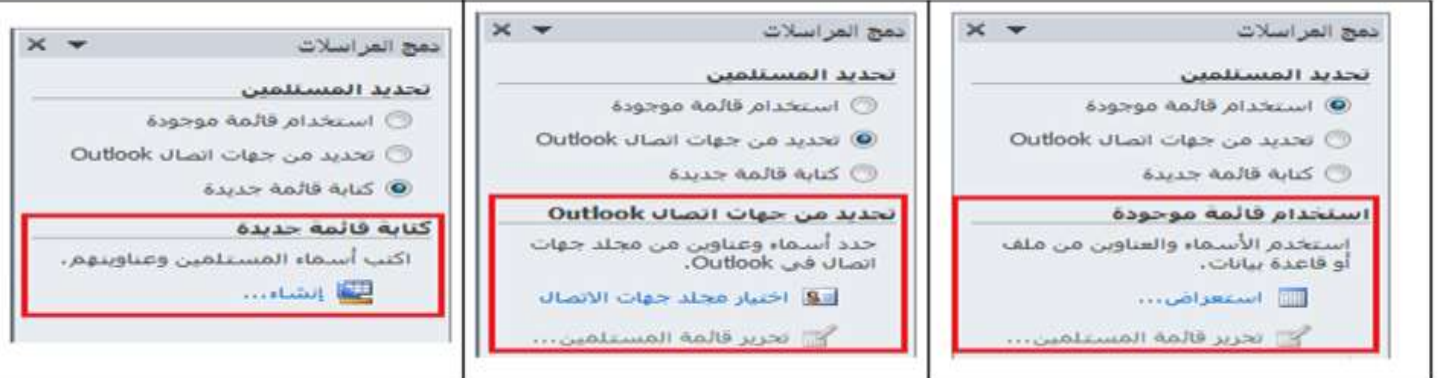

### فع لخبات شبلّة اطنهل التعليمية

## وإذا كنت تستخدم القائمة الموجودة، أنقر على زر استعرا<del>لمه</del> و<br>أ وانتقل إلى المجلد الذي يحتوي على ملف المصدر . ومعالج النصوص "وورد" ٢٠١٠ مهيأ لقبول ولقراءة البيانات من مصادر عديدة:

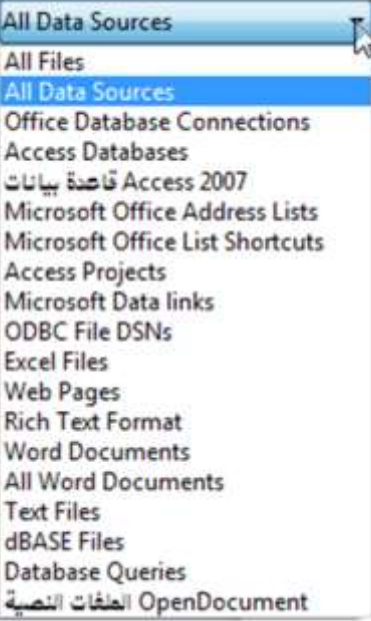

وما أن تختار مصدراً وتختار القائمة المحددة (أو تكتب قائمة جديدة) فسيتم توجيهك لكي تحدد المستلمين. وفي هذا المثال فإننا نتعامل مع برنامج قاعدة البيانات مايكروسوفت أكسس:

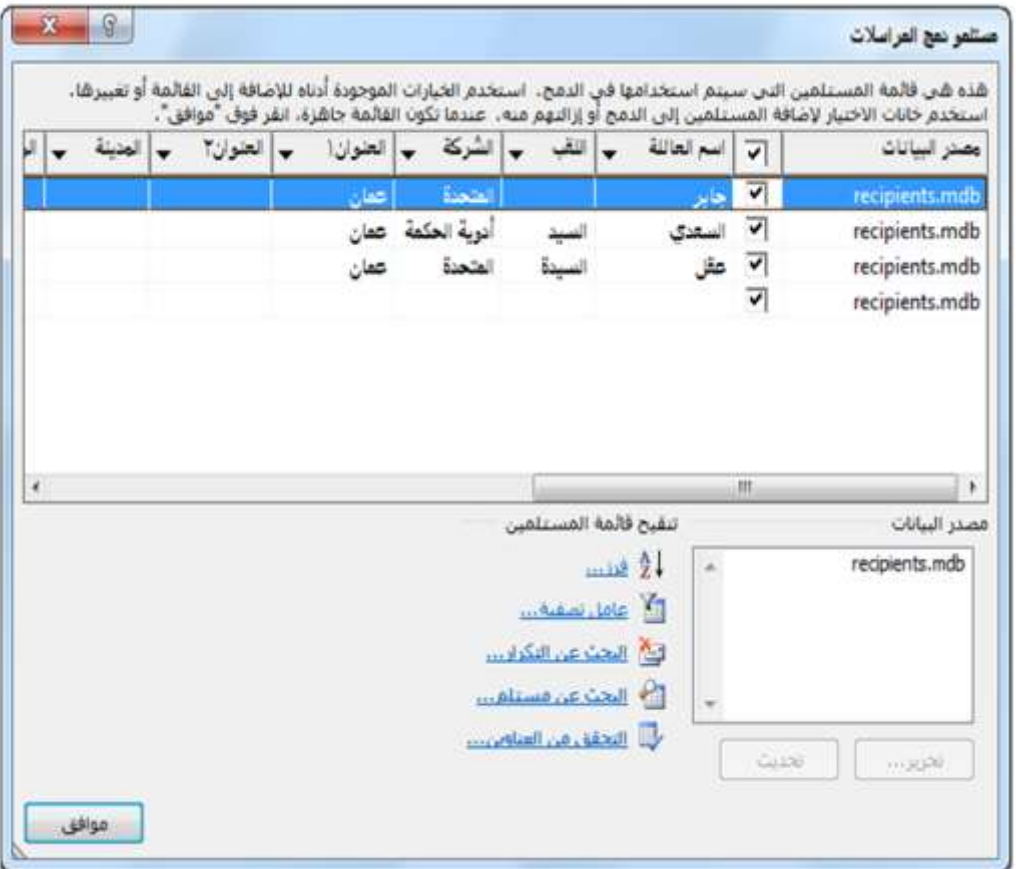

### إنشاء مستندك

### فع لخَياتَ شَبَلَهُ اطْنَهَا التَعْلَيْمِيةَ www.111000.net

# إذا لم تقم بكتابة رسالتك بعد، فعليك القيام بذلك الآن. فإن المحتوى المكتوب هنا سيكون هو ذاته في كل رسالة:

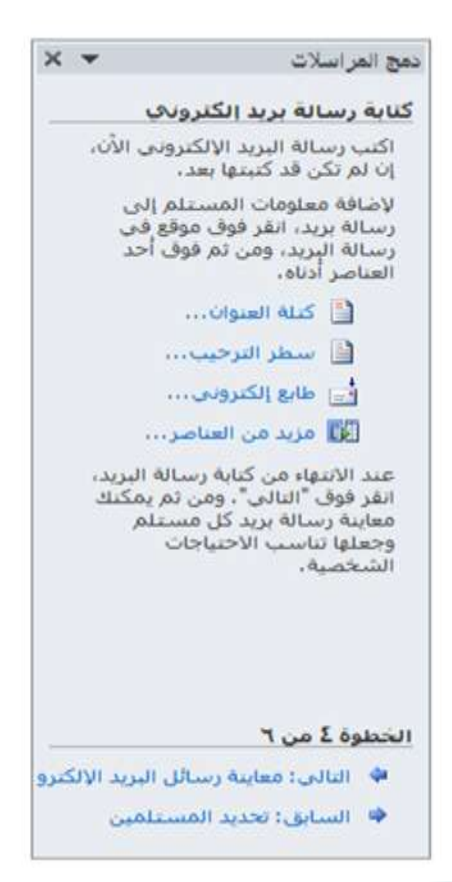

## لإضافة مختلف الحقول من مصدر البيانات لهذا المستند، <del>أنفر</del>ر ر<br>اس داخل المستند ثم قم بالنقر على أحد العناصر في جزء دمج

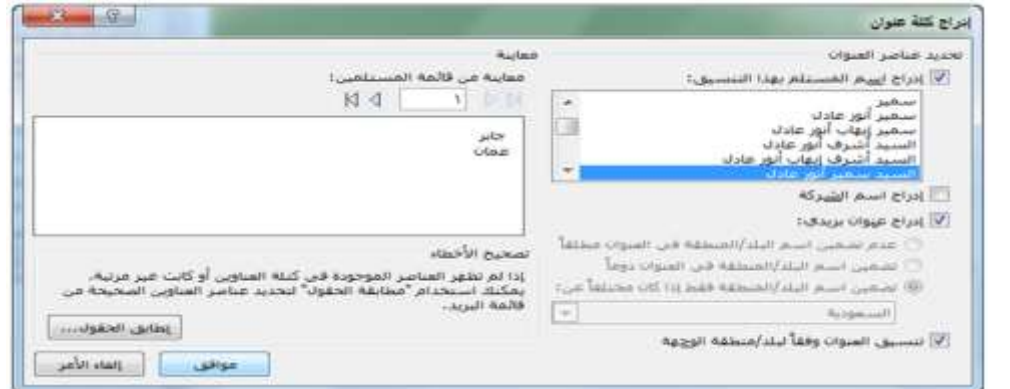

سوف يظهر قالب العنوان في المستند الخاص بك مع أقواس ذات زوايا حوله. وسيتم تخصيص هذا الحقل لكل مستلم عند تنفيذ عملية الدمج:

المراسالت.

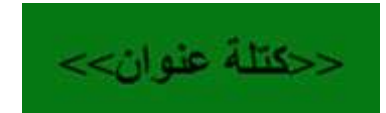

فع خَياتَ شَبَلَتَ اطْنَهَا التَعْلَيْمِينَ www.111000.net

معاينة المستند

الخطوة 0 سوف تظهر معاينة المستند. ويمكنك استخدام أزرار الأسهم في جزء المهام للمرور على المستلمين.

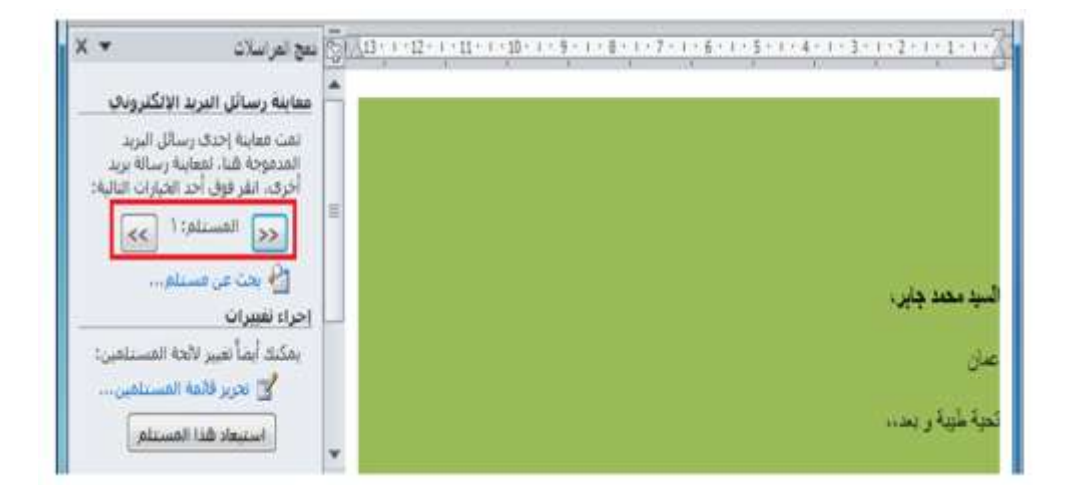

فع لَحِياتَ شَبَلَتَ اطْنَهَا التَعْلَيْمِينَ www.111000.net

إتمام الدمج

في الخطوة السادسة، سيتم القيام بالدمج فعليا. ستتنوع هذه الخيارات تحت تروسية الدمج بناء على نوع المستند الذي تنشئه. ويمكننا في هذه الحالة تحرير الرسائل الفردية أو اختيار طباعتهم. وسيتم القيام بالدمج دائما فى مستند جديد حتى تتمكن من إجراء تغيرات على الرسالة الأصلية ومن ثم تعيد دمجهم.

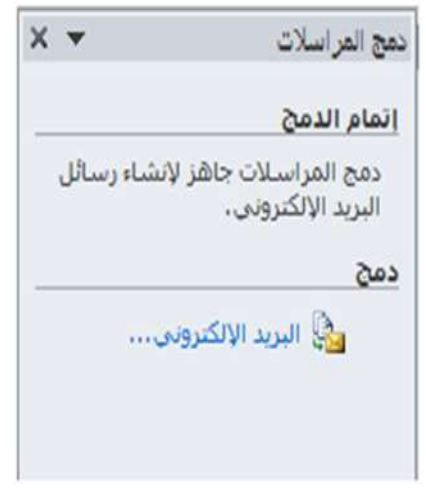

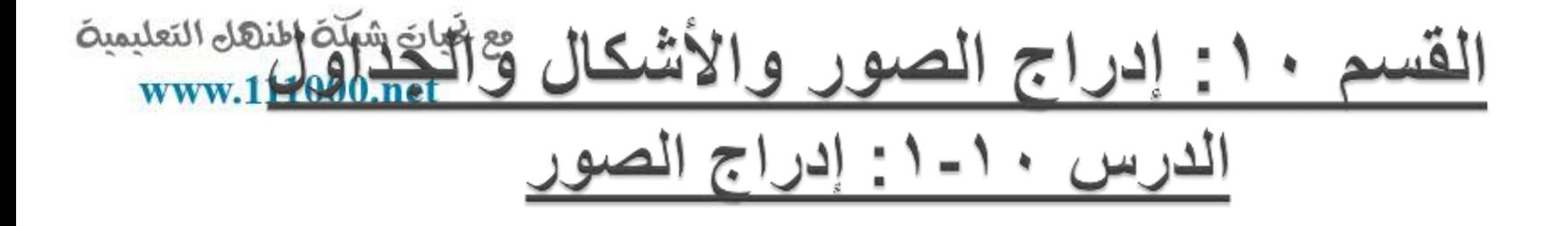

سنتطرق إلى أنواع مختلفة من الصور التي يمكن أن تقوم بإضافتها إلى المستند وهي الصور والقصاصات الفنية ولقطات الشاشة. بالإضافة إلى أننا سنلقى نظرة على بعض أدوات الصورة السباقية.

فع لخيان شبله اطنهل التعليمية www.111000.net

<u>إدراج صورة من ملف</u>

لإدراج صورة من ملف على الكمبيوتر ، أنقر على تبويبة إدراج و<br>أ وأنقر على صورة وبعد ذلك سيطلب منك تحديد واختيار الملف و<br>أ نقر على ملف واحد أو بالضغط على مفتاح أ Ctrl نقر على أ  $\sqrt{2}$ ءِ<br>ا الملفات المتعددة. أُنقر إدراج عندما تكون مستعداً: و<br>اُ

فع لخيان شبله اطنهل التعليمية www.111000.net

إدراج قصاصة فنية

إذا لم يكن لديك صورة على جهاز الكمبيوتر لاستخدامها، يمكنك الاختيار من مجموعات الصور المتضمنة في مايكروسوفت أوفيس. وللبدء، أنقر على تبويبة إدراج ثم خيار قصاصة فنية: و<br>أ

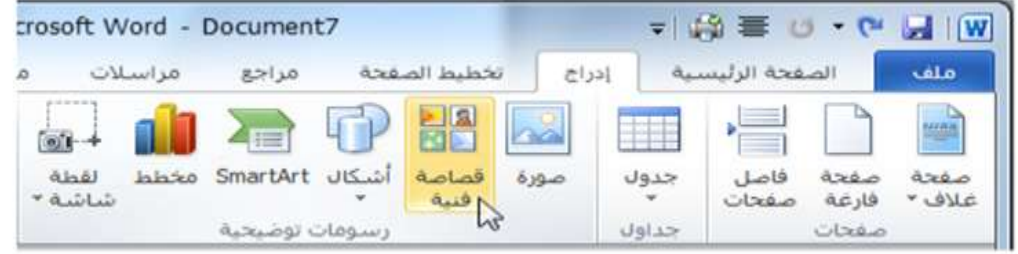

فع لَحِياتَ شَبَلَتَ اطْنَهَا التَعْلَيْمِينَ www.111000.net

اضافة لقطة شاشة

ٌتمتع معالج النصوص "وورد" 2010 بالقدرة على إضافة لقطات الشاشة إلى المستندات )صور من ما هو موجود على شاشة الكمبيوتر ). للبدء بتنفيذ العملية، تأكد من تكبير الإطار الذي تريد التقاط صورته. بعد ذلك، اذهب إلى معالج النصوص "وورد" وأنقر إدراج ثم اختر لقطة شاشة وقم باختيار الإطار و<br>أ الذي تريد أخذ صورة له: يست

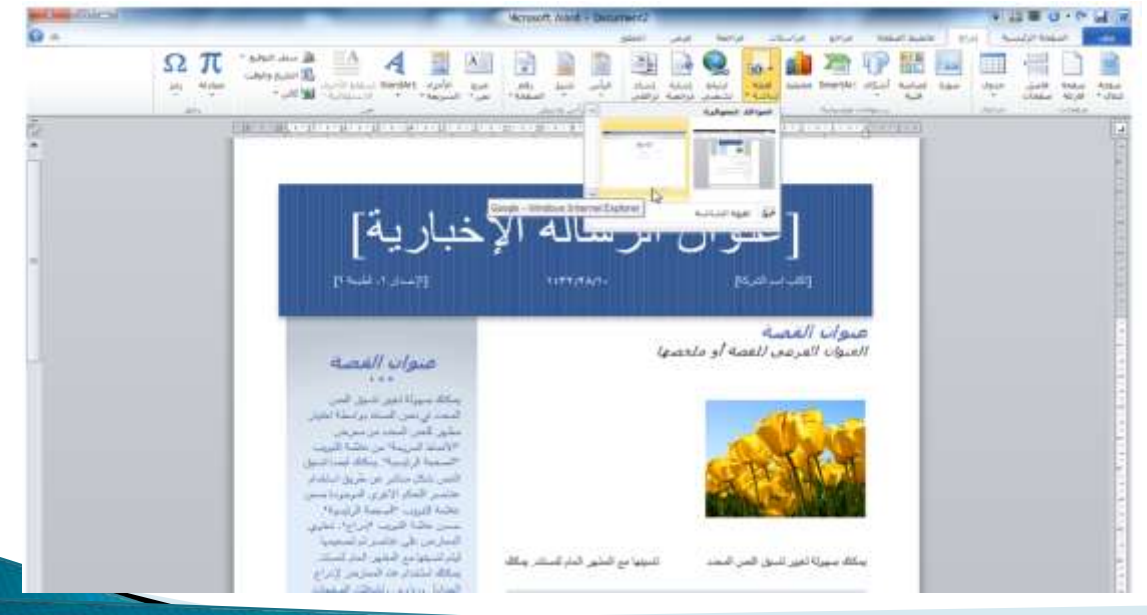

فع لَحْياتَ شَبَلَتَ اطْنَهَلْ التَعْلَيْمِينَ

<u>نظرة عامة على تبويبة تنسيق أدوات الصورة</u>

#### www.111000.net

لقد رأيت أنه عند إضافة أي نوع من الصور إلى المستند، فإنك ستشاهد تبويبة تنسيق أدوات الصورة:

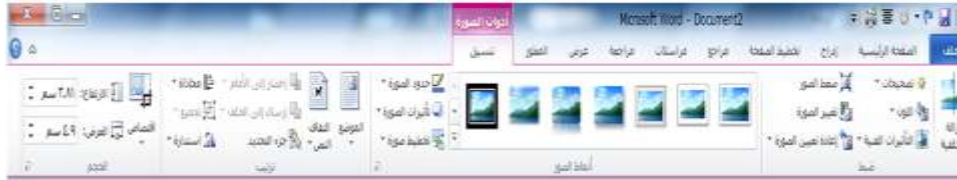

فع لخَياتَ شَبَلَهُ اطْنَهَا التَعْلَيْمِيةَ www.111000.net

مجموعة الضبط تتيح الأوامر الموجودة في هذه المجموعة تعديل محتويات الصورة. حاز الة الخلفية تصحٌحات اللون حالتأثير ات الفنية ضغط الصور حتغيير الصورة وإعادة تعيين الصورة

فع لخَياتَ شَبَلَهُ اطْنَهَا التَعْلَيْمِيةَ مجموعة الترتيب www.111000.net ستساعدك هذه المجموعة على وضع الصورة في المستند وتخطيط الصور. الموضع إلتفاف النص إحضار إلى األمام إرسال إلى الخلف حجزء التحديد محاذاة حتجميع إستدارة

مجموعة أنماط الصور

معرض أنماط الصور حدود الصورة تأثٌرات الصورة دتخطيط الصورة دزر الخيار

مجموعة الحجم تسمح هذه الأوامر بتغيير حجم الصورة. إقتصاص اإلرتفاع العرض دزر الخيار

فع لخَبانَ شَبَلَهُ اطْنَهَلْ التَعْلَيْمِيةَ www.111000.net

فع لخَياتَ شَبَلَهُ اطْنَهَا التَعْلَيْمِيةَ www.111000.net

نظرة عامة على شريط أدوات الصور المصغر

هناك أداة مفيدة أخرى وهي شريط أدوات الصور المصغر، التي ستظهر إذا قمت بالنقر على زر الماوس الأيمن على الصورة:

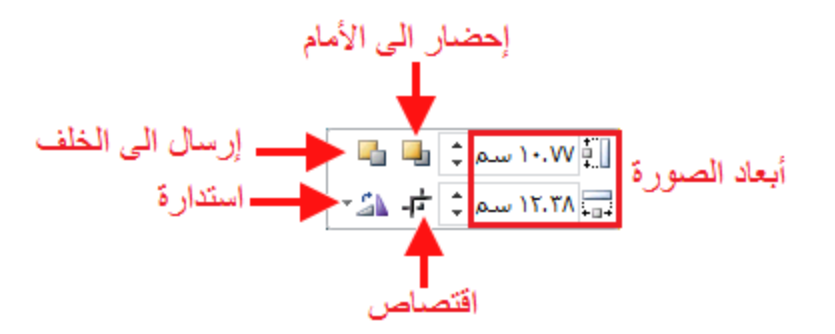

<u>العمل مع الصور</u>

فع لخَباتَ شَبَلَهُ اطنَّهَل التَعْلَيْمِية www.111000.net

> فيما يلي بعض النصائح الإضافية للعمل مع الصور: ٌمكن قص الصور ونسخها ولصقها تماما مثل النص العادي. ٌمكن سحب وإفالت الصور مثل النص العادي. <أنقر على الصورة لتحديدها. استمر في الضغط على مفتاح Ctrl ثم و<br>أ أنقر على عدة صور لتحديدها كمجموعة. و<br>أ حاستخدم أمر تحديد الكائنات من تبويبة الصفحة الرئيسية لجعل اختيار الصور أكثر سهولة. ٌمكنك استخدام نسخ التنسٌق لنسخ التنسٌق من صورة إلى أخرى. حيشبه حذف الصورة عملية حذف النص أنقر فوق الصورة لتحديدها و<br>أ واضغط على مفتاح Backspace.

#### فع خَياتَ شبَلَهُ النَّهَلِ التَعليمية الدرس • ١ ـ ٢ : رسم الأشكال www.111000.net

سنتعلم في هذا الدرس كافة المعلومات حول إضافة الأشكال إلى المستند. للبدء بذلك سنقوم برسم الشكل واكتشاف تبويبة تنسيق أدوات الرسم. ثم سنلقى نظرة على تنسيق ونقل وتغيير حجم الأشكال.

مع خَيانَ شَبَلَهُ الشَّلَالُ التَعْلِيمِينَ

www.111000.net

إضافة وحذف الا و<br>أ و<br>أ و<br>أ للبدء بذلك، أنقر على تبويبة الإدراج وأنقر على أشكال. ثم أنقر الشكل الذي تريد رسمه: - 10 - 0 - 0 MIW licrosoft Word - Document5 الصعجة الرئيسية sata.  $\overline{\mathbf{r}}$ مراجعة مراسكات artise **Gradual Hautists** Teatro ð  $\frac{1}{10}$  $\mathbf{r}$  $\frac{1}{100}$ 4 P пu.  $A \equiv$ **Contractor**  $F = +$ 中 ارتباط Alant. Jalane SmartArt أشكاك **Bollog** صورة فاصل Annual جدون during and  $= 0.151$ Citra o  $6.6 - 19$  $*$   $\omega$   $\omega$ فكتهيض فنوء  $0.13$ Uplas  $C$ drie in الأشكال المستخدمة مؤخرًا **↓ → TIVES → / 10**  $361130$ حطوط رستم  $\begin{array}{ccccccccc}\n\text{\textbf{2}} & \text{\textbf{3}} & \text{\textbf{4}} & \text{\textbf{5}} & \text{\textbf{6}} & \text{\textbf{7}} & \text{\textbf{8}} & \text{\textbf{8}} & \text{\textbf{9}} & \text{\textbf{10}} & \text{\textbf{17}} & \text{\textbf{18}} & \text{\textbf{18}} & \text{\textbf{19}} & \text{\textbf{18}} & \text{\textbf{18}} & \text{\textbf{18}} & \text{\textbf{18}} & \text{\textbf{18}} & \text{\textbf{18}} & \text{\textbf{18}} & \text{\textbf{18}}$ مستطيلات **ELEBRACE** أشكانا أساسية ◉◉◈⊙⊙◇△∅⊾△ㅇ▥ **PROC/LFDOOG®** <u>/a(#<mark>%</mark>a@Dw@@</u>U Æ  $7.630$ أسهم ممتننة 山山内戸山中工学公会会 **ACUP DODOOUSE** co co co أشكان المعادلة **ES ES the 32 - de** مخطط انسيابان Vacculingod  $\Box\subseteq\bigtriangledown\triangle+2\oplus\text{\textcircled{p}}\text{ } \Box\sqcap\lnot\circ$  $O \cap \cap \cap$ تجوم وشعارات 做傻做傻傻妇妻女女子嫌养 **MALITERS** وسائل شرع 医口心身足症白血管炎 美全 **GIR OK OR** قلة الوحة رسم قماشية جديدة

فع لخَياتَ شَبَلَهُ اطْنَهَا التَعْلَيْمِية استخدام أدوات الرسم- تبويبة تنسيق www.111000.net ً دعنا نأخذ مزيداً من الوقت لاكتشاف تبويبة تنسيق أدوات الرسم نظرا لأنها تحتوي على كافة الأوامر التي سنحتاجها للعمل مع الأشكال:

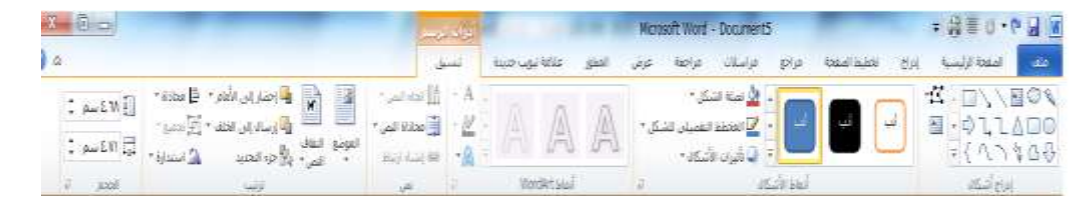

مجموعة إدراج أشكال

لدى أول مجموعة ثالثة عناصر وه:ً

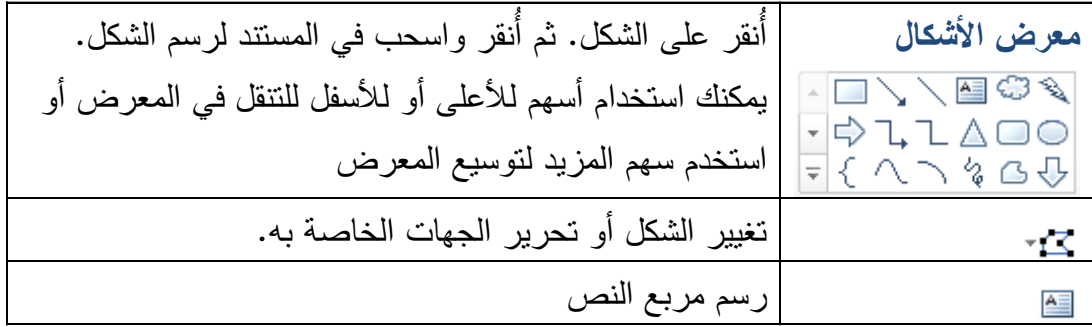

مجموعة أنماط الأشكال

فع لخَبانَ شَبَلَهُ اطْنَهَلْ التَعْلَيْمِيةَ www.111000.net

> تتيح مجموعتنا المقبلة التحكم في مظهر الشكل. معرض أنماط الشكل تعبئة الشكل المخطط التفصٌلً للشكل تأثٌرات األشكال زر الخٌار

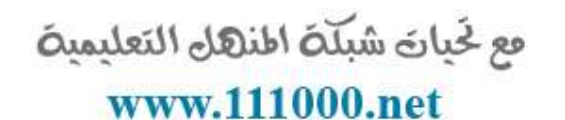

مجموعة أنماط WordArt

هذه المجموعة مشابهة جدا لمجموعة أنماط الأشكال. حيث تتيح تخصيص النص في الشكل.

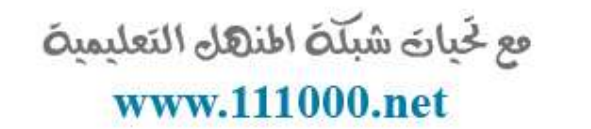

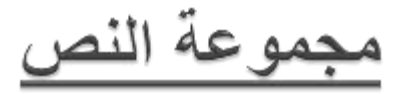

تتيح المجموعة التالية التحكم بمختلف جوانب النص في مربعات النص.

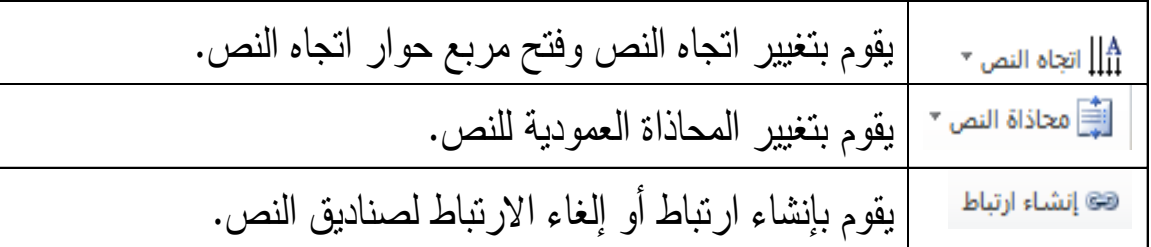

فع لخَياتَ شَبَلَهُ اطنَّهَلَ التَعليمية www.111000.net

مجموعة الترتيب

تتيح المجموعة الخامسة ترتيب الأشكال والكائنات. إحضار إلى األمام إرسال إلى الخلف حجزء التحديد محاذاة ح**تجميع** إستدارة

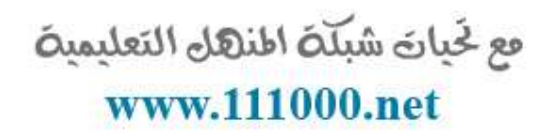

مجموعة الحجم

تتيح لنا المجموعة الأخيرة إدخال أبعاد محددة لارتفاع وعرض الشكل.

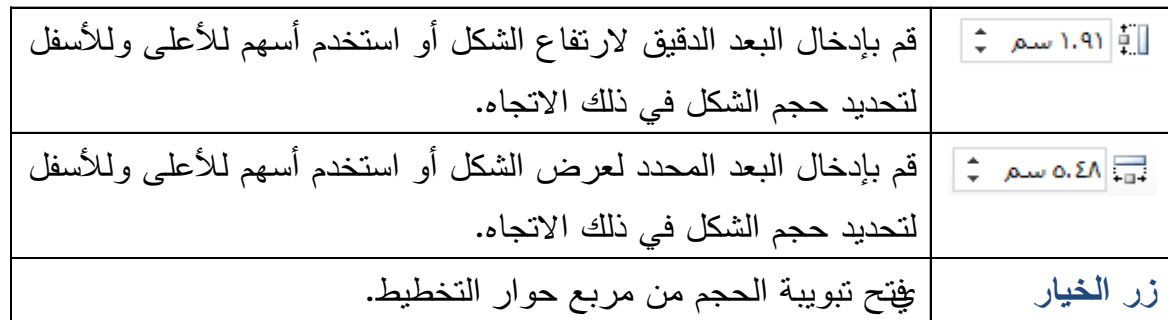

فع لخَياتَ شَبَلَهُ اطْنَهَا التَعْلَيْمِيةَ

#### www.111000.net

تنسيق الأشكال بالأنماط

لتطبيق النمط على الشكل، تأكد من تحديده. ثم قم بالنقر على الصورة المصغرة في معرض أنماط الشكل. ستشاهد معاينة أثناء وجود مؤشر الماوس على كل صورة مصغرة:

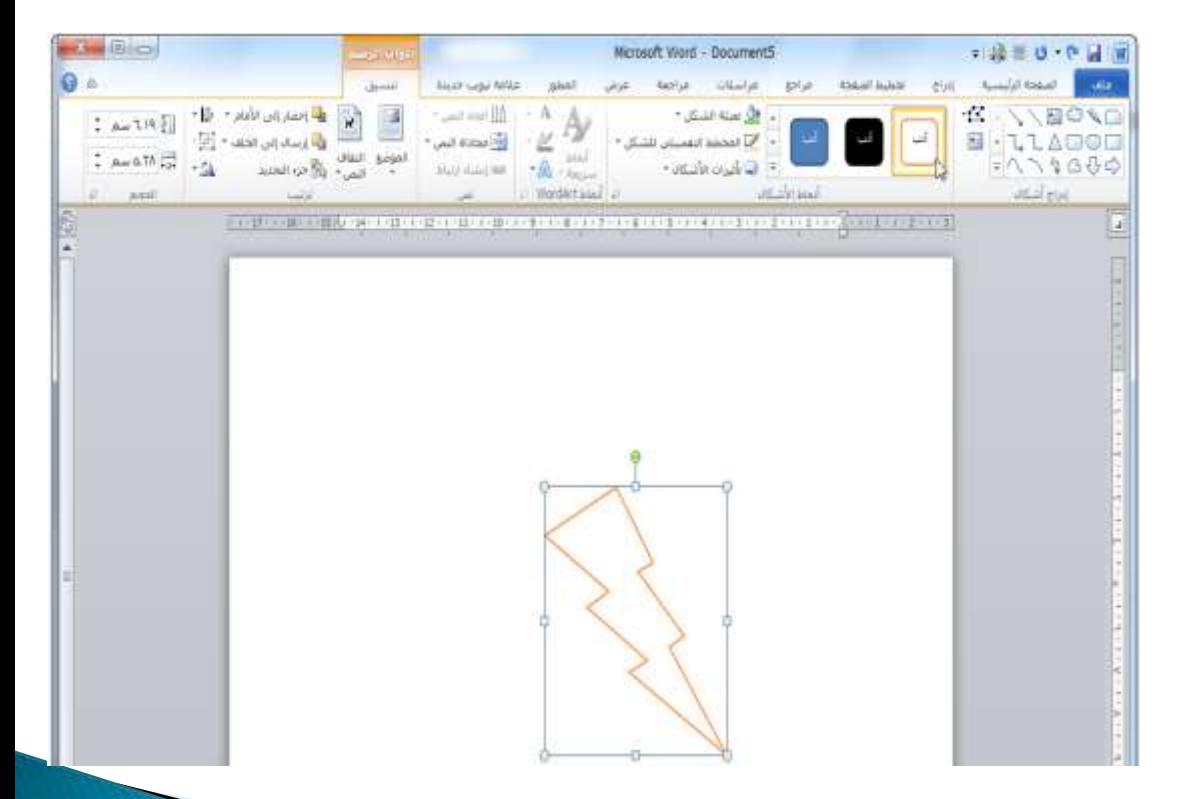

فع لخبارة شبكة اطنهل التعليمية www.111000.net

تنسيق الأشكال يدويأ

حتى لو قمت بتطبيق النمط، فإنه يمكنك تخصيص التعبئة والمخطط التفصيلي للشكل وتأثيرات الشكل

فع لخَياتَ شَبَلَهُ اطْنَهَا التَعْلَيْمِيةَ التحكم بحجم الأشكال www.111000.net ٌمكنك التحكم بحجم األشكال بنفس الطرٌقة كأي كائن آخر. قم بإلقاء نظرة على شكل هذا السهم:

نقل الأشكال و<br>أ لنقل الأشكال، أنقر واسحب الشكل إلى موقعه الجديد:

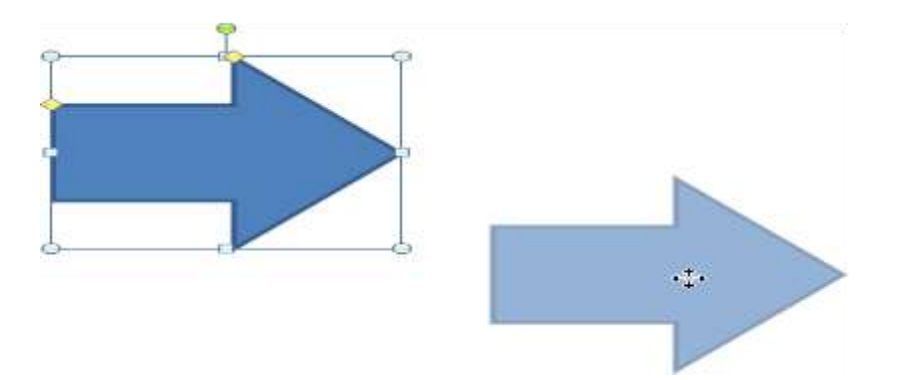

فع لَحِياتَ شَبَلَتَ اطْنَهَا التَعْلَيْمِينَ www.111000.net الدرس ١٠-٣: إدراج الجداول

تعتبر الجداول وسيلة ممتازة لتنظيم المعلومات في المستندات. وفي هذا الدرس سوف نتعلم كيفية إضافة الجداول بطرق مختلفة. وسوف نتعرف أيضا على التبويبتين السياقتين اللتان تظهران عند العمل على الجدول. وأخيراً، سوف نتعلم كيفية إضافة جدول بيانات إكسل إلى المستند.

فع خَياتَ شَبَلَتَ اطْنَهَا التَعْلَيْمِينَ www.111000.net

تفاصيل تخطيط الجدول

يوجد في الجدول صفوف (و هي أفقية) وأعمدة (و هي عمودية) وخلايا (و هي كل صندوق صغير ). وفيما يلي مثال على ذلك:

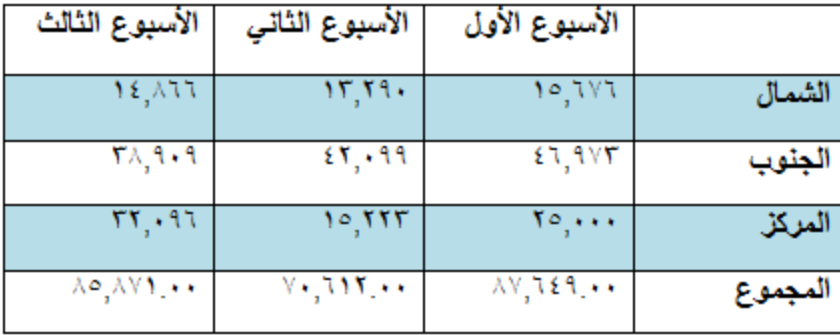

فع لخَياتَ شَبَلَهُ اطْنَهَا التَعْلَيْمِيةَ www.111000.net

إدراج الجدول

### لإضافة جدول إلى المستند، قم بالنقر على شريط إدراج ثم أنقر و<br>أ خيار جدول. ثم اسحب أبعاد الجدول على الشبكة وقم بالنقر :

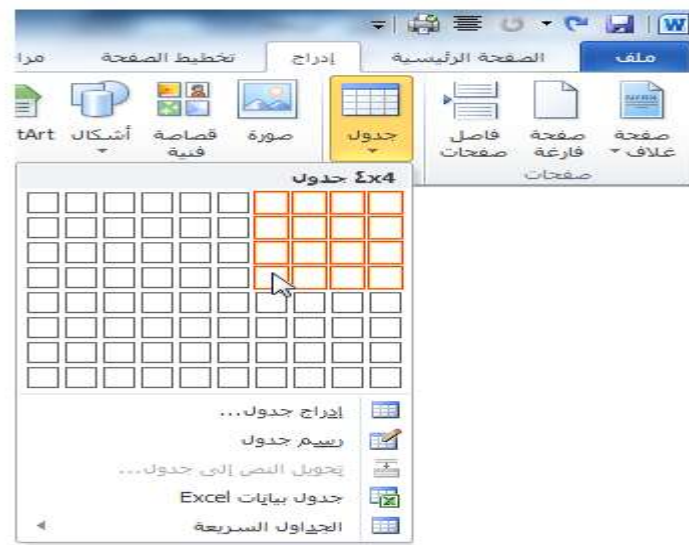

فع لخَياتَ شَبَلَهُ اطنَّهَلَ التَعليمية www.111000.net

رسم الجدول

هناك طريقة أخرى لإنشاء جدول هو بالنقر على أمر رسم جدول من قائمة جدول:

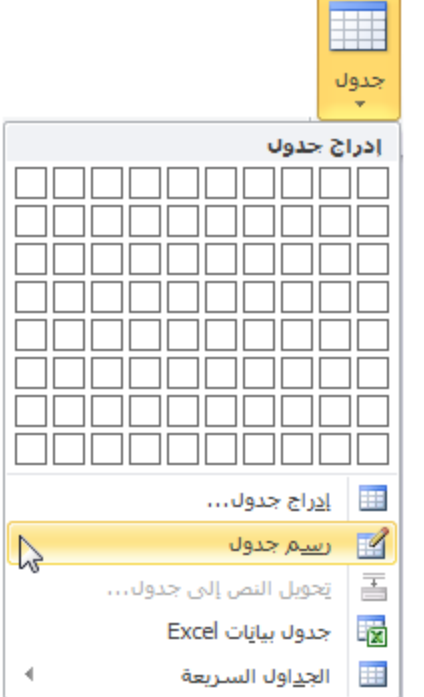

نظرة عامة على تبويبة أدوات الجداول فع لخَياتَ شَبَلَهُ اطْنَهَا التَعْلَيْمِيةَ www.111000.net قد تلاحظ ظهور علامتي تبويب جديدة عندما قمنا بإدراج جدول:

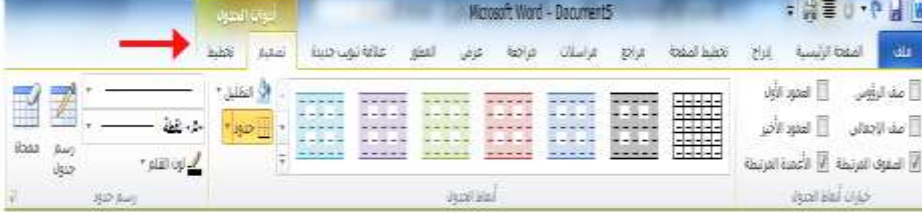

التبويبة الأولى : تصميم حرخيارات أنماط الجدول توفر هذه المجموعة مربعات اختيار للتبديل بين تفعيل وإلغاء تفعيل أنواع تنسيق الجدول المختلفة.

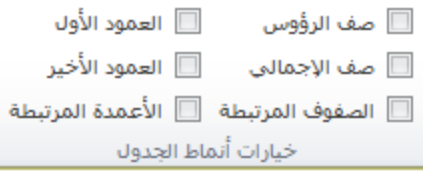
تسمح مجموعتنا المقبلة بالتحكم فً مظهر الجدول. معرض أنماط الجدول التظلٌل حدود تتٌح هذه المجموعة تخصٌص الحدود فً الجدول. نمط القلم وزن القلم لون القلم رسم جدول ممحاة زر الخٌار

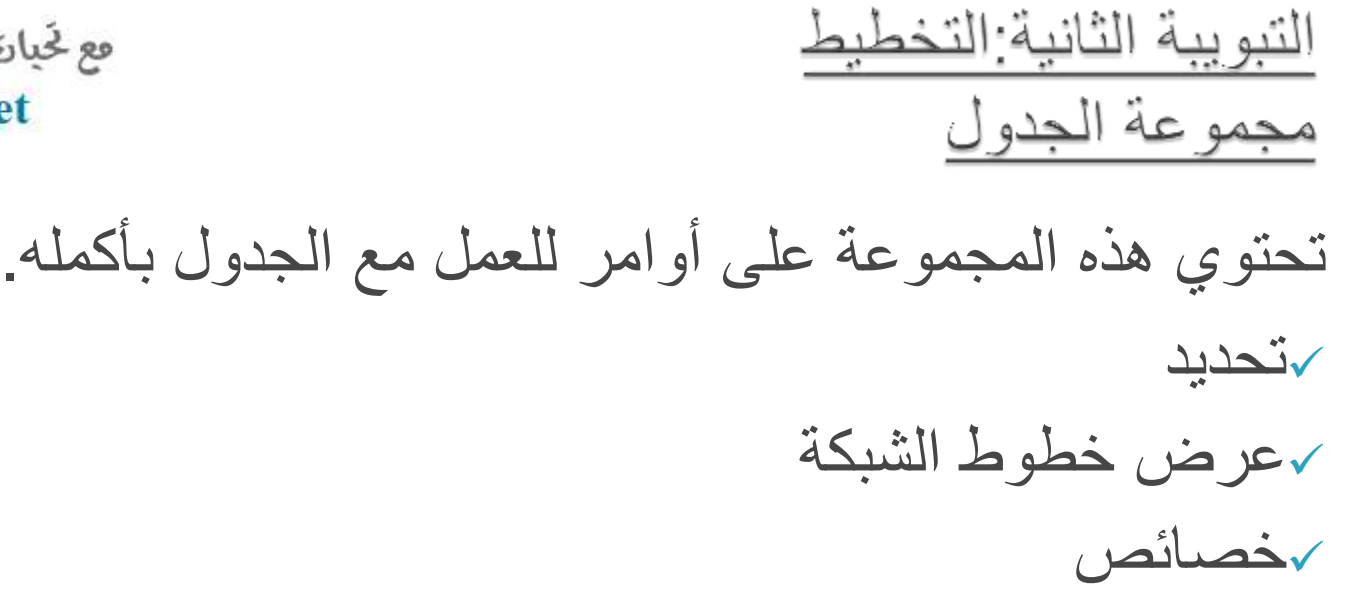

لامجموعة الصفوف والأعمدة استخدم هذه المجموعة لتعديل الصفوف والأعمدة في الجدول. حذف إدراج ألعلى وإدراج ألسفل √إدراج لليسار وإدراج لليمين زر الخٌار

فع لخيان شبلّة اطنها التعليمية www.111000.net

لامجموعة الدمج

فع لخبارة شبكة اطنهل التعليمية www.111000.net

استخدم هذه المجموعة لتعديل الخلايا في الجدول. دمج الخالٌا تقسٌم الخالٌا تقسٌم جدول

حمجموعة حجم الخلية

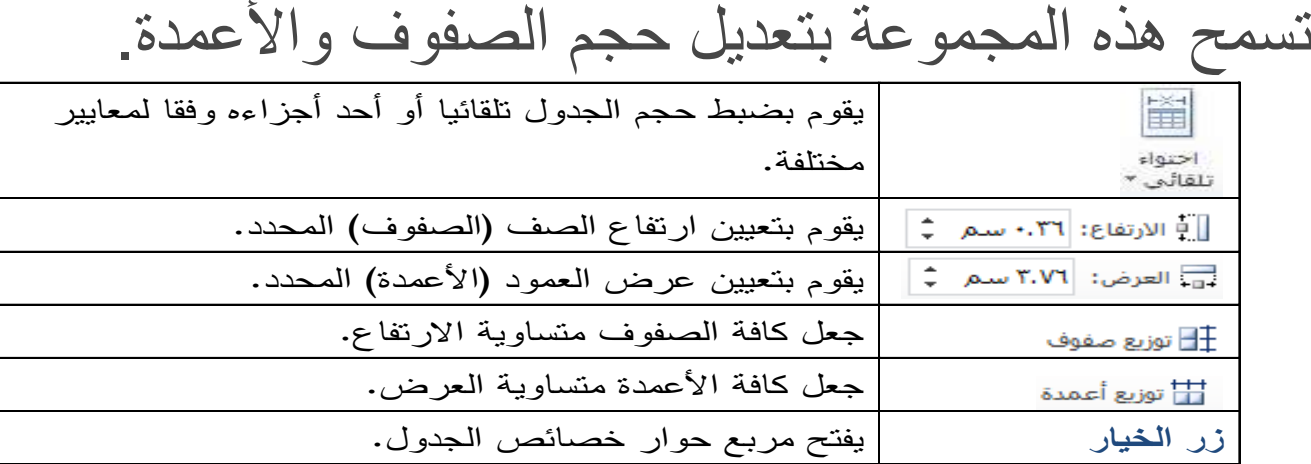

لإمجموعة المحاذاة

فع لخبارة شبكة اطنهل التعليمية

### www.111000.net

تغير الأوامر في هذه المجموعة كيفية عرض النص في الخلايا.

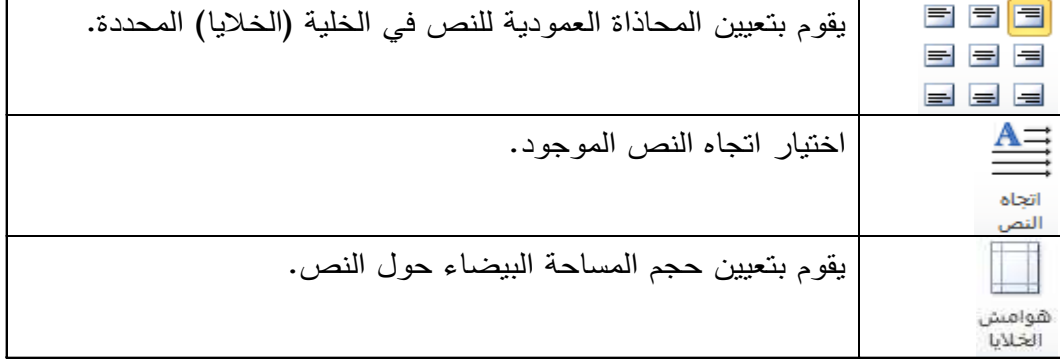

حمجموعة البيانات

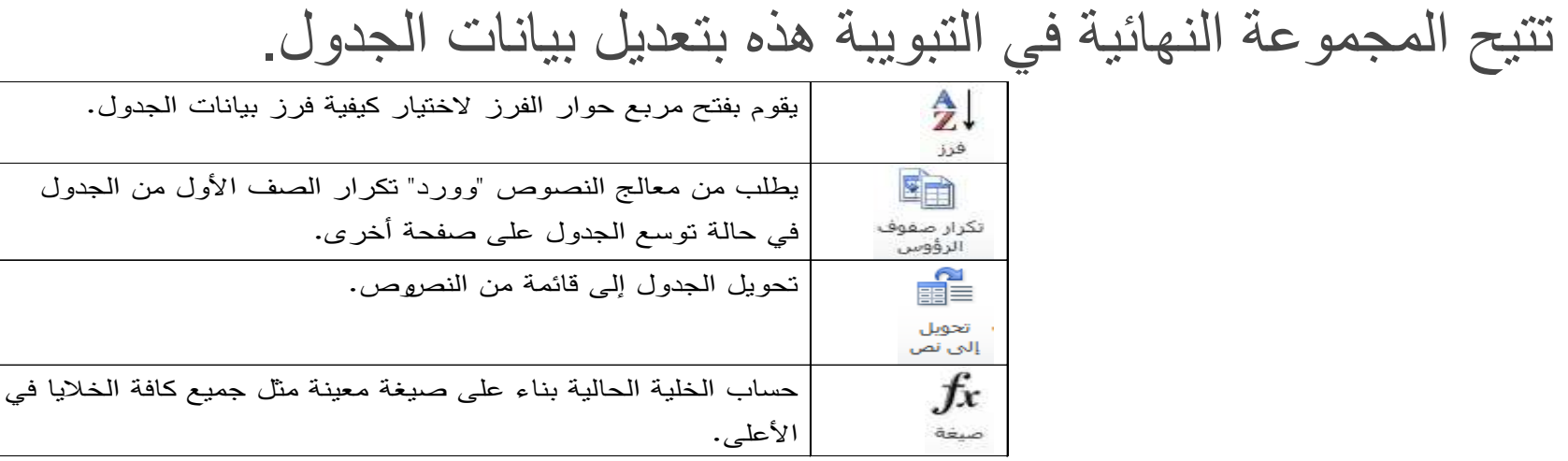

فع لَحِياتَ شَبَلَتَ اطْنَهَا التَعْلَيْمِينَ

www.111000.net

<u>ادراج جدول سريع</u>

ٌوفر برنامج معالج النصوص "وورد" بعض نماذج الجداول للمهام الشائعة ويسميها الجداول السريعة. ولإضبافة أحد هذه الجداول، أنقر ور<br>ا إدراج ثم جدول ثم الجداول السريعة وثم أنقر الصورة المصغرة: و<br>أ

# <u>إضافة جدول بيانات إكسل</u>

إذا كان لديك بالفعل بيانات معدة في جدول بيانات إكسل (برنامج جدول البيانات في مايكروسوفت أوفيس)، فيمكنك إضافته بسهولة إلى المستند بالنقر على إدراج – جدول – جدول بٌانات Excel:m

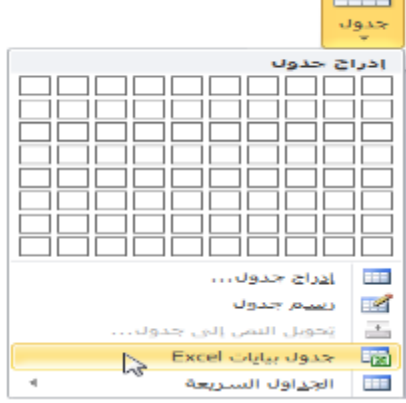

فع خَيانَ شَبَلَهُ اطْنَهَا التَعْلَيْمِيةَ الدرس ١٠-٤: تحرير الجداول - www.111000.net

في درسنا السابق تعلمنا كيفية إضافة الجداول إلى المستند. وفي هذا الدرس سوف نواصل سعينا لتعلم كيفية تنفيذ مهام التحرير الأساسية وهي تحديد وحذف والتحكم بالحجم وتقسيم ونقل الجداول؛ وإضافة وحذف والتحكم بحجم الصفوف والأعمدة؛ ودمج وتقسيم الخلايا.

فع لخَياتَ شَبَلَهُ اطْنَهَا التَعْلَيْمِيةَ

#### www.111000.net

تحديد بيانات الجدول

لتحديد جدول، ضـع مؤشر المـاوس فوق أي جزء من الجدول. ثم أنقر و<br>أ رمز السهم رباعي الرؤوس فوق الزاوية اليمنى العليا من الجدول:

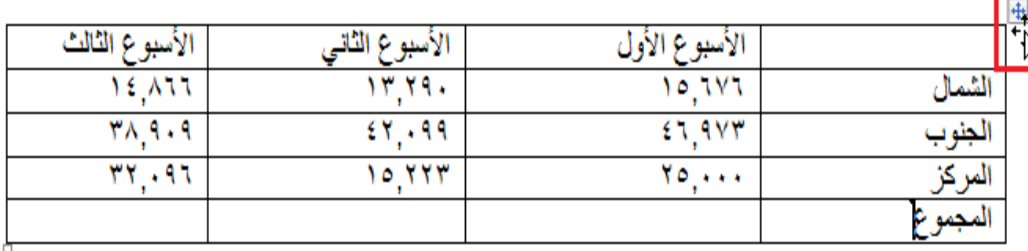

## نقل الجداول و<br>أ لنقل الجدول، قم بتحديده ثم أنقر واسحبه إلى موقعه الجديد:

#### تقرين المبيعات

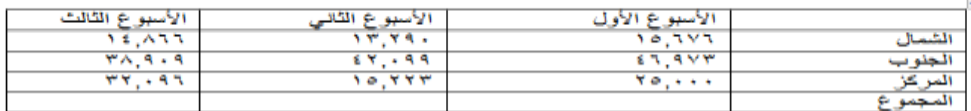

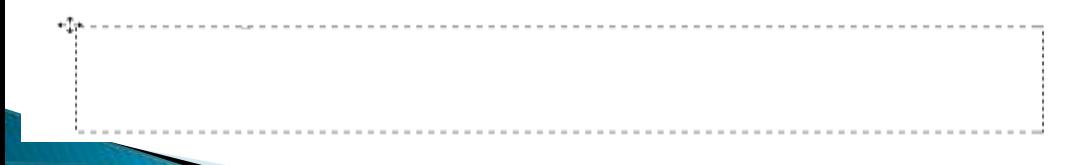

إضافة وحذف الصفوف والأعمدة

فع خَياتَ شَبَلَتَ اطْنَهَا التَعْلَيْمِينَ www.111000.net

> سوف تجد أوامر إدراج وحذف صفوف وأعمدة الجدول من قائمة الزر الأيمن:

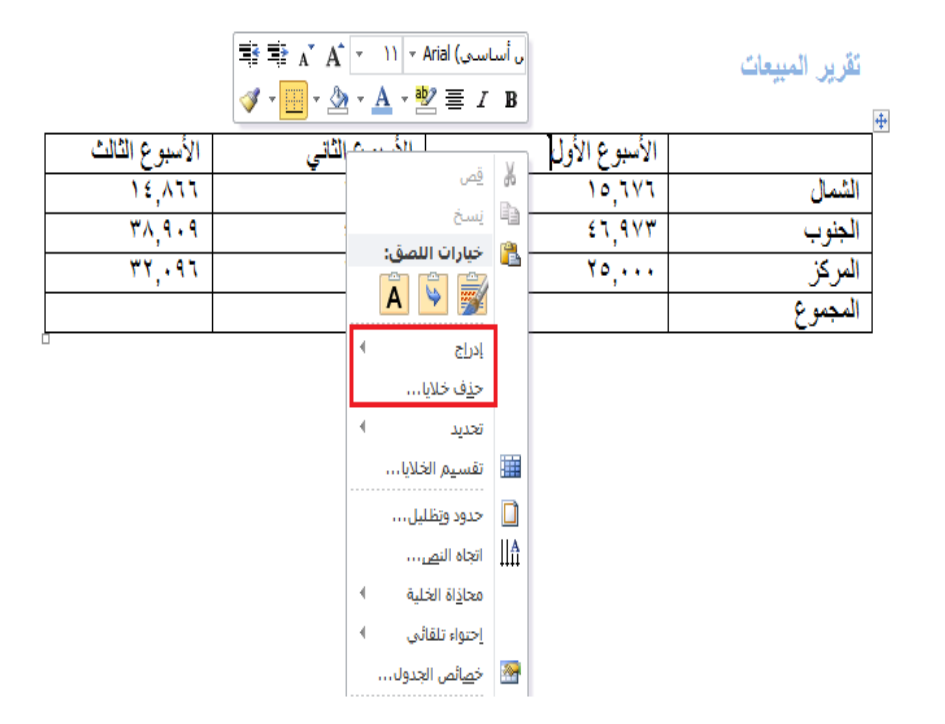

التحكم بحجم الصفوف والأعمدة والجداول

فع لخَياتَ شَبَلَهُ اطْنَهَا التَعْلَيْمِيةَ www.111000.net

> ر<br>اُ لاستخدام الضبط اليدوي لحجم الصفوف والأعمدة، أنقر واسحب فاصل الصف أو العمود: نقرير المبيعات

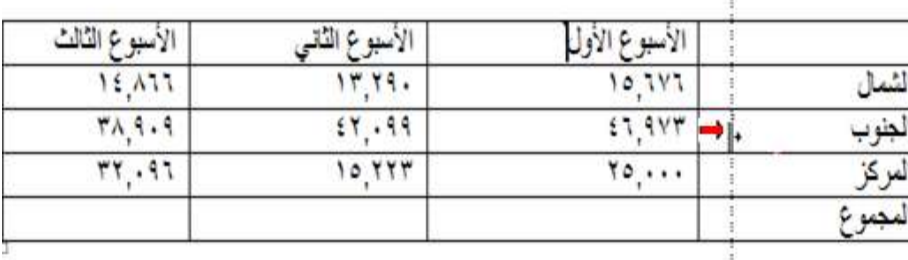

دمج وتقسيم الخلايا

قد بكون هناك أوقات تربد فيها دمج مجموعة من الخلايا في خلية واحدة، مثلا لإنشاء عنوان الجدول. للقيام بذلك قم بتحديد الخلايا لدمجها والنقر على أمر دمج الخلايا من تبويبة تخطيط أدوات الجدول:

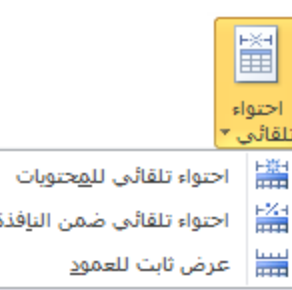

فع لخَياتَ شَبَلَهُ اطْنَهَا التَعْلَيْمِيةَ www.111000.net

تقسيم الجدول

بوفر معالج النصوص "وورد" أداة لتقسيم الجدول إلى قسمين. أولاً، ً قم بوضع المؤشر في الصف الذي تريده أن يكون الأول في الجدول الجديد. بعد ذلك، قم بنقر أمر تقسيم الجدول في قائمة تبويبة تخطيط أدوات الجدول:

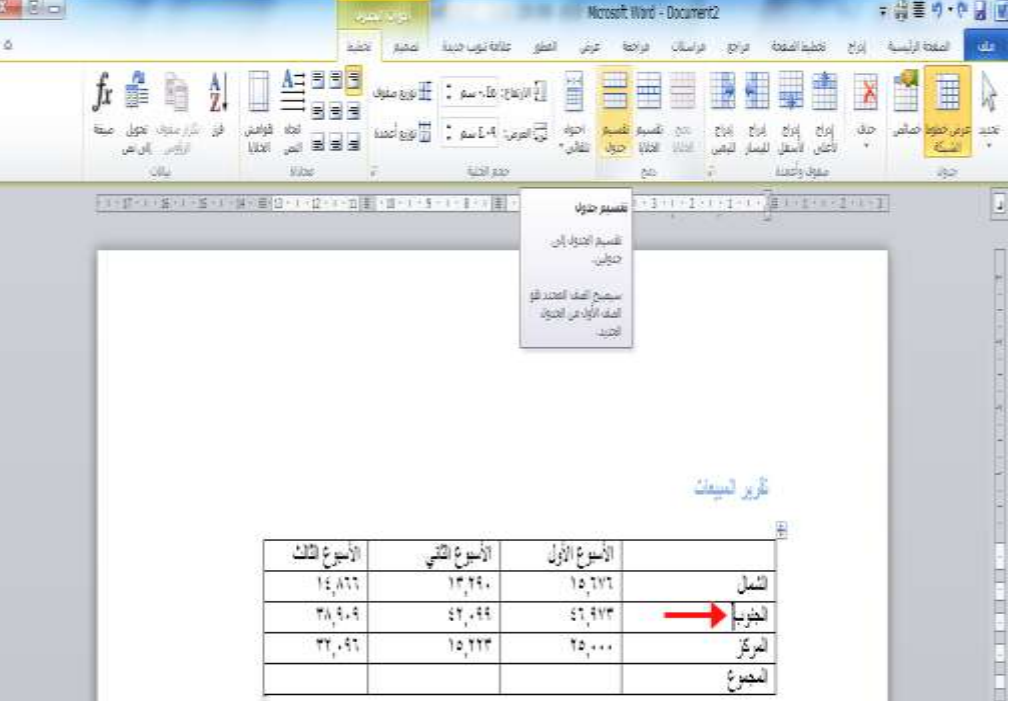